Dell™ Latitude<sup>™</sup> D810

# Quick Reference Guide

Model PP15L

## Notes, Notices, and Cautions

 $\sim$  NOTE: A NOTE indicates important information that helps you make better use of your computer.

**NOTICE:** A NOTICE indicates either potential damage to hardware or loss of data and tells you how to avoid the problem.

 $\sqrt{N}$  CAUTION: A CAUTION indicates a potential for property damage, personal injury, or death.

## Abbreviations and Acronyms

For a complete list of abbreviations and acronyms, see the User's Guide (depending on your operating system, double-click the User's Guide icon on your desktop, or click the Start button, click Help and Support Center, and then click User and system guides).

If you purchased a Dell™ n Series computer, any references in this document to Microsoft<sup>®</sup> Windows<sup>®</sup> operating systems are not applicable.

The Drivers and Utilities CD and the Operating System CD are optional and may not ship with all computers.

**Information in this document is subject to change without notice. © 2005 Dell Inc. All rights reserved.**

Other trademarks and trade names may be used in this document to refer to either the entities claiming the marks and names or their products. Dell Inc. disclaims any proprietary interest in trademarks and trade names other than its own.

Model PP15L

\_\_\_\_\_\_\_\_\_\_\_\_\_\_\_\_\_

February 2005 P/N D5184 Rev. A01

Reproduction in any manner whatsoever without the written permission of Dell Inc. is strictly forbidden.

Trademarks used in this text: *Dell*, the *DELL* logo, and *Latitude* are trademarks of Dell Inc.; *Microsoft* and *Windows* are registered trademarks of Microsoft Corporation; *Intel* and *Pentium* are registered trademarks of Intel Corporation.

## **Contents**

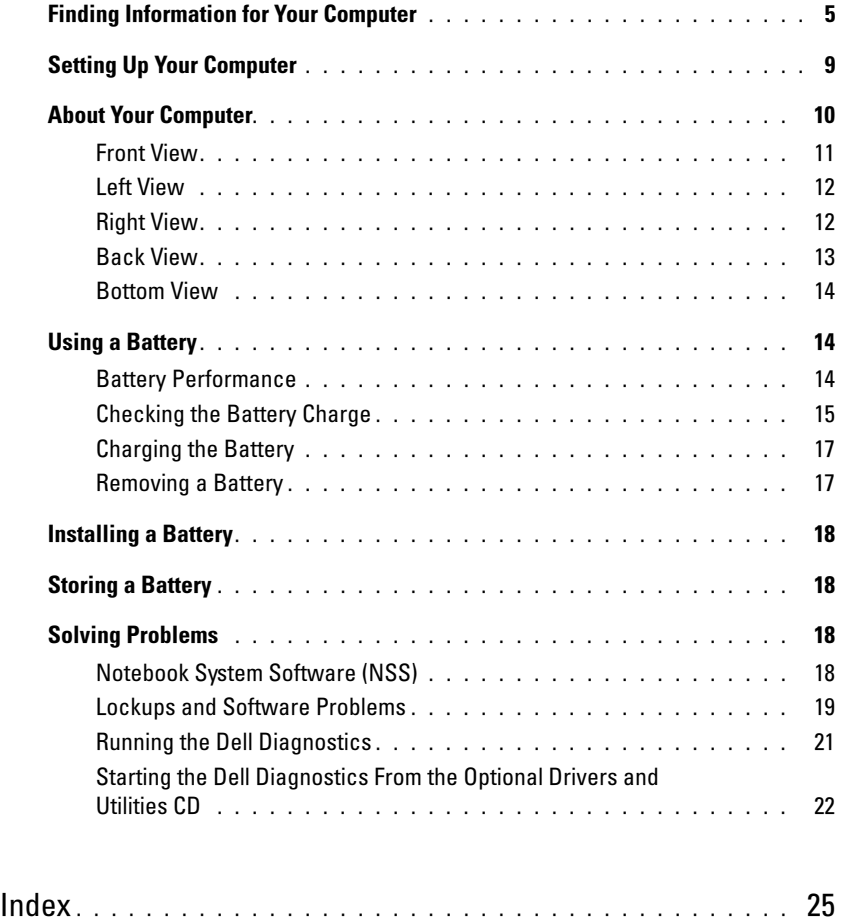

## <span id="page-4-0"></span>Finding Information for Your Computer

 $\blacksquare$  NOTE: Some features may not be available for your computer or in certain countries.

 $\blacksquare$  NOTE: Additional information may ship with your computer.

#### What Are You Looking For? Find It Here

Drivers and Utilities CD (also known as the ResourceCD)

- Drivers for my computer
- My computer documentation
- My device documentation
- Notebook System Software (NSS)

• A diagnostic program for my computer

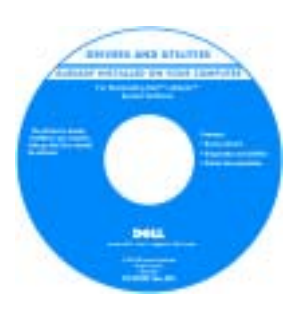

<span id="page-4-1"></span>Documentation and drivers are already installed on your computer when shipped from Dell. You can use the CD to reinstall drivers, run the Dell Diagnostics, or access your documentation.

Readme files may be included on your CD to provide last-minute updates about technical changes to your computer or advanced technical-reference material for experienced users or technicians.

NOTE: The *Drivers and Utilities* CD is optional and may not ship with all computers.

NOTE: The latest drivers and documentation updates can be found at support.dell.com.

- Warranty information
- Terms and Conditions (U.S. Only)
- Safety instructions
- Regulatory information
- Ergonomics information
- End User License Agreement

Dell™ Product Information Guide

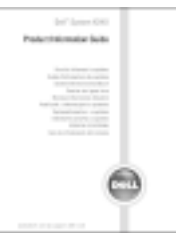

• Service Tag and Express Service Code

• Microsoft® Windows® License Label

Service Tag and Microsoft Windows License

These labels are located on the bottom of your computer.

• Use the Service Tag to identify your computer when you use support.dell.com or contact technical support

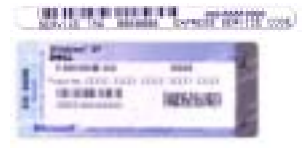

• Enter the Express Service Code to direct your call when contacting technical support. The Express Service Code is not available in all countries.

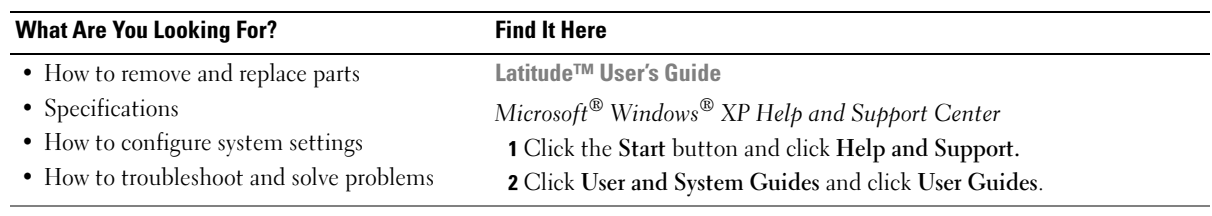

<span id="page-6-1"></span><span id="page-6-0"></span>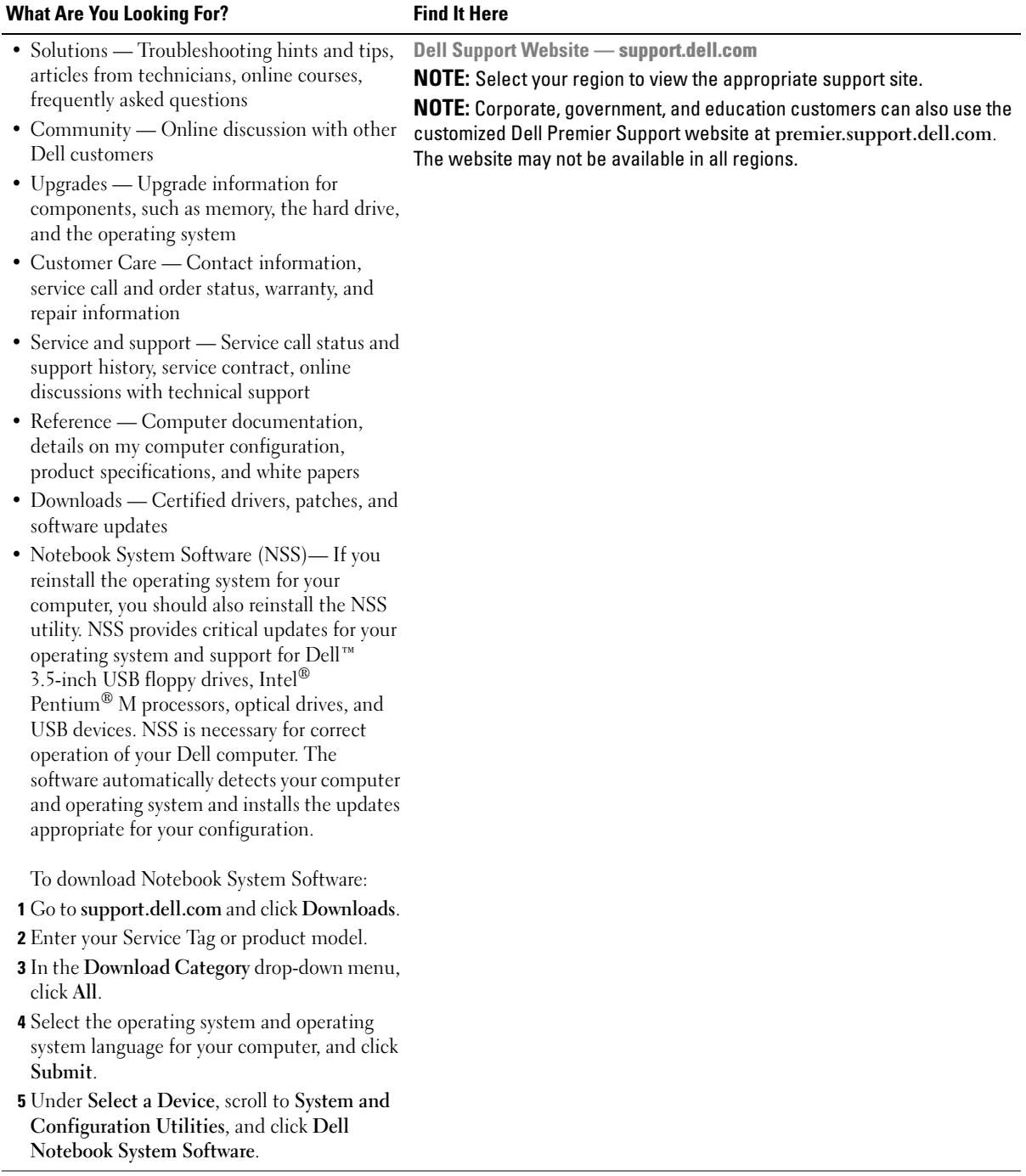

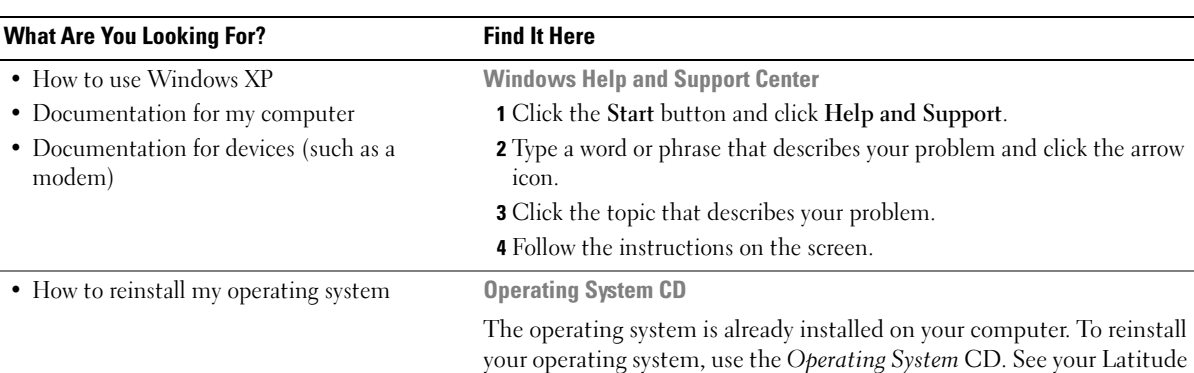

**RESEARCHE STATIN** 

User's Guide for instructions.

<span id="page-7-1"></span><span id="page-7-0"></span>After you reinstall your operating system, use the Drivers and Utilities CD to reinstall drivers for the devices that came with your computer.

The operating system product key is located on your computer.

NOTE: The color of your CD varies based on the operating system you ordered.

NOTE: The *Operating System* CD is optional and may not ship with all computers.

## <span id="page-8-0"></span>Setting Up Your Computer

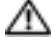

 $\triangle$  CAUTION: Before you begin any of the procedures in this section, follow the safety instructions located in the Product Information Guide.

- 1 Unpack the accessories box.
- 2 Set aside the contents of the accessories box, which you will need to complete your computer setup.

The accessories box also contains user documentation and any software or additional hardware (such as PC Cards, drives, or batteries) that you have ordered.

**3** Connect the AC adapter to the AC adapter connector on the computer and to the electrical outlet.

**NOTICE:** When using the AC adapter, secure the cable so that the cable is not pulled, tangled, stepped on, or crushed by objects such as chair legs or desk supports.

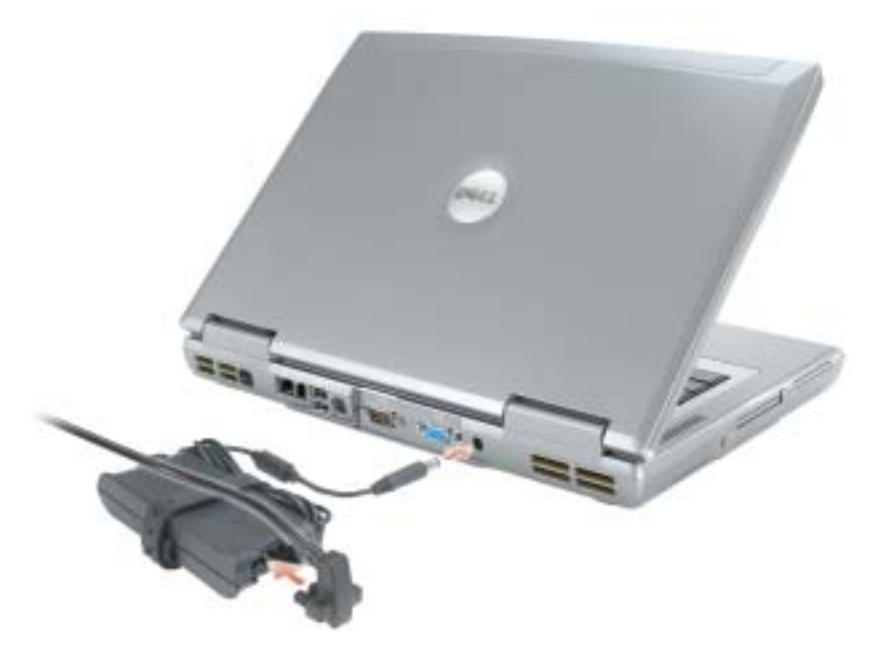

**NOTE:** Do not connect the computer to the docking device until the computer has been turned on and shut down at least once.

**4** Open the computer display and press the power button to turn on the computer.

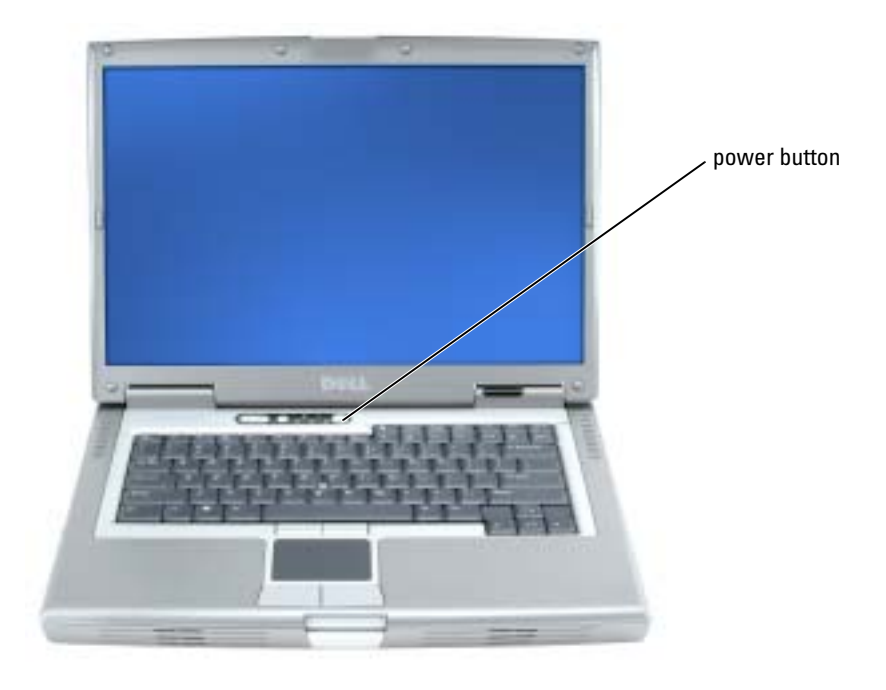

## <span id="page-9-1"></span><span id="page-9-0"></span>About Your Computer

See your online User's Guide for detailed information about your computer. Depending on your operating system, double-click the User's Guide icon on your desktop, or click the Start button, click Help and Support Center, and then click User and system guides. The following items address some of the more commonly asked questions about the computer.

- Modem and network adapter: The computer may include both a v.90 56K modem and a 10/100/1000 Ethernet LOM network adapter. For connector locations, see ["Back View" on](#page-12-0)  [page 13](#page-12-0). For more information on ports and connectors, see "About Your Computer" in your online User's Guide.
- Battery life and usage: Various batteries are available for use with your computer. Operating time from a single fully charged battery with average usage varies. Performing certain types of operations, such as extended wireless operation, can significantly reduce battery life.

For more information about battery performance and usage, see ["Using a Battery" on page 14.](#page-13-1)

For more information about conserving power and an optional second battery, see your User's Guide.

- Module bay devices: For information on the module bay and the devices it supports, see "Using" the Module Bay" in your online User's Guide.
- Docking devices: Your computer supports the Dell D/Dock Expansion Station and the Dell D/Port Advanced Port Replicator.

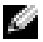

 $\blacksquare$  NOTE: Docking devices may not be available in all countries.

- For information on your optional docking device, see the documentation that accompanied the device.
- For information on obtaining optimal performance when using a docking device with this computer, see "Solving Problems" in your online User's Guide.

## display latch keyboard display track stick touch pad volume control buttons device status and the contract of the contract of the contract of the contract of the contract of the contract of the contract of the contract of the contract of the contract of the contract of the contract of the lights track stick/ touch pad buttons mute button power button display latch button speakers (2) keyboard status lights

## <span id="page-10-1"></span><span id="page-10-0"></span>Front View

### <span id="page-11-2"></span><span id="page-11-0"></span>Left View

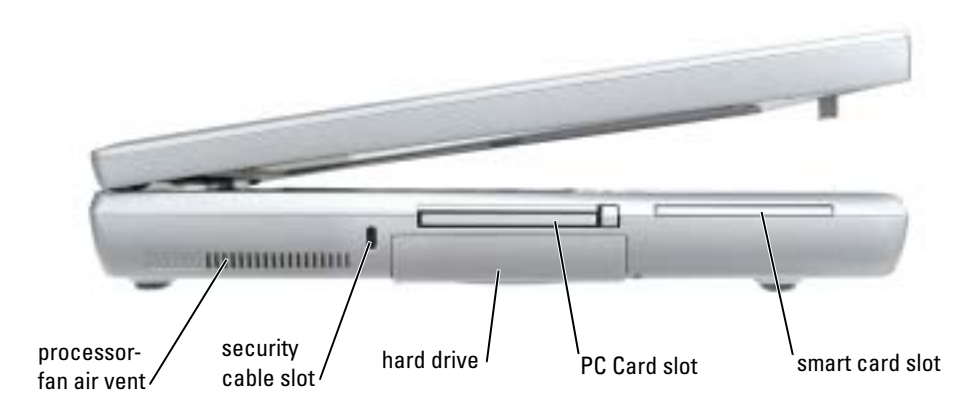

## <span id="page-11-4"></span><span id="page-11-3"></span><span id="page-11-1"></span>Right View

<span id="page-11-5"></span>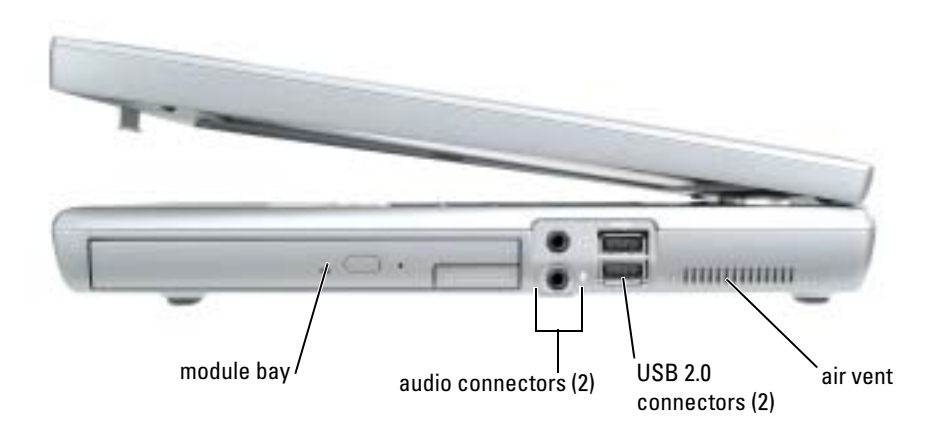

### <span id="page-12-1"></span><span id="page-12-0"></span>Back View

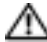

CAUTION: Do not block, push objects into, or allow dust to accumulate in the air vents. Do not store your computer in a low-airflow environment, such as a closed briefcase, while it is running. Restricting the airflow can damage the computer or cause a fire.

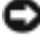

**NOTICE:** To avoid damaging the computer, wait 5 seconds after you turn off the computer before you disconnect an external device.

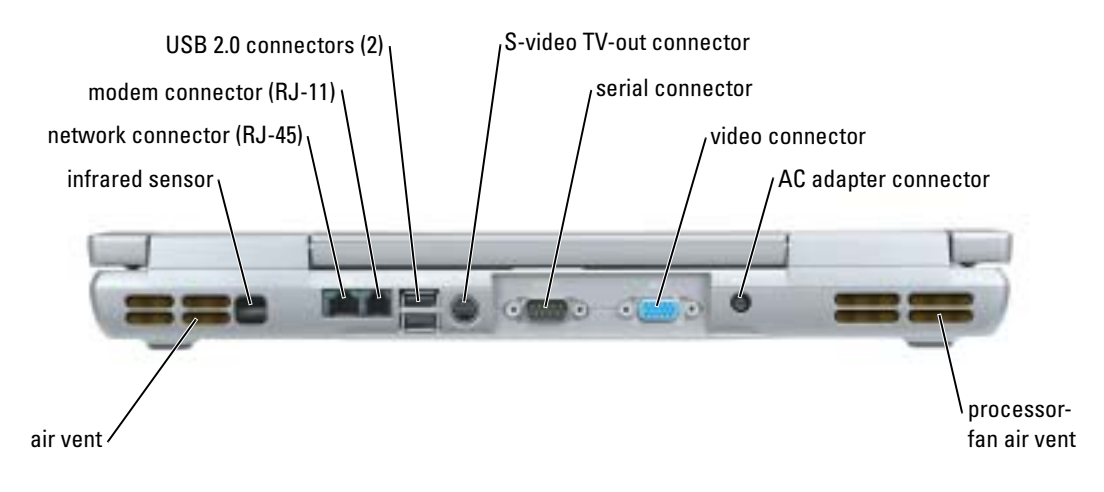

### <span id="page-13-3"></span><span id="page-13-0"></span>Bottom View

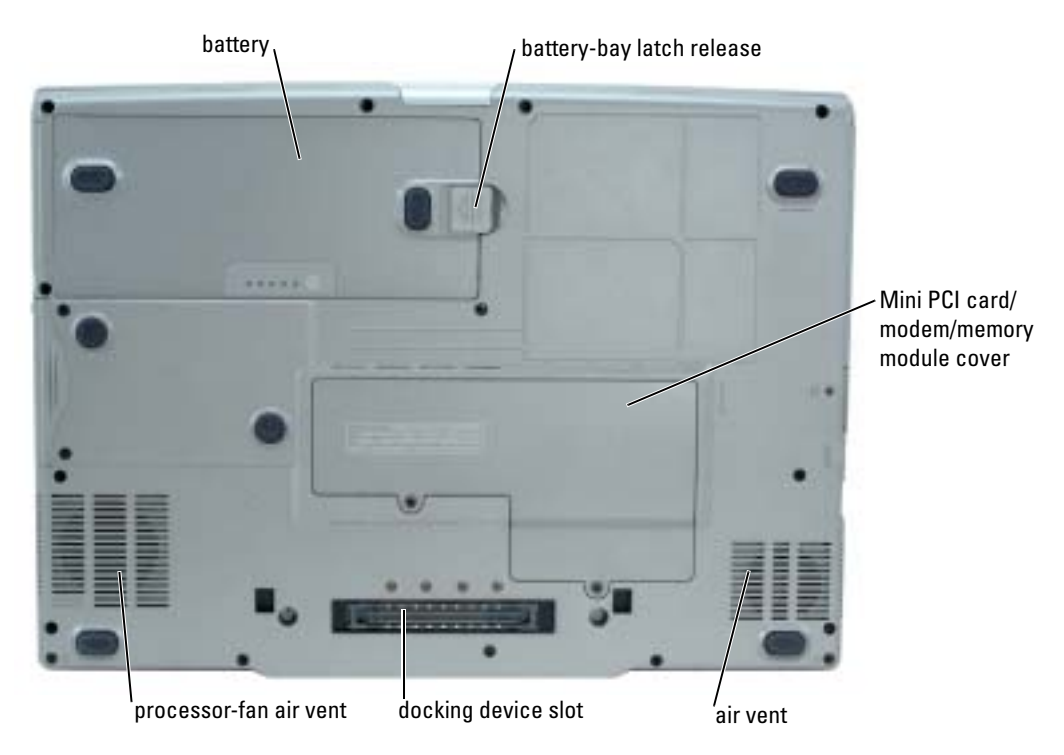

## <span id="page-13-1"></span>Using a Battery

### <span id="page-13-4"></span><span id="page-13-2"></span>Battery Performance

 $\triangle\!\!\!\!\triangle$  CAUTION: Before you begin any of the procedures in this section, follow the safety instructions located in the Product Information Guide.

NOTE: For information about the Dell warranty for your computer, see the *Product Information Guide* or separate paper warranty document that shipped with your computer.

For optimal computer performance and to help preserve BIOS settings, operate your Dell™ portable computer with the main battery installed at all times. Use a battery to run the computer when it is not connected to an electrical outlet. One battery is supplied as standard equipment in the battery bay. Battery operating time varies depending on operating conditions. You can install an optional second battery in the module bay to significantly increase operating time. For more information about the second battery, see your User's Guide.

K. **NOTE:** Battery operating time (the time it can hold a charge) decreases over time. Depending on how often the battery is used and the conditions under which it is used, you may need to purchase a new battery during the life of your computer.

Operating time is significantly reduced when you perform operations including, but not limited to, the following:

- Using optical drives, such as DVD or CD drives
- Using wireless communications devices, PC Cards, or USB devices
- Using high-brightness display settings, 3D screen savers, or other power-intensive programs such as 3D games
- Running the computer in maximum performance mode

 $\bullet$  NOTE: It is recommended that you connect your computer to an electrical outlet when writing to a CD or DVD.

You can check the battery charge before you insert the battery into the computer. You can also set power management options to alert you when the battery charge is low.

 $\sqrt{N}$  CAUTION: Using an incompatible battery may increase the risk of fire or explosion. Replace the battery only with a compatible battery purchased from Dell. The lithium-ion battery is designed to work with your Dell computer. Do not use a battery from other computers with your computer.

 $\sqrt{N}$  CAUTION: Do not dispose of batteries with household waste. When your battery no longer holds a charge, call your local waste disposal or environmental agency for advice on disposing of a lithium-ion battery. See "Battery Disposal" in the Product Information Guide.

 $\triangle$  CAUTION: Misuse of the battery may increase the risk of fire or chemical burn. Do not puncture, incinerate, disassemble, or expose the battery to temperatures above 65°C (149°F). Keep the battery away from children. Handle damaged or leaking batteries with extreme care. Damaged batteries may leak and cause personal injury or equipment damage.

## <span id="page-14-1"></span><span id="page-14-0"></span>Checking the Battery Charge

The Dell QuickSet Battery Meter, the Microsoft<sup>®</sup> Windows<sup>®</sup> Power Meter window and it icon, the battery charge gauge and health gauge, and the low-battery warning provide information on the battery charge. For information about checking the charge on the optional second battery, see your User's Guide.

### Dell QuickSet Battery Meter

If Dell QuickSet is installed, press <Fn><F3> to display the QuickSet Battery Meter.

The Battery Meter window displays status, charge level, and charge completion time for the battery in your computer.

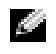

 $\bullet$  **NOTE:** You can use your docking device to charge a computer battery. However, a battery in a docking device does not power the docking device or computer.

In addition, when your computer is connected to a docking device (docked), the Battery Meter window includes a Dock Battery tab, which displays the charge level and current status of the docking device battery.

The following icons appear in the Battery Meter window:

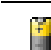

The computer or docking device is running on battery power.

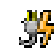

The computer is connected to AC power and the battery is charging.

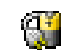

<span id="page-15-2"></span>The computer is connected to AC power and the battery is fully charged.

For more information about QuickSet, right-click the  $\Box$  icon in the taskbar, and click Help.

### Microsoft Windows Power Meter

The Windows Power Meter indicates the remaining battery charge. To check the Power Meter, double-click the **interest in the taskbar.** For more information about the Power Meter tab, see your User's Guide.

If the computer is connected to an electrical outlet, a  $\Box$  icon appears.

### <span id="page-15-0"></span>Charge Gauge

Before you install a battery, press the status button on the battery charge gauge to illuminate the charge-level lights. Each light represents approximately 20 percent of the total battery charge. For example, if the battery has 80 percent of its charge remaining, four of the lights are on. If no lights appear, the battery has no charge.

### <span id="page-15-1"></span>Health Gauge

The battery operating time is largely determined by the number of times it is charged. After hundreds of charge and discharge cycles, batteries lose some charge capacity, or battery health. To check the battery health, press and hold the status button on the battery charge gauge for at least 3 seconds. If no lights appear, the battery is in good condition, and more than 80 percent of its original charge capacity remains. Each light represents incremental degradation. If five lights appear, less than 60 percent of the charge capacity remains, and you should consider replacing the battery.

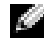

 $\sim$  NOTE: When you press and hold the status button on the battery charge gauge for at least 3 seconds, the charge-level lights will first light to display the current charge status. Then they switch to Health status, where they represent incremental degradation when lit.

### <span id="page-16-3"></span>Low-Battery Warning

**NOTICE:** To avoid losing or corrupting data, save your work immediately after a low-battery warning. Then connect the computer to an electrical outlet. You can also turn the computer off and install a second battery in the module bay. If the battery runs completely out of power, hibernate mode begins automatically.

A low-battery warning occurs when the battery charge is approximately 90 percent depleted. The computer beeps once, indicating that minimal battery operating time remains. During that time, the speaker beeps periodically. If two batteries are installed, the low-battery warning means that the combined charge of both batteries is approximately 90 percent depleted. The computer enters hibernate mode when the battery charge is at a critically low level.

### <span id="page-16-2"></span><span id="page-16-0"></span>Charging the Battery

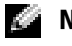

 $\sim$  NOTE: The AC adapter charges a completely discharged battery in approximately 2 hours with the computer turned off. Charge time is longer with the computer turned on. You can leave the battery in the computer as long as you like. The battery's internal circuitry prevents the battery from overcharging.

When you connect the computer to an electrical outlet or install a battery while the computer is connected to an electrical outlet, the computer checks the battery charge and temperature. If necessary, the AC adapter then charges the battery and maintains the battery charge.

If the battery is hot from being used in your computer or being in a hot environment, the battery may not charge when you connect the computer to an electrical outlet.

The battery is too hot to start charging if the  $|\vec{r}|$  light flashes alternately green and orange. Disconnect the computer from the electrical outlet and allow the computer and the battery to cool to room temperature. Then connect the computer to an electrical outlet to continue charging the battery.

### <span id="page-16-4"></span><span id="page-16-1"></span>Removing a Battery

- $\triangle$  CAUTION: Before performing these procedures, disconnect the modem from the telephone wall jack.
- $\bullet$  **NOTE:** For information about removing the optional second battery, see your User's Guide.
- 1 Ensure that the computer is turned off and disconnected from the electrical outlet.
- 2 If the computer is connected to a docking device (docked), undock it. See the documentation that came with your docking device for instructions.

**3** Slide and hold the battery-bay latch release on the bottom of the computer, and then remove the battery from the bay.

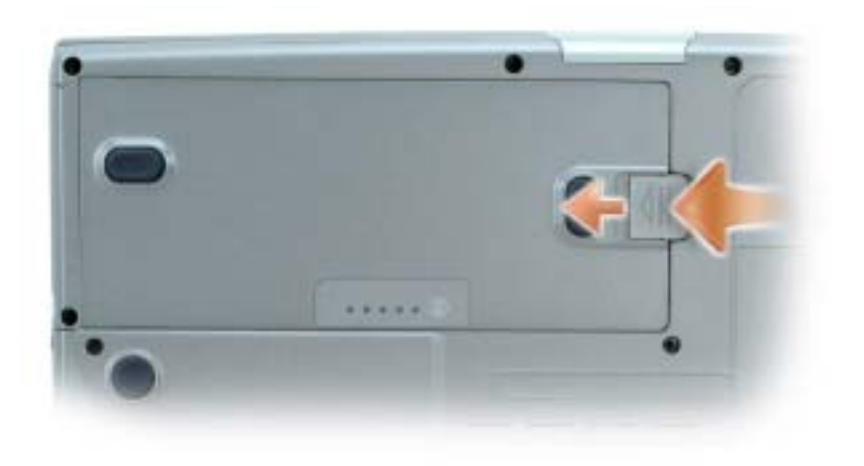

## <span id="page-17-4"></span><span id="page-17-0"></span>Installing a Battery

Ensure that the computer is turned off. Slide the battery into the bay until the latch release clicks. For information about installing the optional second battery, see your User's Guide.

## <span id="page-17-5"></span><span id="page-17-1"></span>Storing a Battery

Remove the battery when you store your computer for an extended period of time. A battery discharges during prolonged storage. After a long storage period, recharge the battery fully before you use it.

## <span id="page-17-6"></span><span id="page-17-2"></span>Solving Problems

## <span id="page-17-3"></span>Notebook System Software (NSS)

If you reinstall the operating system for your computer, you should also reinstall the NSS utility. This utility is available on the optional Drivers and Utilities CD and on the Dell Support Website.

To download the utility from the Dell Support Website, go to the Downloads section of the website and select your computer model from the pull-down menu. Select the Download Category "System and Configuration Utilities," select your operating system and language, and then follow the posted instructions.

NSS provides critical updates for your operating system and support for Dell™ 3.5-inch USB floppy drives, Intel® Pentium® M processors, optical drives, and USB devices. NSS is necessary for correct operation of your Dell computer. The software automatically detects your computer and operating system and installs the updates appropriate for your configuration.

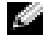

<span id="page-18-3"></span>**NOTE:** NSS is critical for the correct operation of USB devices, including the Dell D/Bay, D/Dock, D/Port, and D/View devices.

### <span id="page-18-0"></span>Lockups and Software Problems

CAUTION: Before you begin any of the procedures in this section, follow the safety instructions in the Product Information Guide.

<span id="page-18-2"></span>The computer does not start up

ENSURE THAT THE AC ADAPTER IS FIRMLY CONNECTED TO THE COMPUTER AND TO THE ELECTRICAL OUTLET

#### The computer stops responding

<span id="page-18-1"></span>**NOTICE:** You might lose data if you are unable to perform an operating system shutdown.

**TURN THE COMPUTER OFF** — If you are unable to get a response by pressing a key on your keyboard or moving your mouse, press and hold the power button for at least 8 to 10 seconds until the computer turns off. Then restart your computer.

#### <span id="page-18-5"></span>A program stops responding

#### END THE PROGRAM  $-$

1 Press <Ctrl><Shift><Esc> simultaneously.

- 2 Click Applications.
- **3** Click the program that is no longer responding.
- <span id="page-18-4"></span>4 Click End Task.

#### A program crashes repeatedly

 $\bullet$  **NOTE:** Software usually includes installation instructions in its documentation or on a floppy disk or CD.

CHECK THE SOFTWARE DOCUMENTATION — If necessary, uninstall and then reinstall the program.

#### A program is designed for an earlier Windows operating system

#### <span id="page-19-1"></span>IF YOU ARE USING WINDOWS XP, RUN THE PROGRAM COMPATIBILITY WIZARD -

The Program Compatibility Wizard configures a program so it runs in an environment similar to non-Windows XP operating system environments.

- 1 Click the Start button, point to All Programs→ Accessories, and then click Program Compatibility Wizard.
- 2 In the welcome screen, click Next.
- <span id="page-19-0"></span>**3** Follow the instructions on the screen.

#### A solid blue screen appears

**TURN THE COMPUTER OFF** — If you are unable to get a response by pressing a key on your keyboard or moving your mouse, press and hold the power button for at least 8 to 10 seconds until the computer turns off. Then restart your computer.

#### Other software problems

#### CHECK THE SOFTWARE DOCUMENTATION OR CONTACT THE SOFTWARE MANUFACTURER FOR TROUBLESHOOTING INFORMATION —

- Ensure that the program is compatible with the operating system installed on your computer.
- Ensure that your computer meets the minimum hardware requirements needed to run the software. See the software documentation for information.
- Ensure that the program is installed and configured properly.
- Verify that the device drivers do not conflict with the program.
- If necessary, uninstall and then reinstall the program.

#### **BACK UP YOUR FILES IMMEDIATELY**

#### USE A VIRUS-SCANNING PROGRAM TO CHECK THE HARD DRIVE, FLOPPY DISKS, OR CDS

#### SAVE AND CLOSE ANY OPEN FILES OR PROGRAMS AND SHUT DOWN YOUR COMPUTER THROUGH THE Start MENU

<span id="page-20-1"></span>**SCAN THE COMPUTER FOR SPYWARE**  $-$  If you are experiencing slow computer performance, you frequently receive pop-up advertisements, or you are having problems connecting to the Internet, your computer might be infected with spyware. Use an anti-virus program that includes anti-spyware protection (your program may require an upgrade) to scan the computer and remove spyware. For more information, go to support.dell.com and search for the keyword spyware.

RUN THE DELL DIAGNOSTICS — If all tests run successfully, the error condition is related to a software problem.

### <span id="page-20-2"></span><span id="page-20-0"></span>Running the Dell Diagnostics

### $\triangle$  CAUTION: Before you begin any of the procedures in this section, follow the safety instructions located in the Product Information Guide.

### When to Use the Dell Diagnostics

If you experience a problem with your computer, perform the checks in "Solving Problems" (see your online User's Guide) and run the Dell Diagnostics before you contact Dell for technical assistance.

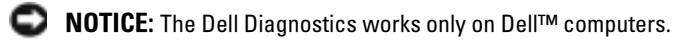

Start the Dell Diagnostics from either your hard drive or from the optional Drivers and Utilities CD (also known as the ResourceCD).

### Starting the Dell Diagnostics From Your Hard Drive

The Dell Diagnostics is located on a hidden diagnostic utility partition on your hard drive.

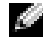

 $\blacksquare$  NOTE: If your computer cannot display a screen image, contact Dell.

- **1** Shut down the computer.
- 2 If the computer is connected to a docking device (docked), undock it. See the documentation that came with your docking device for instructions.
- **3** Connect the computer to an electrical outlet.
- 4 Turn on the computer. When the  $DELL^{\mathbb{N}}$  logo appears, press  $\langle F12 \rangle$  immediately.
- $\sim$  NOTE: If you see a message stating that no diagnostics utility partition has been found, run the Dell Diagnostics from your *Drivers and Utilities* CD. However, the *Drivers and Utilities* CD is optional and may not have shipped with your computer.

If you wait too long and the operating system logo appears, continue to wait until you see the Microsoft® Windows® desktop. Then shut down your computer and try again.

The one-time boot menu displays with a list of bootable devices.

5 Use the down-arrow key to select Diagnostics and press <Enter> to start the Dell Diagnostics from the diagnostics utility partition on your hard drive.

 $\sim$  NOTE: If the boot device list does not display and the screen is blank, press the <End> key. Then press the <Enter> key to begin the Dell Diagnostics.

The computer runs the Pre-boot System Assessment, a series of initial tests of your system board, keyboard, hard drive, and display.

- During the assessment, answer any questions that appear.
- If a failure is detected, the computer stops and beeps. To stop the assessment and restart the computer, press  $\langle n \rangle$ ; to continue to the next test, press  $\langle y \rangle$ ; to retest the component that failed, press <r>.
- If failures are detected during the Pre-boot System Assessment, write down the error code(s) and contact Dell before continuing on to the Dell Diagnostics.

If the Pre-boot System Assessment completes successfully, you receive the message Booting Dell Diagnostic Utility Partition. Press any key to continue.

6 Press any key to start the Dell Diagnostics from the diagnostics utility partition on your hard drive.

### <span id="page-21-0"></span>Starting the Dell Diagnostics From the Optional Drivers and Utilities CD

- **1** Insert the Drivers and Utilities CD.
- **NOTE:** The *Drivers and Utilities* CD is optional and may not ship with all computers.
- 2 Shut down and restart the computer.

When the DELL logo appears, press <F12> immediately.

If you wait too long and the Windows logo appears, continue to wait until you see the Windows desktop. Then shut down your computer and try again.

 $\sim$  NOTE: The next steps change the boot sequence for one time only. On the next start-up, the computer boots according to the devices specified in system setup.

- 3 When the boot device list appears, highlight CD/DVD/CD-RW Drive and press <Enter>.
- 4 Select the CD/DVD/CD-RW Drive option from the CD boot menu.
- 5 Select the Boot from CD-ROM option from the menu that appears.
- **6** Type 1 to start the ResourceCD menu.
- **7** Type 2 to start the Dell Diagnostics.
- 8 Select Run the 32 Bit Dell Diagnostics from the numbered list. If multiple versions are listed, select the version appropriate for your computer.
- 9 When the Dell Diagnostics Main Menu appears, select the test you want to run.

### Dell Diagnostics Main Menu

1 After the Dell Diagnostics loads and the Main Menu screen appears, click the button for the option you want.

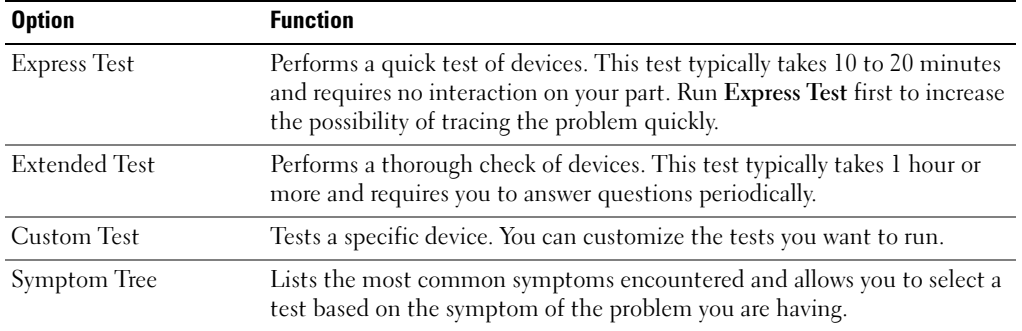

2 If a problem is encountered during a test, a message appears with an error code and a description of the problem. Write down the error code and problem description and follow the instructions on the screen.

If you cannot resolve the error condition, contact Dell.

 $\bullet$  **NOTE:** The Service Tag for your computer is located at the top of each test screen. If you contact Dell, technical support will ask for your Service Tag.

**3** If you run a test from the Custom Test or Symptom Tree option, click the applicable tab described in the following table for more information.

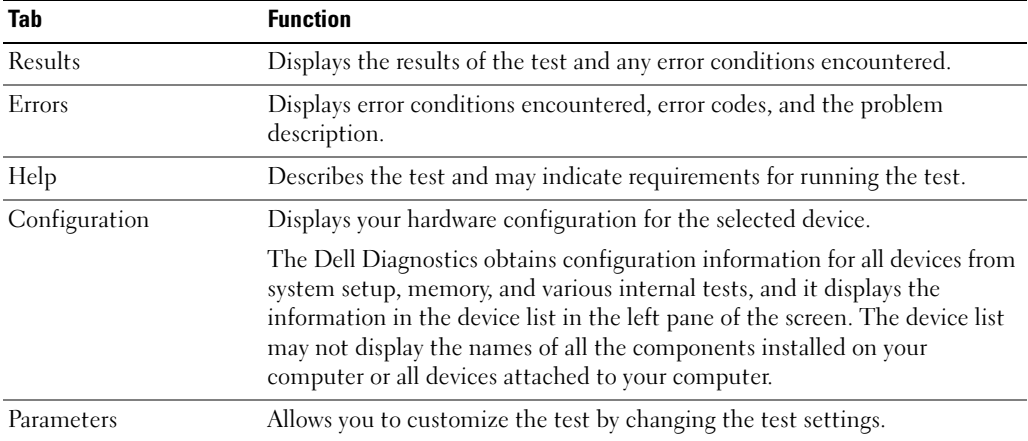

- 4 When the tests are completed, if you are running the Dell Diagnostics from the Drivers and Utilities CD, remove the CD.
- 5 When the tests are complete, close the test screen to return to the Main Menu screen. To exit the Dell Diagnostics and restart the computer, close the Main Menu screen.

## <span id="page-24-0"></span>Index

## A

[about your computer, 10](#page-9-1) [back view, 13](#page-12-1) [bottom view, 14](#page-13-3) [front view, 11](#page-10-1) [left side view, 12](#page-11-2) [right side view, 12](#page-11-3) air vents [location, 12](#page-11-4) audio connectors [location, 12](#page-11-5)

## B

battery [charge gauge, 16](#page-15-0) [charging, 17](#page-16-2) [checking the charge, 15](#page-14-1) [health gauge, 16](#page-15-1) [installing, 18](#page-17-4) [low-battery warning, 17](#page-16-3) [performance, 14](#page-13-4) [power meter, 16](#page-15-2) [removing, 17](#page-16-4) [storing, 18](#page-17-5)

## C

CD [operating system, 8](#page-7-0) computer [crashes, 19-](#page-18-1)[20](#page-19-0) [slow performance, 21](#page-20-1) [stops responding, 19](#page-18-1)

### D

Dell [Premier Support website, 7](#page-6-0) [support site, 7](#page-6-1) Diagnostics [Dell, 21](#page-20-2) documentation [device, 5](#page-4-1) [online, 7](#page-6-1) [ResourceCD, 5](#page-4-1) [drivers, 5](#page-4-1)

## H

[Help and Support Center, 8](#page-7-1)

## O

Operating System [CD, 8](#page-7-0) [Installation Guide, 8](#page-7-0) [Operating System CD, 8](#page-7-0)

### P

problems [blue screen, 20](#page-19-0) [computer crashes, 19-](#page-18-1)[20](#page-19-0) [computer does not start up, 19](#page-18-2) [computer stops responding, 19](#page-18-1) [lockups, 19](#page-18-3) [program crashes, 19](#page-18-4) [program stops responding, 19](#page-18-5) [programs and Windows](#page-19-1)  compatibility, 20 slow computer [performance, 21](#page-20-1) [software, 19-](#page-18-3)[20](#page-19-1) [solving, 18](#page-17-6) [spyware, 21](#page-20-1) [Program Compatibility](#page-19-1)  Wizard, 20

## S

software [problems, 20](#page-19-1) [spyware, 21](#page-20-1)

## T

troubleshooting [Help and Support Center, 8](#page-7-1)

## W

Windows XP [Help and Support Center, 8](#page-7-1) [Program Compatibility](#page-19-1)  Wizard, 20 wizards [Program Compatibility](#page-19-1) 

[Wizard, 20](#page-19-1)

Dell™ Latitude<sup>™</sup> D810

# Guide de référence rapide

Modèle PP15L

## Remarques, avis et précautions

**CEMARQUE :** Une REMARQUE fournit des informations importantes qui vous aident à mieux utiliser votre ordinateur.

AVIS : Un AVIS vous avertit d'un risque de dommage matériel ou de perte de données et vous indique comment éviter le problème.

PRÉCAUTION : Une PRÉCAUTION indique un danger d'endommagement du matériel, de blessure personnelle, ou de mort.

## Abréviations et sigles

Pour obtenir la liste complète des abréviations et sigles, reportez-vous au Guide d'utilisation (selon votre système d'exploitation, double-cliquez sur l'icône Guide d'utilisation du bureau ou sur le bouton Démarrer, cliquez sur Centre d'aide et de support, puis sur Guides d'utilisation du système).

Si vous avez acheté un ordinateur Dell™ Série n, les références du présent document concernant les systèmes d'application Microsoft® Windows® ne sont pas applicables.

Les CD Drivers and Utilities et Operating System sont en option et peuvent ne pas être expédiés avec tous les ordinateurs.

Modèle PP15L

\_\_\_\_\_\_\_\_\_\_\_\_\_\_\_\_\_

Février 2005 Réf. D5184 Rév. A01

**Les informations contenues dans ce document sont sujettes à modification sans préavis. © 2005 Dell Inc. Tous droits réservés.**

La reproduction de ce document, de quelque manière que ce soit, sans l'autorisation écrite de Dell Inc. est strictement interdite.

Marques utilisées dans ce document : *Dell*, le logo *DELL* et *Latitude* sont des marques de Dell Inc. ; *Microsoft* et *Windows* sont des marques déposées de Microsoft Corporation ; *Intel* et *Pentium* sont des marques déposées d'Intel Corporation.

D'autres marques et noms commerciaux peuvent être utilisés dans ce document pour faire référence aux entités se réclamant de ces marques et de ces noms ou à leurs produits. Dell Inc. rejette tout intérêt propriétaire dans les marques et les noms commerciaux autres que les siens.

## Table des matières

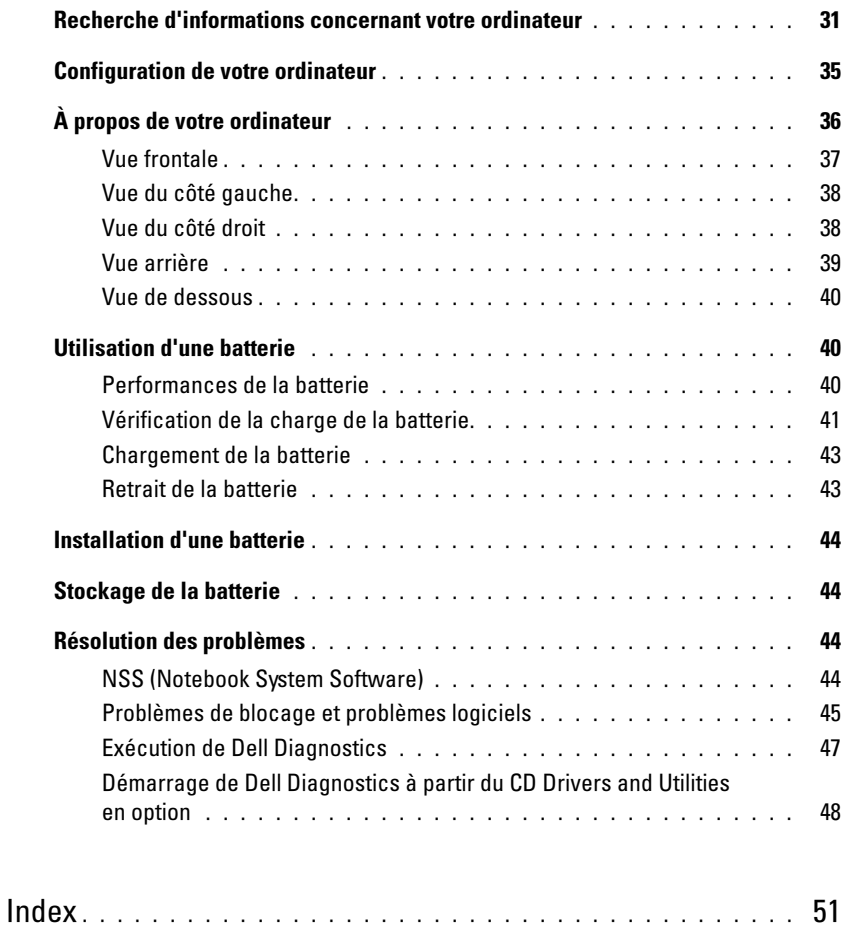

## <span id="page-30-0"></span>Recherche d'informations concernant votre ordinateur

**CALT REMARQUE :** Certaines fonctions ne sont pas nécessairement disponibles sur votre ordinateur ou dans tous les pays.

**REMARQUE :** Il est possible que des informations supplémentaires soient livrées avec votre ordinateur.

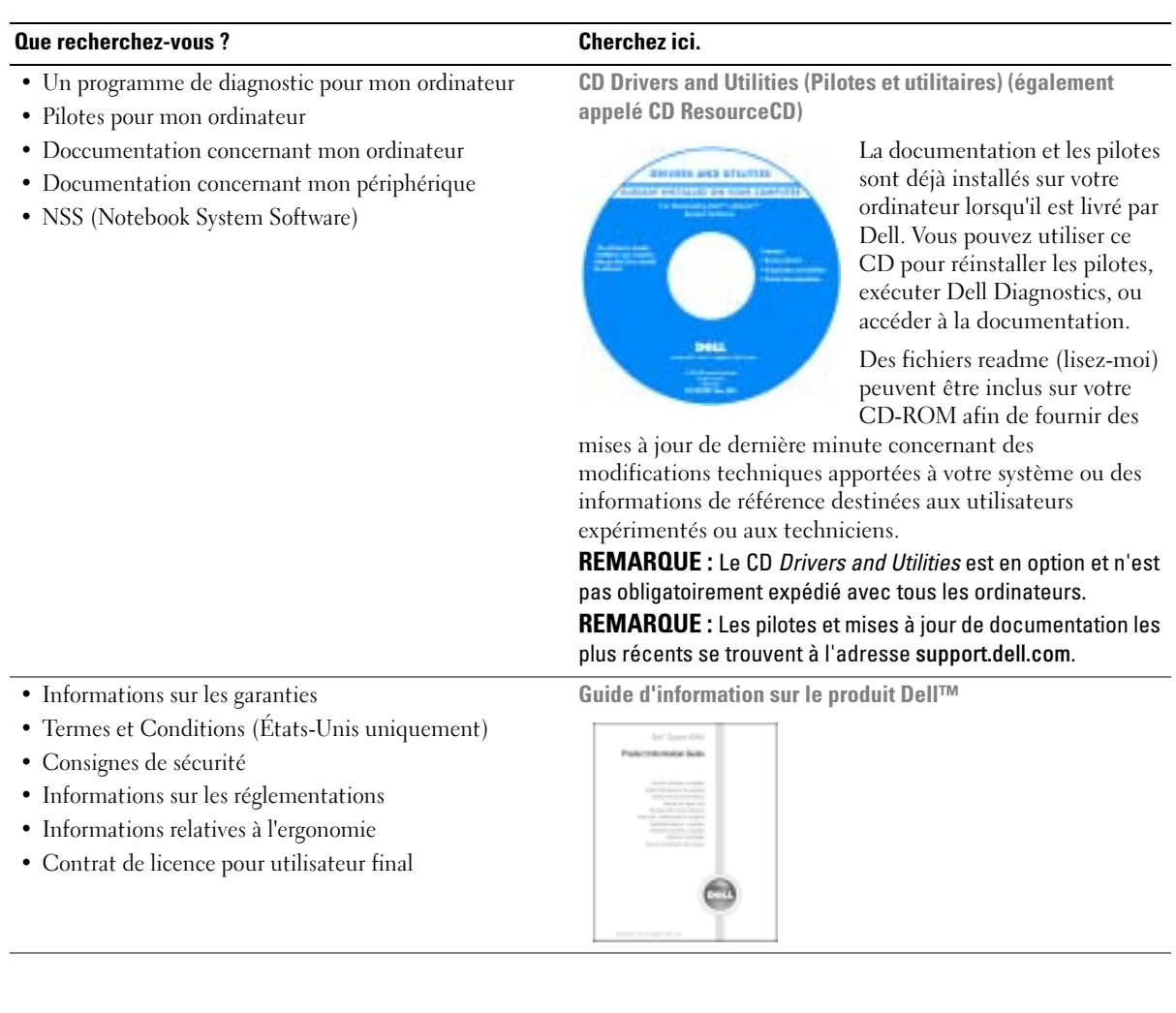

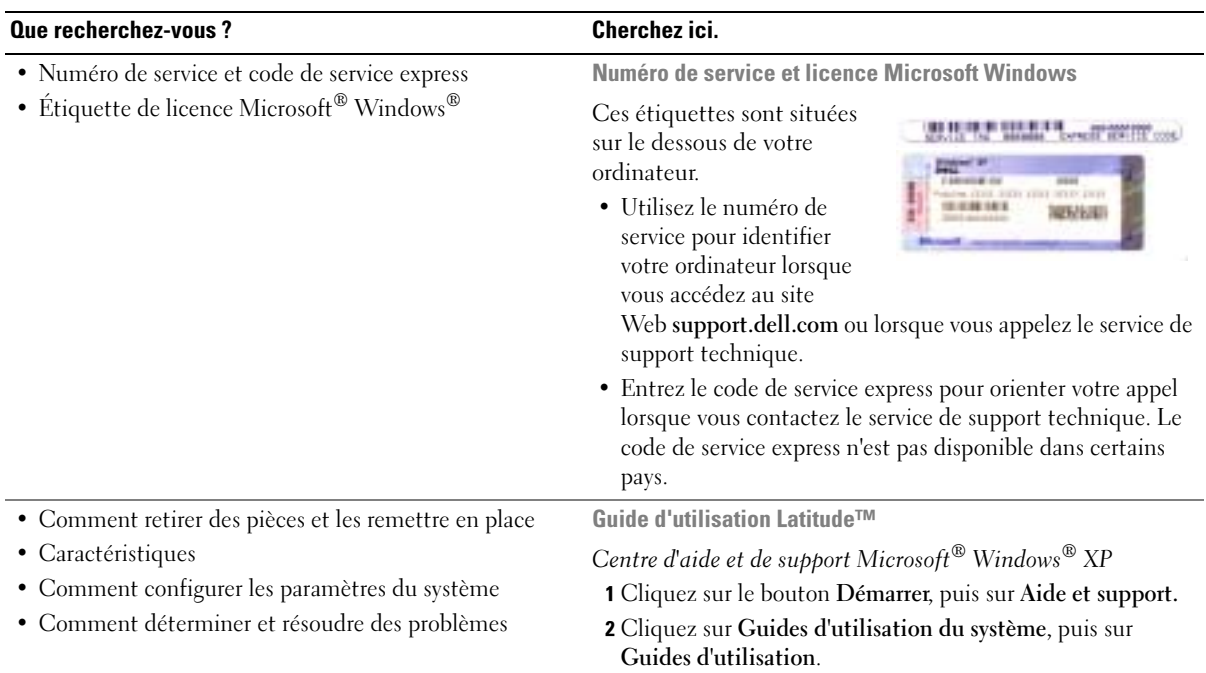

#### Que recherchez-vous ? Cherchez ici.

- Solutions Astuces de dépannage, articles de techniciens, cours en ligne, questions fréquemment posées
- Communauté Discussion en ligne avec d'autres clients Dell
- Mises à niveau Informations sur les mises à niveau des composants, comme la mémoire, le disque dur et le système d'exploitation
- Service clientèle Personnes-ressources, appels de service et état des commandes, garanties et informations sur les réparations
- Service et support Historique de l'état des appels de service et du support, contrat de service, discussions en ligne avec le support technique
- Référence Documentation de l'ordinateur, détails sur la configuration de l'ordinateur, caractéristiques de produit et livres blancs
- Téléchargements Pilotes, correctifs et mises à jour logicielles agréés
- NSS (Notebook System Software) Si vous réinstallez le système d'exploitation de votre ordinateur, vous devez également réinstaller l' utilitaire NSS. NSS fournit des mises à jour essentielles pour le système d'exploitation et la prise en charge des lecteurs de disquette USB Dell™ de 3,5 pouces, des processeurs Intel® Pentium® M, des lecteurs optiques et des périphériques USB. NSS est requis pour le bon fonctionnement de votre ordinateur Dell. Ce logiciel détecte automatiquement votre ordinateur et son système d'exploitation, et installe les mises à jour appropriées à votre configuration.

Pour télécharger NSS :

- 1 Allez à l'adresse support.dell.com et cliquez sur Téléchargements.
- 2 Saisissez votre numéro de service ou le modèle de l'appareil.
- 3 Dans le menu déroulant Télécharger une catégorie, cliquez sur All (Toutes).
- 4 Sélectionnez le système d'exploitation et la langue du système d'exploitation de votre ordinateur, puis cliquez sur Soumettre.
- 5 Sous Select a Device (Sélectionner un périphérique), rendez-vous à System and Configuration Utilities (Utilitaires de système et de configuration), puis cliquez sur Dell Notebook System Software (Dell NSS).

Site Web de support de Dell — support.dell.com

REMARQUE : Sélectionnez votre région pour afficher le site de support approprié.

REMARQUE : Les représentants des grandes entreprises, du gouvernement et du domaine de l'éducation peuvent également utiliser le site Web Premier Support de Dell à l'adresse premier.support.dell.com. Ce site Web peut ne pas être disponible dans toutes les régions.

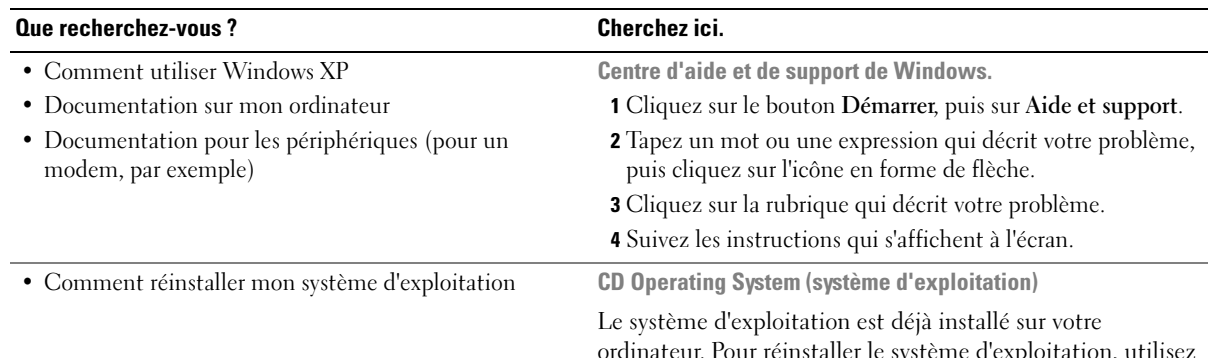

ordinateur. Pour réinstaller le système d'exploitation, utilisez le CD Operating System (Système d'exploitation). Reportezvous à votre Guide d'utilisation Latitude pour obtenir des instructions.

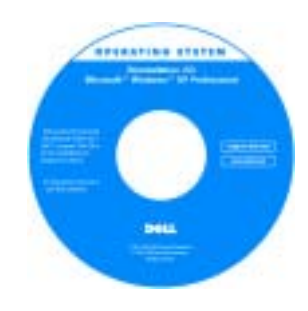

Une fois le système d'exploitation réinstallé, utilisez le CD Drivers and Utilities pour réinstaller les pilotes des périphériques accompagnant votre ordinateur.

La product key (clé de produit) de votre système d'exploitation se trouve sur l'ordinateur.

REMARQUE : La couleur du CD varie selon le système d'exploitation que vous avez commandé. REMARQUE : Le CD *Operating System* est en option et n'est

pas obligatoirement expédié avec tous les ordinateurs.

## <span id="page-34-0"></span>Configuration de votre ordinateur

- $\bigwedge$  PRÉCAUTION : Avant de commencer toute procédure de cette section, lisez les consignes de sécurité qui figurent dans le *Guide d'information sur le produit*.
	- 1 Déballez la boîte d'accessoires.
	- 2 Mettez de côté le contenu de la boîte d'accessoires ; vous en aurez besoin ultérieurement pour configurer votre ordinateur.

Cette boîte contient également la documentation utilisateur et tout autre logiciel ou matériel supplémentaire (PC Cards, lecteurs, batteries, etc.) que vous avez commandé.

3 Reliez l'adaptateur secteur au connecteur de l'adaptateur secteur de l'ordinateur et à la prise secteur.

AVIS : Lorsque vous utilisez l'adaptateur secteur, vérifiez que le câble n'est pas étiré, coincé ou écrasé par des objets tels que des pieds de chaise ou de bureau, et qu'on ne peut pas marcher dessus.

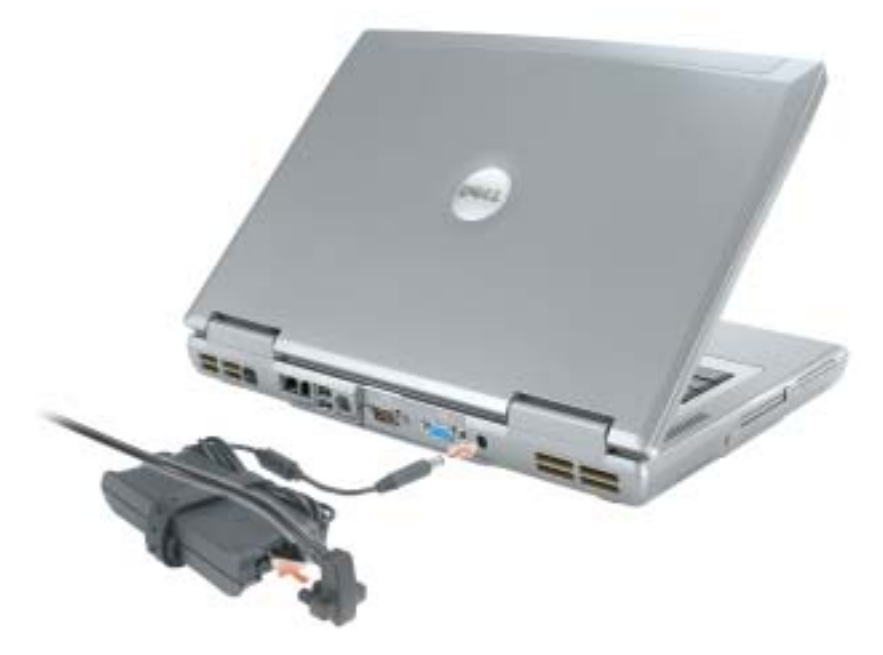

REMARQUE : Ne raccordez pas l'ordinateur à la station d'accueil tant qu'il n'a pas été mis sous tension et arrêté au moins une fois.

4 Pour mettre l'ordinateur sous tension, ouvrez le moniteur et appuyez sur le bouton d'alimentation.

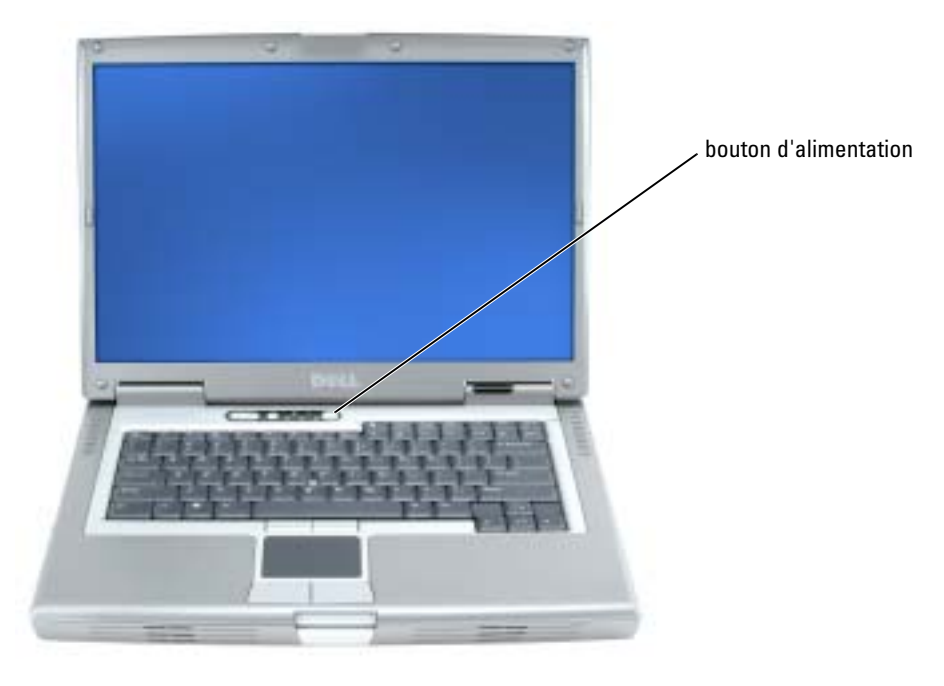

## <span id="page-35-0"></span>À propos de votre ordinateur

Pour plus d'informations sur l'ordinateur, reportez-vous au Guide d'utilisation en ligne. Selon votre système d'exploitation, double-cliquez sur l'icône Guide d'utilisation sur votre bureau ou cliquez sur le bouton Démarrer, puis sur Centre d'Aide et de support, et enfin sur Guides d'utilisation du système. Vous trouverez ci-dessous des réponses aux questions les plus fréquemment posées concernant l'ordinateur.

- Carte réseau et modem : L'ordinateur peut être équipé à la fois d'un modem v.90 56K et d'une carte réseau 10/100/1000 Ethernet LOM. Pour des informations sur les emplacements des connecteurs, reportez-vous à la section [«Vue arrière» à la page 39.](#page-38-0) Pour plus d'informations sur les ports et les connecteurs, reportez-vous à la section «À propos de votre ordinateur» du Guide d'utilisation en ligne.
- Durée de vie et utilisation de la batterie : Diverses batteries sont disponibles pour votre ordinateur. En fonctionnement normal, l'autonomie d'une seule batterie entièrement chargée varie. Certains types de fonctionnement, tels que le fonctionnement sans fil étendu peuvent sensiblement réduire la durée de vie de la batterie.

Pour en savoir plus sur les performances et l'utilisation de la batterie, reportez-vous à la section [«Utilisation d'une batterie» à la page 40](#page-39-1).
Pour des informations sur l'économie d'énergie et une seconde batterie optionnelle, reportezvous au Guide d'utilisation.

- Périphériques de baie modulaire : Pour en savoir plus sur la baie modulaire et les périphériques qu'elle prend en charge, reportez-vous à la section «Utilisation de la baie modulaire» du Guide d'utilisation en ligne.
- Stations d'accueil : Votre ordinateur prend en charge la Dell D/Dock Expansion Station et le Dell D/Port Advanced Port Replicator.

REMARQUE : Il se peut que les stations d'accueil ne soient pas disponibles dans tous les pays.

- Pour des informations sur votre station d'accueil optionnelle, reportez-vous à la documentation qui accompagne la station.
- Pour savoir comment obtenir des performances optimales lors de l'utilisation d'une station d'accueil avec cet ordinateur, reportez-vous à la section «Résolutions des problèmes» du Guide d'utilisation en ligne.

### <span id="page-36-0"></span>Vue frontale

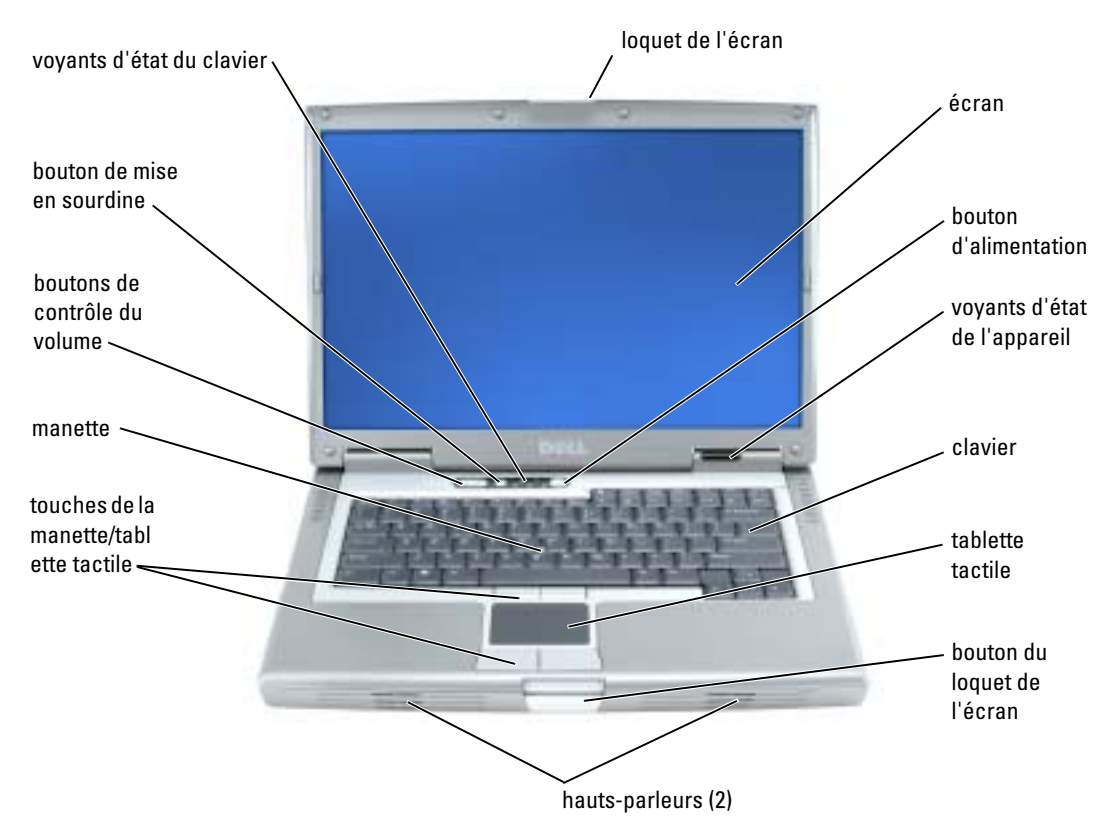

## <span id="page-37-1"></span>Vue du côté gauche

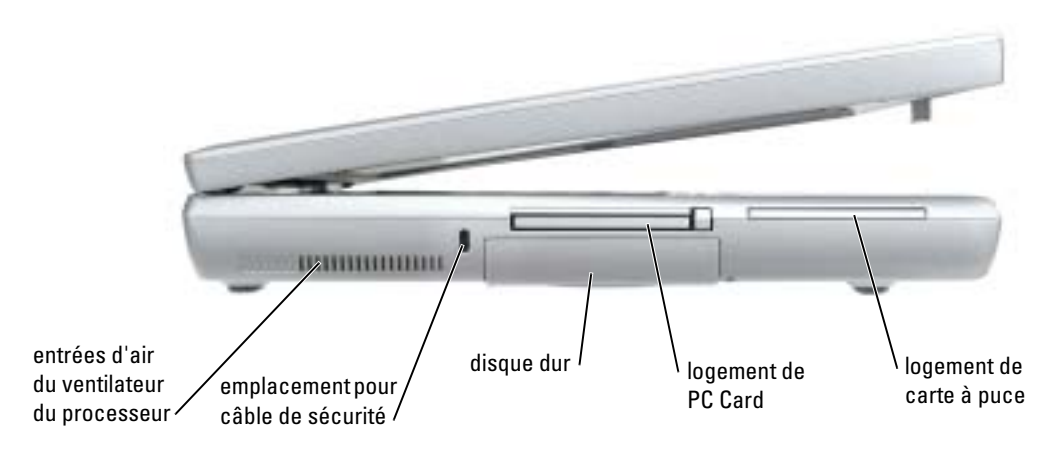

### <span id="page-37-3"></span><span id="page-37-0"></span>Vue du côté droit

<span id="page-37-2"></span>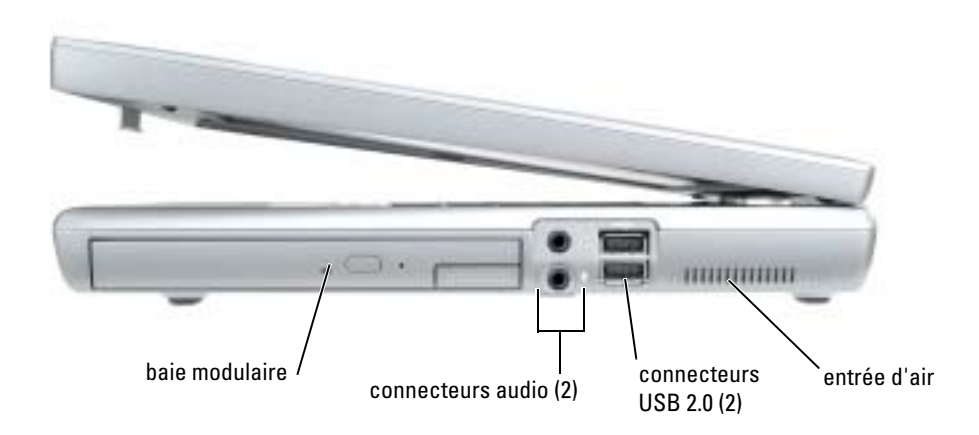

### <span id="page-38-0"></span>Vue arrière

**PRÉCAUTION :** Ne bloquez pas les entrées d'air de l'ordinateur et n'insérez pas d'objets dedans ; évitez également toute accumulation de poussière. Ne placez pas l'ordinateur dans un environnement peu aéré, tel qu'une mallette fermée, lorsque celui-ci fonctionne. Le manque de ventilation risquerait de causer un incendie ou d'endommager l'ordinateur.

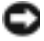

AVIS : Pour éviter d'endommager l'ordinateur, après l'avoir éteint, attendez 5 secondes avant de déconnecter tout périphérique externe.

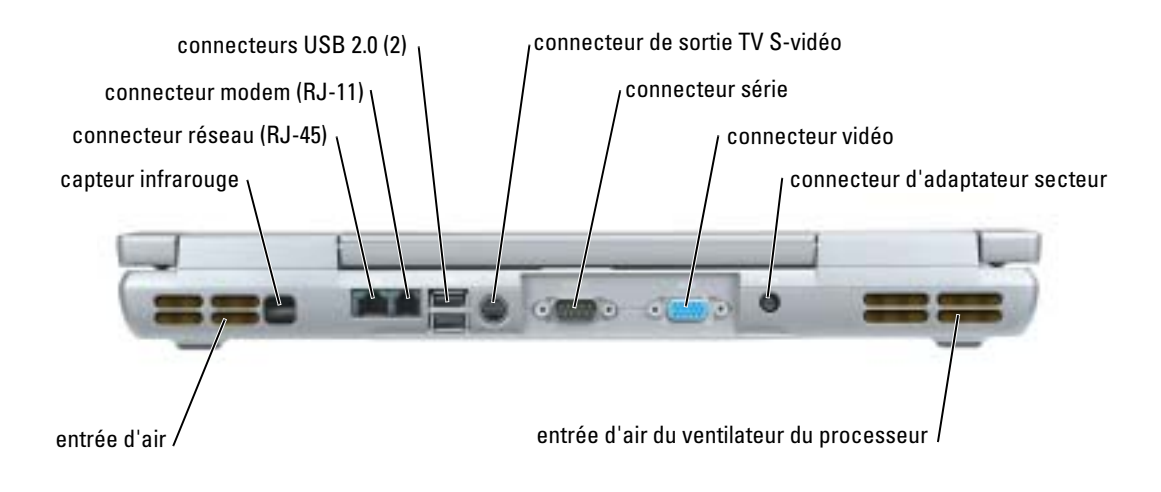

### <span id="page-39-0"></span>Vue de dessous

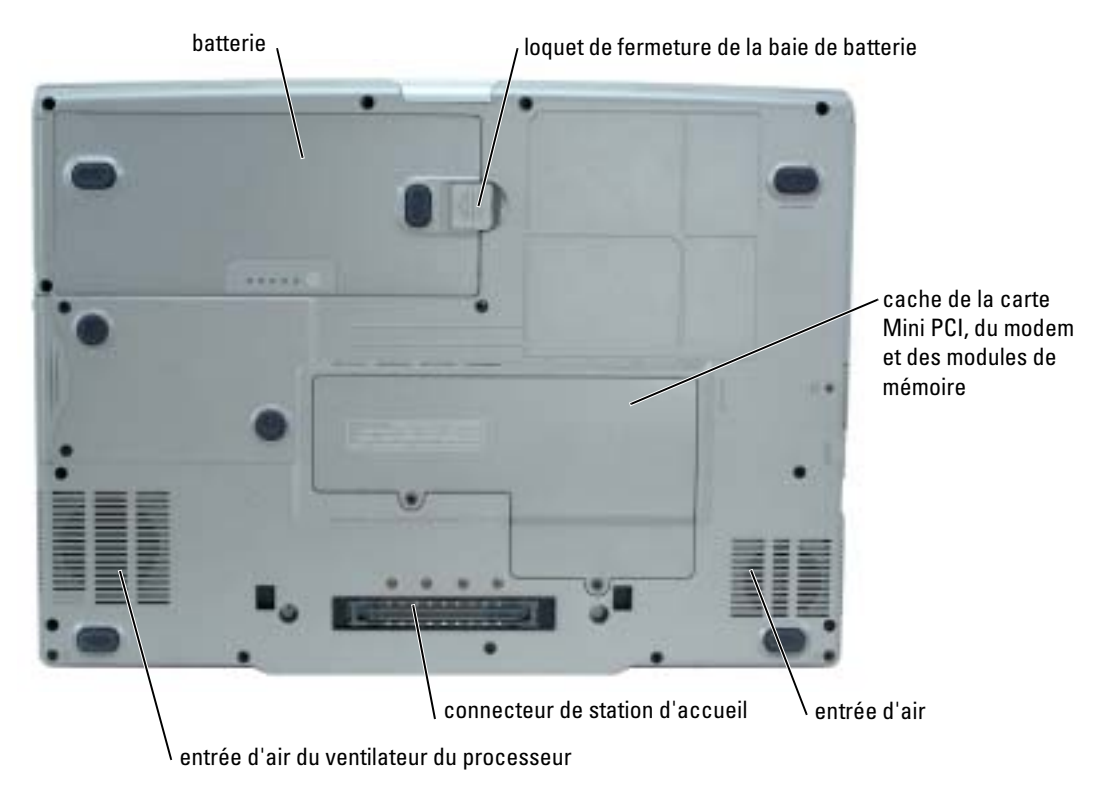

# Utilisation d'une batterie

### <span id="page-39-1"></span>Performances de la batterie

 $\bigwedge$  PRÉCAUTION : Avant de commencer toute procédure de cette section, lisez les consignes de sécurité qui figurent dans le *Guide d'information sur le produit.* 

**REMARQUE :** Pour obtenir des informations sur la garantie Dell pour votre ordinateur, reportez-vous au *Guide d'information sur le produit* ou au document de garantie livré avec votre ordinateur.

Pour un fonctionnement optimal et afin de préserver les paramètres du BIOS, laissez la batterie principale installée en permanence dans votre ordinateur portable Dell™. Utilisez une batterie pour alimenter l'ordinateur lorsqu'il n'est pas branché sur une prise secteur. Votre ordinateur est livré avec une batterie, installée dans la baie. L'autonomie de la batterie varie en fonction des conditions de fonctionnement. Vous pouvez installer une seconde batterie en option dans la baie modulaire, et ce pour augmenter la durée de fonctionnement de façon significative. Pour des informations supplémentaires concernant la deuxième batterie, reportez-vous à votre Guide d'utilisation.

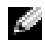

**REMARQUE :** L'autonomie de la batterie (la période durant laquelle la batterie reste chargée) diminue avec le temps. Selon la fréquence d'utilisation et les conditions de fonctionnement de la batterie, il est possible que vous deviez en acheter une autre au cours de la durée de vie de votre ordinateur.

Cette durée est considérablement réduite par l'exécution de certaines opérations, notamment, sans que cela soit limitatif :

- Utilisation de lecteurs optiques, tels que des lecteurs de DVD et CD
- Utilisation de périphériques de communication sans fil, PC Cards ou périphériques USB
- Utilisation de paramètres élevés d'affichage et de luminosité, d'économiseurs d'écran en 3D ou d'autres programmes gourmands en ressources, tels que des jeux en 3D
- Utilisation de l'ordinateur en mode Performances maximales

**REMARQUE :** Il est recommandé de connecter l'ordinateur à une prise secteur lorsque vous gravez un CD ou DVD.

Vous pouvez vérifier le niveau de charge de la batterie avant de l'insérer dans l'ordinateur. Vous pouvez également définir des options de gestion de l'alimentation afin que l'ordinateur vous alerte lorsque le niveau de charge de la batterie est bas.

 $\triangle$  PRÉCAUTION : L'utilisation d'une batterie non compatible peut accroître le risque d'incendie ou d'explosion. Ne remplacez la batterie que par une batterie compatible achetée auprès de Dell. La batterie au lithium-ion est conçue pour fonctionner avec votre ordinateur Dell. N'utilisez pas de batterie provenant d'un autre ordinateur.

**PRÉCAUTION : Ne jetez pas les batteries avec les ordures ménagères. Lorsque votre batterie ne tient** plus sa charge, contactez votre service municipal de traitement des déchets pour savoir comment vous en débarrasser. Consultez la section «Mise au rebut de la batterie» du Guide d'information sur le produit.

 $\sqrt{N}$  PRÉCAUTION : Une utilisation inadéquate de la batterie peut augmenter le risque d'incendie ou de brûlure chimique. Prenez soin de ne pas la percer, l'incinérer, la démonter ou l'exposer à une température supérieure à 65° C (149° F). Rangez la batterie hors de portée des enfants. Manipulez les batteries endommagées ou percées avec d'extrêmes précautions. Les batteries endommagées peuvent fuir et causer des dommages personnels ou matériels.

### <span id="page-40-0"></span>Vérification de la charge de la batterie

La jauge de batterie Dell QuickSet, la fenêtre et l'icône  $\begin{bmatrix} \pm \end{bmatrix}$  de la jauge d'alimentation Microsoft® Windows®, l'indicateur de charge de la batterie, la jauge d'état et l'alerte en cas de niveau de batterie faible fournissent des informations sur le niveau de charge de la batterie. Pour plus d'informations sur la vérification de la charge de la seconde batterie optionnelle, reportez-vous à votre Guide d'utilisation.

### Jauge de batterie Dell QuickSet

Si Dell QuickSet est installé, appuyez sur <Fn><F3> pour afficher la jauge de batterie QuickSet.

La fenêtre Jauge de batterie affiche l'état, le niveau de charge et le temps de chargement de la batterie de votre ordinateur.

### REMARQUE : Vous pouvez utiliser votre station d'accueil pour charger la batterie d'un ordinateur. Cependant, une batterie située dans une station d'accueil n'alimente pas la station d'accueil ou l'ordinateur.

De plus, lorsque votre ordinateur est connecté à une station d'accueil (amarré), la fenêtre Jauge de batterie affiche l'onglet Dock Battery (Batterie de station d'accueil), qui indique le niveau de charge et l'état actuel de la batterie de la station d'accueil.

Les icônes suivantes s'affichent dans la fenêtre Jauge de batterie :

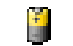

L'ordinateur ou la station d'accueil fonctionne sur batterie.

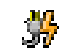

L'ordinateur est connecté à la prise secteur et la batterie est en cours de chargement.

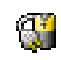

<span id="page-41-1"></span>L'ordinateur est connecté à la prise secteur et la batterie est entièrement chargée.

Pour plus d'informations sur QuickSet, cliquez avec le bouton droit de la souris sur l'icône de dans la barre des tâches, puis cliquez sur Aide.

### Jauge d'alimentation Microsoft Windows

La jauge d'alimentation de Windows indique la charge de batterie restante. Pour consulter la jauge, double-cliquez sur l'icône de la barre des tâches. Pour des informations supplémentaires concernant l'onglet Jauge d'alimentation, reportez-vous à votre Guide d'utilisation.

Si l'ordinateur est branché sur le secteur, l'icône **l'an** apparaît.

### <span id="page-41-0"></span>Indicateur de charge

Avant d'installer une seconde batterie, appuyez sur le bouton d'état situé sur la jauge de charge de la batterie afin d'allumer les voyants de niveau de charge. Chaque voyant représente environ 20 pour cent de la charge totale de la batterie. S'il reste, par exemple, 80 pour cent de la charge de la batterie, quatre des voyants sont allumés. Si aucun voyant n'est allumé, la batterie est complètement déchargée.

### <span id="page-41-2"></span>Jauge d'état

L'autonomie de la batterie est déterminée en grande partie par le nombre de charges qu'elle reçoit. Après des centaines de cycles de charge et de décharge, la capacité de charge des batteries diminue et l'état des batteries se dégrade. Pour vérifier l'état de la batterie, appuyez sur le bouton d'état, situé sur l'indicateur de charge de la batterie, et maintenez-le enfoncé pendant au moins 3 secondes. Si aucun voyant ne s'allume, la batterie est en bon état et elle dispose encore de plus de 80 pour cent de sa capacité de charge d'origine. Chaque voyant représente une dégradation incrémentielle. Si cinq voyants s'allument, la batterie dispose de moins de 60 pour cent de sa capacité de charge et vous devez envisager son remplacement.

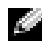

**REMARQUE :** Lorsque vous maintenez appuyé le bouton d'état de l'indicateur de charge de la batterie pendant au moins trois secondes, les voyants de niveau de charge s'allument pour indiquer l'état actuel de charge. Ils indiquent ensuite l'état de santé quand ils sont allumés, pour signaler l'état de dégradation de la batterie.

### <span id="page-42-0"></span>Alerte de batterie faible

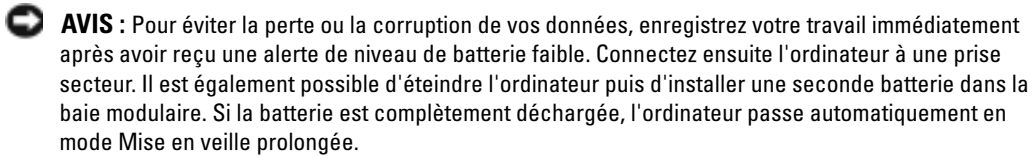

Une alerte de batterie déchargée a lieu lorsque la batterie est déchargée à environ 90 pour cent. L'ordinateur émet un signal sonore pour indiquer que la limite de durée minimale de fonctionnement est atteinte. Pendant ce délai, le haut-parleur émet régulièrement des bips. Si deux batteries sont installées, l'alerte de batterie faible indique que les deux batteries sont déchargées à environ 90 pour cent. L'ordinateur passe en mode Mise en veille prolongée lorsque la charge de la batterie est extrêmement faible.

### <span id="page-42-1"></span>Chargement de la batterie

**CEMARQUE :** L'adaptateur secteur charge une batterie complètement déchargée en 2 heures environ, si l'ordinateur est éteint. La durée de chargement est plus longue lorsque l'ordinateur est sous tension. Vous pouvez laisser la batterie dans l'ordinateur aussi longtemps que vous le souhaitez. Les circuits internes de la batterie préviennent toute surcharge.

Lorsque vous branchez l'ordinateur sur une prise secteur ou installez une batterie pendant que l'ordinateur est branché sur une prise secteur, l'ordinateur vérifie le niveau de charge et la température de la batterie. Au besoin, l'adaptateur secteur charge alors la batterie et maintient le niveau de charge.

Si la batterie est chaude parce qu'elle se trouvait dans l'ordinateur ou en raison de la température extérieure, il est probable qu'elle ne se charge pas lorsque vous branchez l'ordinateur sur une prise secteur.

La batterie est trop chaude pour démarrer le processus de recharge si le voyant  $\vec{F}$  clignote affichant alternativement les couleurs vert et orange. Débranchez l'ordinateur de la prise secteur et laissez refroidir l'ordinateur et la batterie jusqu'à ce qu'ils atteignent la température ambiante. Branchez alors l'ordinateur sur une prise secteur et continuez à charger la batterie.

### <span id="page-42-2"></span>Retrait de la batterie

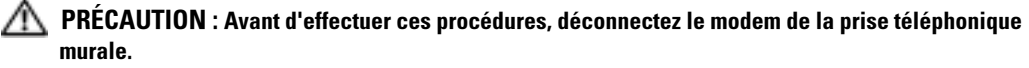

REMARQUE : Pour des informations supplémentaires sur le retrait de la seconde batterie, reportez-vous à votre Guide d'utilisation.

1 Assurez-vous que l'ordinateur est éteint et qu'il n'est pas branché à une prise électrique.

- 2 Si l'ordinateur est connecté à une station d'accueil (amarré), déconnectez-le. Pour obtenir des instructions, consultez la documentation qui accompagne la station d'accueil.
- 3 Faites glisser et maintenez le loquet de fermeture de la baie de batterie, situé sur le dessous de l'ordinateur, puis retirez la batterie.

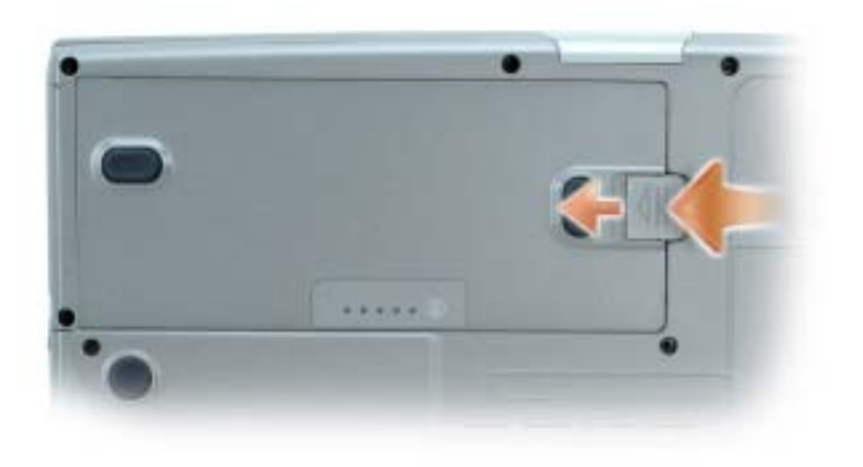

# <span id="page-43-0"></span>Installation d'une batterie

Assurez-vous que l'ordinateur est éteint. Faites glisser la batterie dans la baie jusqu'à ce que le loquet s'enclenche.

Pour des informations sur l'installation de la seconde batterie optionnelle, reportez-vous à votre Guide d'utilisation.

# <span id="page-43-1"></span>Stockage de la batterie

Retirez la batterie de l'ordinateur lorsque vous rangez ce dernier pendant une période prolongée. Sinon, la batterie finira par se décharger. Après une longue période de stockage, rechargez complètement la batterie avant de l'utiliser.

# <span id="page-43-2"></span>Résolution des problèmes

# NSS (Notebook System Software)

Si vous réinstallez le système d'exploitation de votre ordinateur, vous devez également réinstaller l' utilitaire NSS. Cet utilitaire est disponible sur le CD Drivers and Utilities en option et sur le site Web de support de Dell.

Pour télécharger l'utilitaire à partir du site Web de support de Dell, allez à la section Téléchargements du site Web et sélectionnez le modèle de votre ordinateur dans le menu déroulant. Sélectionnez la Catégorie de téléchargement «Utilitaires Système et de configuration», le système d'exploitation et la langue, puis suivez les instructions qui s'affichent.

NSS fournit des mises à jour essentielles pour le système d'exploitation et la prise en charge des lecteurs de disquette USB Dell<sup>™</sup> de 3,5 pouces, des processeurs Intel<sup>®</sup> Pentium<sup>®</sup> M, des lecteurs optiques et des périphériques USB. NSS est requis pour le bon fonctionnement de votre ordinateur Dell. Ce logiciel détecte automatiquement votre ordinateur et son système d'exploitation, et installe les mises à jour appropriées à votre configuration.

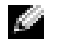

<span id="page-44-1"></span>**REMARQUE :** NSS est indispensable pour le bon fonctionnement des périphériques USB, qui comprennent les périphériques D/Bay, D/Dock, D/Port et D/View de Dell.

### Problèmes de blocage et problèmes logiciels

PRÉCAUTION : Avant de commencer toute procédure de cette section, suivez les consignes de sécurité du *Guide d'information sur le produit.* 

### <span id="page-44-2"></span>L'ordinateur ne démarre pas

ASSUREZ-VOUS QUE L'ADAPTATEUR SECTEUR EST SOLIDEMENT BRANCHÉ SUR L'ORDINATEUR ET SUR LA PRISE SECTEUR

### L'ordinateur ne répond plus

<span id="page-44-0"></span>AVIS : Vous risquez de perdre des données si vous ne parvenez pas à arrêter le système d'exploitation.

**ÉTEIGNEZ L'ORDINATEUR** — Si vous n'obtenez aucune réponse lorsque vous appuyez sur une touche du clavier ou lorsque vous déplacez la souris, appuyez sur le bouton d'alimentation et maintenez-le enfoncé pendant au moins 8 à 10 secondes jusqu'à ce que l'ordinateur s'éteigne. Redémarrez l'ordinateur.

### <span id="page-44-3"></span>Un programme ne répond plus

### OUITTEZ LE PROGRAMME -

- 1 Appuyez simultanément sur <Ctrl><Maj><Échap>.
- 2 Cliquez sur Applications.
- 3 Cliquez sur le programme qui ne répond plus.
- 4 Cliquez sur Terminer la tâche.

#### Un programme se bloque fréquemment

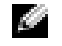

<span id="page-45-2"></span><span id="page-45-0"></span>REMARQUE : Le logiciel contient habituellement les instructions d'installation dans la documentation qui l'accompagne ou sur une disquette ou un CD.

VÉRIFIEZ LA DOCUMENTATION DU LOGICIEL — Si nécessaire, supprimez, puis réinstallez le programme.

#### Un programme est conçu pour une version antérieure du système d'exploitation Windows

#### SI VOUS UTILISEZ WINDOWS XP, EXÉCUTEZ L'ASSISTANT COMPATIBILITÉ DES PROGRAMMES -

L'Assistant Compatibilité des programmes configure un programme pour qu'il fonctionne dans un environnement proche des environnements des systèmes d'exploitation non Windows XP.

- 1 Cliquez sur le bouton Démarrer, pointez sur Tous les programmes→ Accessoires, puis cliquez sur Assistant Compatibilité des programmes.
- 2 Dans l'écran d'accueil, cliquez sur Suivant.
- <span id="page-45-1"></span>3 Suivez les instructions qui s'affichent à l'écran.

#### Un écran bleu uni apparaît

**ÉTEIGNEZ L'ORDINATEUR** — Si vous n'obtenez aucune réponse lorsque vous appuyez sur une touche du clavier ou lorsque vous déplacez la souris, appuyez sur le bouton d'alimentation et maintenez-le enfoncé pendant au moins 8 à 10 secondes jusqu'à ce que l'ordinateur s'éteigne. Redémarrez l'ordinateur.

#### Autres problèmes logiciels

#### VÉRIFIEZ LA DOCUMENTATION DU LOGICIEL OU CONTACTEZ LE FABRICANT POUR OBTENIR DES INFORMATIONS DE DÉPANNAGE -

- Assurez-vous que le programme est compatible avec le système d'exploitation installé sur votre ordinateur.
- Assurez-vous que l'ordinateur est conforme aux exigences matérielles requises pour que le logiciel fonctionne. Reportez-vous à la documentation du logiciel pour plus d'informations.
- Assurez-vous que le programme est correctement installé et configuré.
- Assurez-vous que les pilotes de périphérique n'entrent pas en conflit avec le programme.
- Le cas échéant, supprimez, puis réinstallez le programme.

#### SAUVEGARDEZ IMMÉDIATEMENT VOS FICHIERS

UTILISEZ UN PROGRAMME DE RECHERCHE DES VIRUS POUR VÉRIFIER LE DISQUE DUR, LES DISQUETTES OU LES CD

ENREGISTREZ LES FICHIERS OUVERTS E T QUITTEZ TOUS LES PROGRAMMES, PUIS ÉTEIGNEZ L'ORDINATEUR VIA LE MENU Démarrer

ANALYSEZ VOTRE ORDINATEUR POUR VOIR S'IL CONTIENT DES LOGICIELS ESPIONS  $-$  Si vous observez un ralentissement des performances de votre ordinateur, si des fenêtres publicitaires s'affichent fréquemment sur votre écran ou si vous avez des problèmes pour vous connecter sur Internet, votre ordinateur est peut-être infecté par un logiciel espion. Utilisez un programme anti-virus qui inclut une protection contre les logiciels espions (une mise à niveau de votre programme sera peut-être nécessaire) afin d'analyser votre ordinateur et de supprimer les logiciels espions. Pour plus d'informations, allez sur le site support.dell.com et lancez une recherche avec le mot-clé espion.

EXÉCUTEZ DELL DIAGNOSTICS — Si tous les tests s'exécutent correctement, la condition d'erreur est liée à un problème logiciel.

### <span id="page-46-0"></span>Exécution de Dell Diagnostics

 $\sqrt{N}$  PRÉCAUTION : Avant de commencer toute procédure de cette section, lisez les consignes de sécurité qui figurent dans le *Guide d'information sur le produit*.

### Quand utiliser Dell Diagnostics

Si vous rencontrez un problème avec l'ordinateur, effectuez les vérifications indiquées dans la section «Résolution des problèmes» (reportez-vous au Guide d'utilisation en ligne) et exécutez Dell Diagnostics avant de contacter Dell pour obtenir une assistance technique.

AVIS : Dell Diagnostics ne fonctionne qu'avec les ordinateurs Dell™.

Démarrez Dell Diagnostics à partir du disque dur ou du CD Drivers and Utilities (Pilotes et Utilitaires) (également appelé CD ResourceCD) en option.

### Démarrage de Dell Diagnostics à partir de votre disque dur

Dell Diagnostics se trouve dans une partition cachée (utilitaire de diagnostics) de votre disque dur.

### **REMARQUE :** Si aucune image ne s'affiche, contactez Dell.

- 1 Éteignez l'ordinateur.
- 2 Si l'ordinateur est connecté à une station d'accueil (amarré), déconnectez-le. Pour obtenir des instructions, consultez la documentation qui accompagne la station d'accueil.
- 3 Connectez l'ordinateur à une prise secteur.
- 4 Allumez l'ordinateur. Lorsque le logo DELL™ apparaît, appuyez immédiatement sur  $\leq$ F12>.

**REMARQUE** : Si un message indique qu'aucune partition d'utilitaire de diagnostics n'a été détectée, exécutez Dell Diagnostics depuis votre CD *Drivers and Utilities*. Cependant, le CD *Drivers and Utilities* est en option et n'est pas obligatoirement expédié avec tous les ordinateurs.

Si vous attendez trop longtemps et que le logo du système d'exploitation apparaît, patientez jusqu'à ce que vous voyiez le bureau de Microsoft® Windows®. Éteignez alors l'ordinateur et faites une nouvelle tentative.

Le menu de la séquence d'amorçage ponctuelle affiche une liste de périphériques amorçables.

5 Utilisez la flèche bas pour sélectionner Diagnostics et appuyez sur <Entrée> pour lancer Dell Diagnostics depuis la partition de l'utilitaire de diagnostics sur votre disque dur.

**REMARQUE :** Si la liste du périphérique d'amorçage ne s'affiche pas et que l'écran est vide, appuyez sur la touche <Fin>. Appuyez ensuite sur la touche <Enter> pour démarrer Dell Diagnostics.

L'ordinateur lance l'évaluation du système de préamorçage avec une série de diagnostics intégrés qui effectue un test préalable de la carte système, du clavier, du disque dur et de l'écran.

- Répondez à toutes les questions qui s'affichent pendant l'évaluation.
- Si une défaillance de composant est détectée, l'ordinateur s'arrête et émet un signal sonore. Pour arrêter l'évaluation et redémarrer l'ordinateur, appuyez sur <n> ; pour passer au test suivant, appuyez sur <y> ; pour retester le composant défectueux, appuyez sur <r>.
- Si des défaillances sont détectées pendant l'évaluation du système de préamorçage, prenez en note le ou les codes d'erreur et contactez Dell avant de continuer.

Si l'évaluation de préamorçage du système se déroule sans problème, vous recevez le message Booting Dell Diagnostic Utility Partition. Press any key to continue. (Amorçage de la partition d'utilitaires de diagnostics. Appuyez sur une touche pour continuer.)

6 Appuyez sur une touche pour démarrer Dell Diagnostics à partir de la partition de l'utilitaire de diagnostics de votre disque dur.

### Démarrage de Dell Diagnostics à partir du CD Drivers and Utilities en option

**1** Insérez le CD Drivers and Utilities.

REMARQUE : Le CD *Drivers and Utilities* est en option et n'est pas obligatoirement expédié avec tous les ordinateurs.

2 Éteignez et redémarrez l'ordinateur.

Lorsque le logo DELL apparaît, appuyez immédiatement sur <F12>.

Si vous attendez trop longtemps et que le logo Windows apparaît, attendez encore jusqu'à ce que le bureau Windows s'affiche. Éteignez alors votre ordinateur et faites une nouvelle tentative.

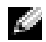

**REMARQUE :** Les étapes suivantes ne modifient la séquence d'amorçage qu'une seule fois. Au démarrage suivant, l'ordinateur démarre en fonction des périphériques définis dans le programme de configuration du système.

- 3 Lorsque la liste des périphériques d'amorçage apparaît, sélectionnez Lecteur de CD/DVD/CD-RW et appuyez sur <Entrée>.
- 4 Sélectionnez l'option Lecteur de CD/DVD/CD-RW dans le menu d'amorçage du CD.
- 5 Sélectionnez l'option Amorcer à partir du CD-ROM dans le menu qui s'affiche.
- 6 Saisissez 1 pour ouvrir le menu du CD ResourceCD.
- 7 Saisissez 2 pour démarrer Dell Diagnostics.
- 8 Sélectionnez Exécuter Dell Diagnostics 32 bits dans la liste numérotée. Si plusieurs versions sont répertoriées, sélectionnez la version appropriée à votre ordinateur.
- 9 Lorsque le menu principal de Dell Diagnostics s'affiche, sélectionnez le test à effectuer.

### Menu principal de Dell Diagnostics

1 Une fois Dell Diagnostics chargé et l'écran du menu principal affiché, cliquez sur le bouton correspondant à l'option souhaitée.

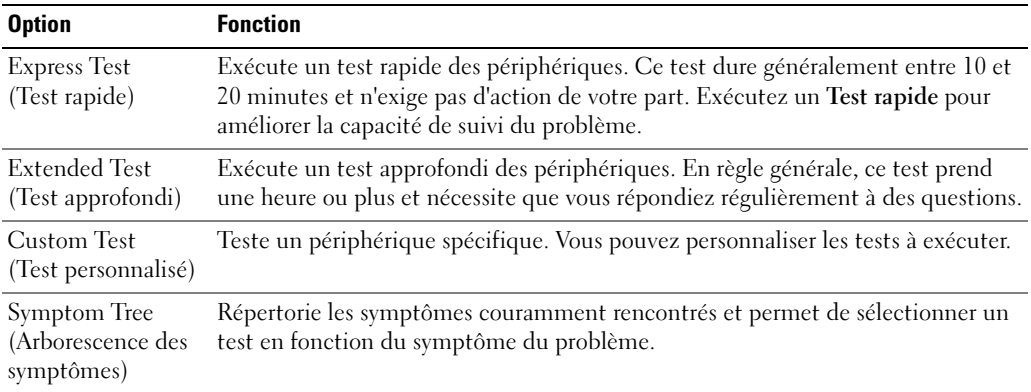

2 Si un problème survient pendant un test, un message indiquant le code d'erreur et une description du problème s'affiche. Notez le code d'erreur et la description du problème et suivez les instructions.

Si vous ne pouvez pas résoudre le problème, contactez Dell.

REMARQUE : Le numéro de service de votre ordinateur s'affiche dans la partie supérieure de chaque écran de test. Lorsque vous contacterez avec le support technique de Dell, ce numéro de service vous sera demandé.

3 Si vous exécutez un test à partir de l'option Test personnalisé ou Arborescence des symptômes, cliquez sur l'onglet approprié décrit dans le tableau suivant pour en savoir plus.

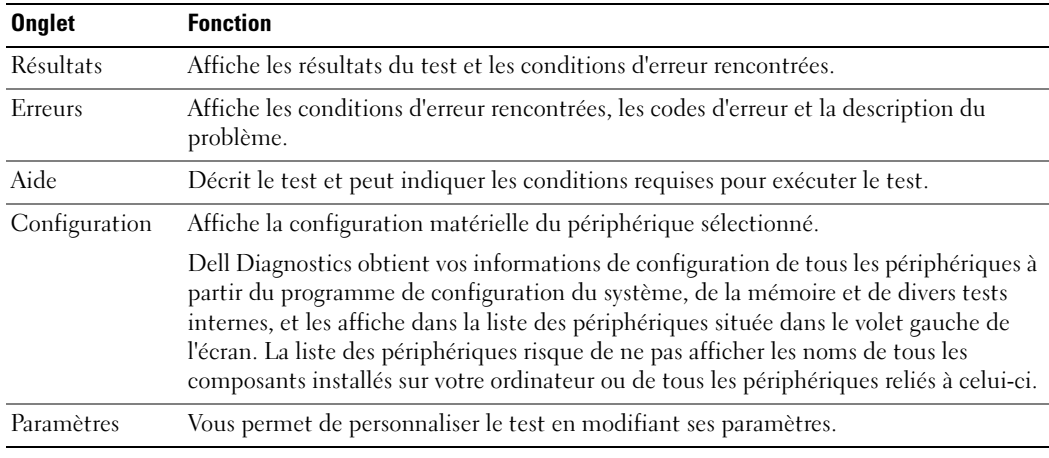

4 Une fois les tests terminés, si vous exécutez Dell Diagnostics à partir du CD Drivers and Utilities, retirez le CD.

5 Une fois les tests terminés, fermez l'écran de test pour revenir à l'écran du menu principal. Pour quitter Dell Diagnostics et redémarrer l'ordinateur, fermez l'écran du menu principal.

# Index

# A

[à propos de votre](#page-35-0)  ordinateur, 36 [vue arrière, 39](#page-38-0) [vue de dessous, 40](#page-39-0) [vue du côté droit, 38](#page-37-0) [vue du côté gauche, 38](#page-37-1) [vue frontale, 37](#page-36-0) [Assistant Compatibilité des](#page-45-0)  programmes, 46 assistants [Assistant Compatibilité des](#page-45-0) 

programmes, 46

# B

batterie [alerte de batterie faible, 43](#page-42-0) [chargement, 43](#page-42-1) [indicateur de charge, 42](#page-41-0) [installation, 44](#page-43-0) [jauge d'alimentation, 42](#page-41-1) [jauge d'état, 42](#page-41-2) [performances, 40](#page-39-1) [retrait, 43](#page-42-2) [stockage, 44](#page-43-1) [vérification de la charge, 41](#page-40-0)

# C

CD système d'exploitation, 34 CD Operating System, 34 Centre d'aide et de support, 34 connecteurs audio [emplacement, 38](#page-37-2)

# D

Dell site de support, 33 dépannage Centre d'aide et de support, 34 Diagnostics [Dell, 47](#page-46-0) documentation en ligne, 33 périphérique, 31 ResourceCD, 31

## E

entrées d'air [emplacement, 38](#page-37-3)

### L

logiciel [problèmes, 46](#page-45-0)

## O

ordinateur [blocages, 45-](#page-44-0)[46](#page-45-1) [ne répond plus, 45](#page-44-0)

### P

Pilotes, 31 problèmes [blocage d'ordinateur, 45-](#page-44-0)[46](#page-45-1) [blocages, 45](#page-44-1) [blocages programme, 46](#page-45-2) compatibilité des programmes et de Windows problèmes logiciel[, 46](#page-45-0) [écran bleu, 46](#page-45-1) [l'ordinateur ne démarre pas, 45](#page-44-2) [l'ordinateur ne répond plus, 45](#page-44-0) [le programme ne répond](#page-44-3)  plus, 45 [logiciel, 45](#page-44-1) [logiciels, 46](#page-45-2) [résolution, 44](#page-43-2)

# S

Site Web Premier Support de Dell, 33 système d'exploitation CD, 34 Guide d'installation, 34

# W

Windows XP [Assistant Compatibilité des](#page-45-0)  programmes, 46 Centre d'aide et de support, 34 Dell™ Latitude™ D810

# Guia de Referência Rápida

Modelo PP15L

# Notas, Avisos e Advertências

 $\blacksquare$  NOTA: Indica informações importantes para ajudar a utilizar melhor o computador.

AVISO: Indica riscos de dano de hardware ou de perda de dados e como evitar o problema.

 $\bigwedge$  ADVERTÊNCIA: indica um potencial de danos ao equipamento, de lesões corporais ou mesmo de morte.

# Abreviações e acrônimos

Para obter uma lista completa de abreviaturas e acrônimos, consulte o Guia do usuário (dependendo do sistema operacional usado, clique duas vezes no ícone Guia do usuário na sua área de trabalho, ou clique no botão Iniciar, clique em Centro de ajuda e suporte e depois em User and system guides (Guias do usuário e do sistema).

Se você adquiriu um computador Dell™ Série n, as referências deste documento a sistemas operacionais Microsoft® Windows® não se aplicam.

O CD Drivers and Utilities (Drivers e utilitários) e o CD do sistema operacional são opcionais e podem não ser fornecidos com todos os computadores.

Os demais nomes e marcas comerciais podem ser usados neste documento como referência às entidades que reivindicam essas marcas e nomes ou a seus produtos. A Dell Inc. declara que não tem interesse de propriedade sobre marcas comerciais e nomes de terceiros.

Modelo PP15L

\_\_\_\_\_\_\_\_\_\_\_\_\_\_\_\_\_

**As informações deste documento estão sujeitas a alterações sem aviso prévio. © 2005 Dell Inc. Todos os direitos reservados.**

É proibida a reprodução sem a permissão por escrito da Dell Inc.

Marcas comerciais usadas neste texto: *Dell*, o logotipo da *DELL* e *Latitude* são marcas comerciais da Dell Inc.; *Microsoft* e *Windows* são marcas comerciais registradas da Microsoft Corporation; *Intel* e *Pentium* são marcas comerciais registradas da Intel Corporation.

# Índice

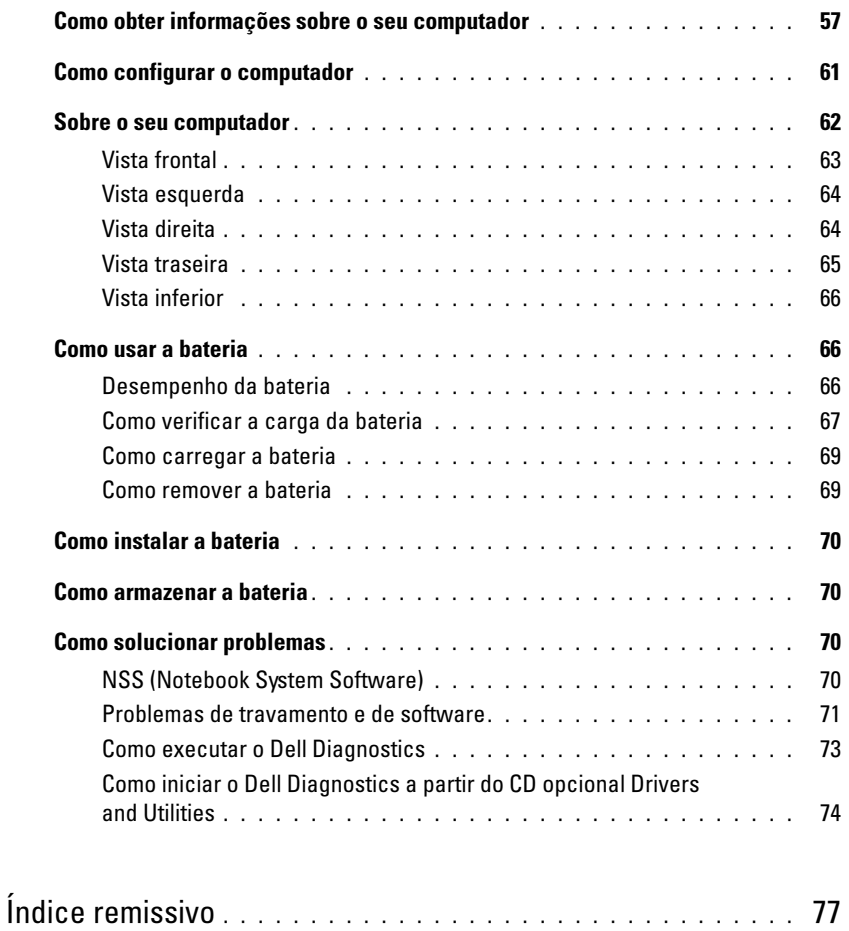

# <span id="page-56-0"></span>Como obter informações sobre o seu computador

**NOTA:** Alguns desses recursos podem não estar disponíveis no seu computador ou em determinados países.

**NOTA:** Informações adicionais podem ser fornecidas com o seu computador.

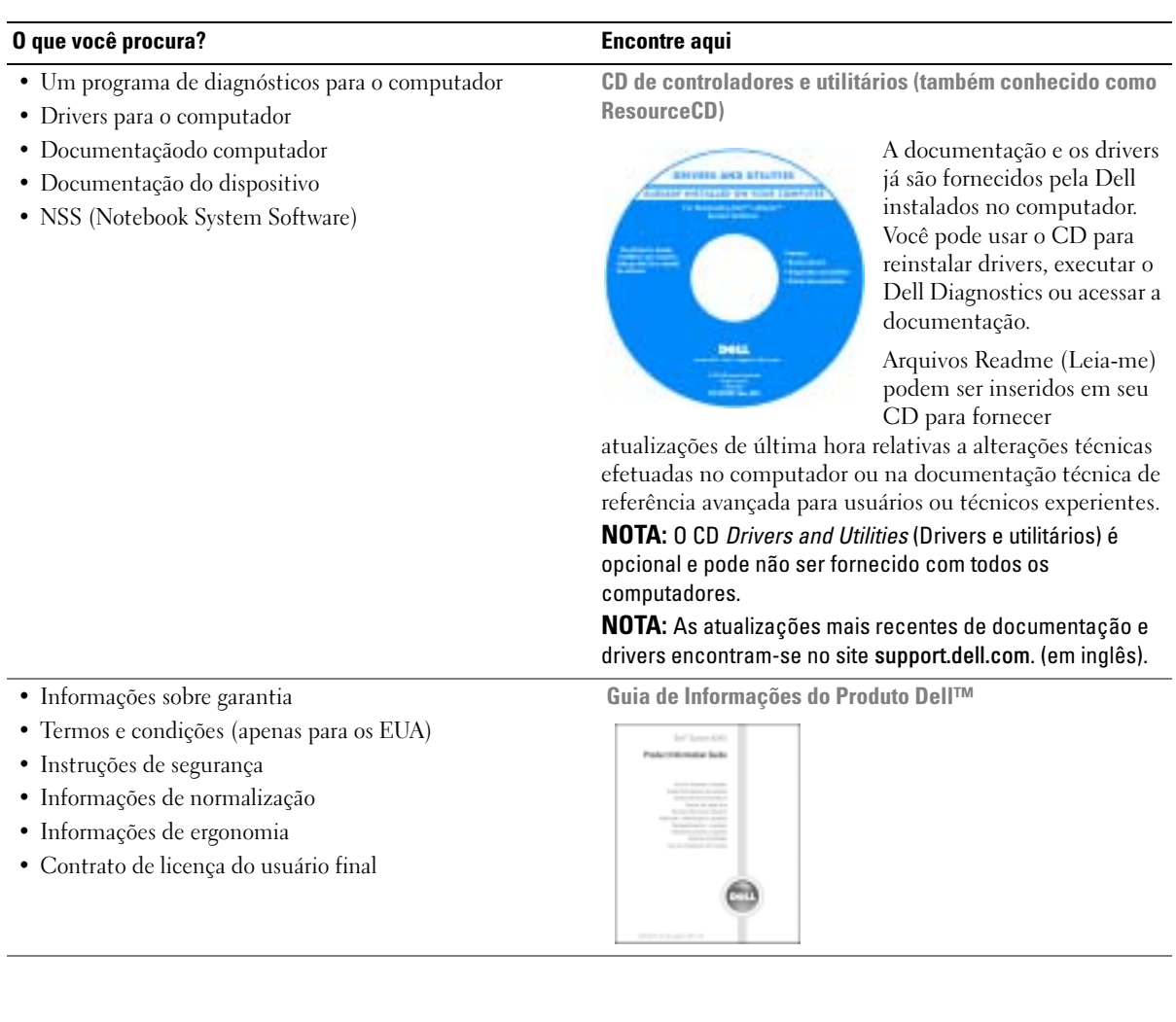

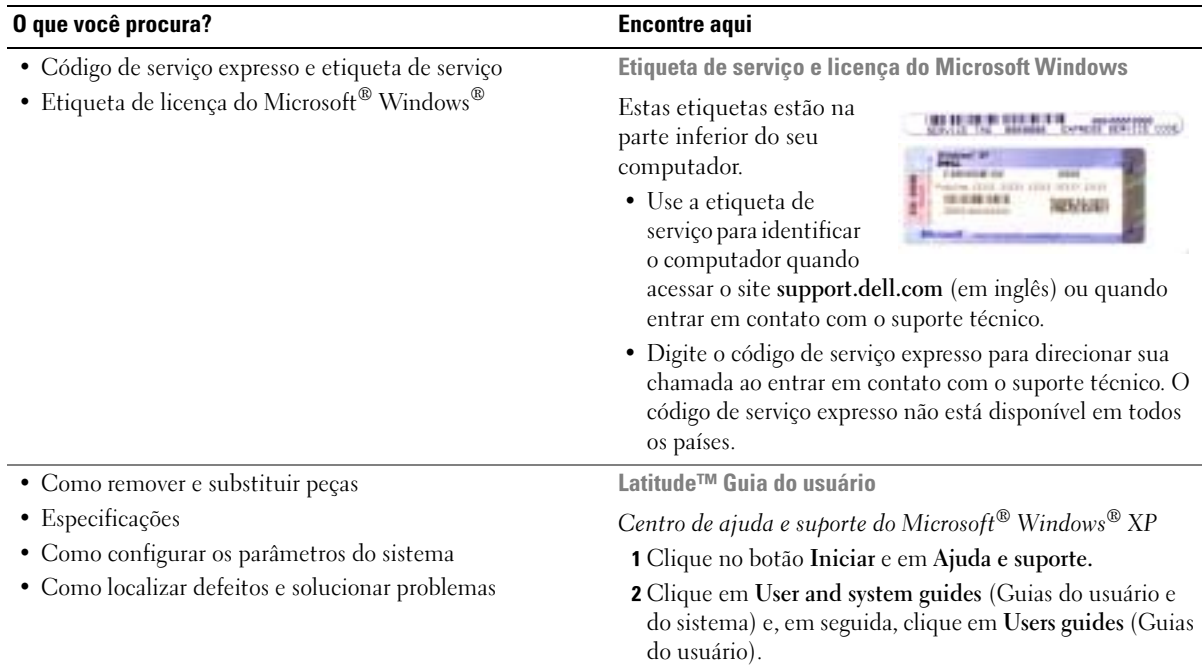

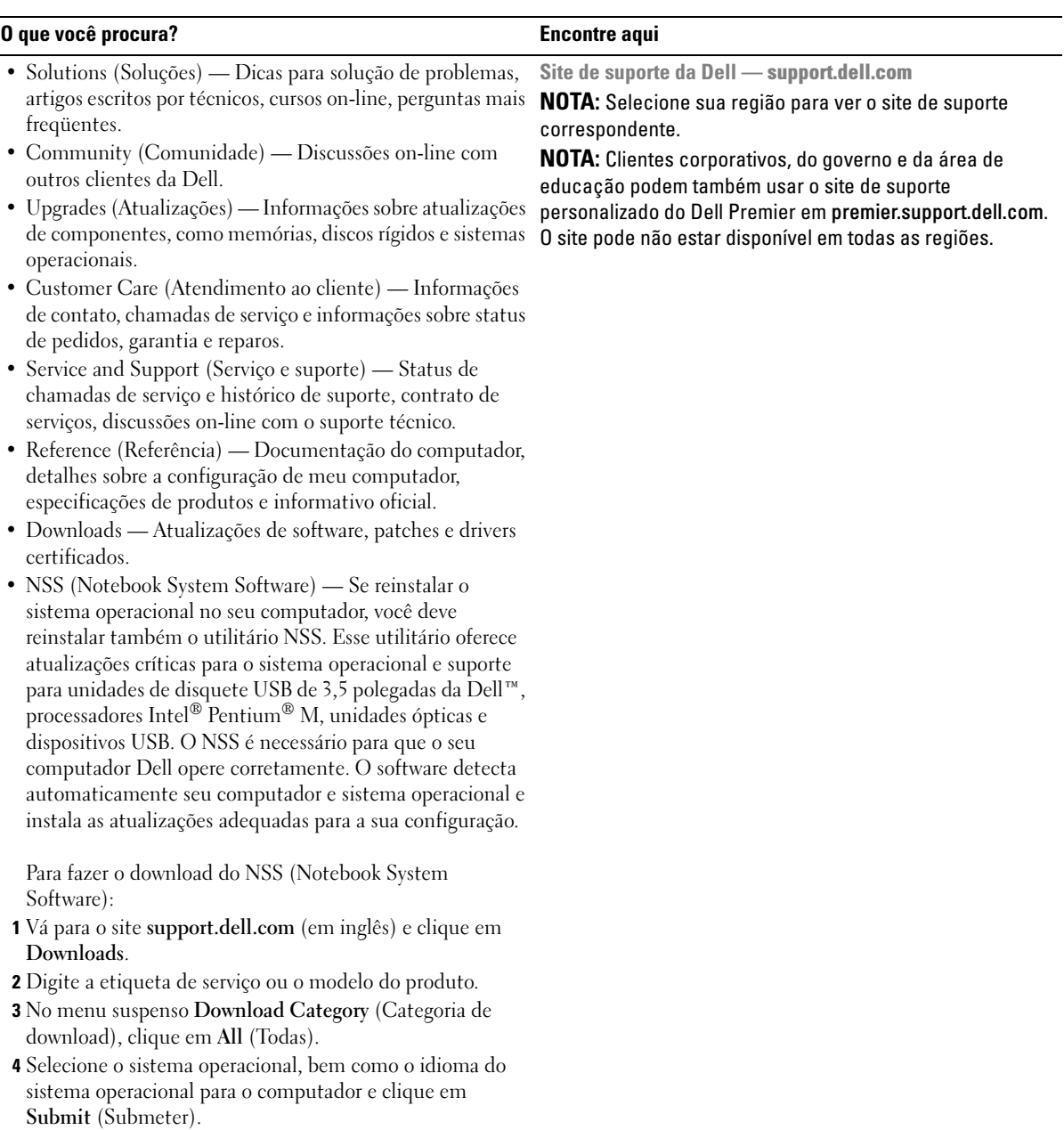

5 Em Select a Device (Selecione um dispositivo), role para System and Configuration Utilities (Utilitários do sistema e de configuração) e clique em Dell Notebook System Software ((NSS - Notebook) System Software da Dell).

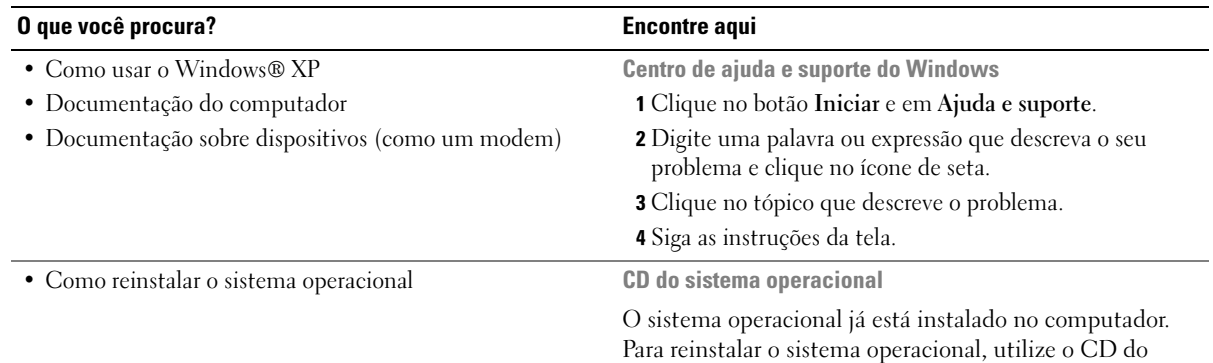

Para reinstalar o sistema operacional, utilize o CD do sistema operacional. Consulte o Guia do Usuário do Latitude para obter instruções.

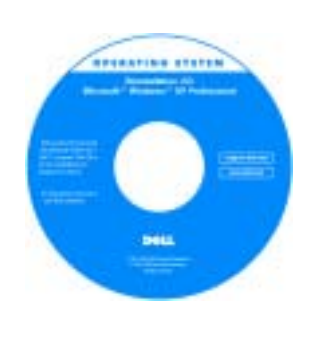

Depois de reinstalar o sistema operacional, utilize o CD Drivers and Utilities (Drivers e utilitários) para reinstalar os drivers dos dispositivos que acompanham o computador.

A chave de produto do sistema operacional está localizada no seu computador.

NOTA: A cor do CD varia de acordo com o sistema operacional adquirido.

NOTA: O CD do *sistema operacional* é opcional e pode não ser fornecido com todos os computadores.

# <span id="page-60-0"></span>Como configurar o computador

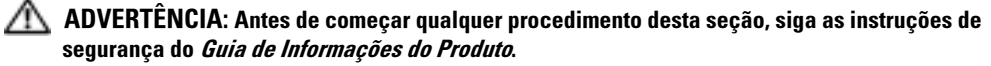

- 1 Abra a caixa de acessórios.
- 2 Guarde o conteúdo da caixa de acessórios, pois você necessitará deles para terminar a configuração do computador.

A caixa de acessórios contém também a documentação do usuário, software ou hardware adicional (como placas de PC, drivers ou baterias) que você adquiriu.

3 Conecte o adaptador CA no respectivo conector do computador e à tomada elétrica.

AVISO: Ao usar o adaptador CA, proteja o cabo para que ele não embarace ou seja puxado, pisado ou imprensado por objetos como pernas de cadeiras ou suporte de escrivaninhas.

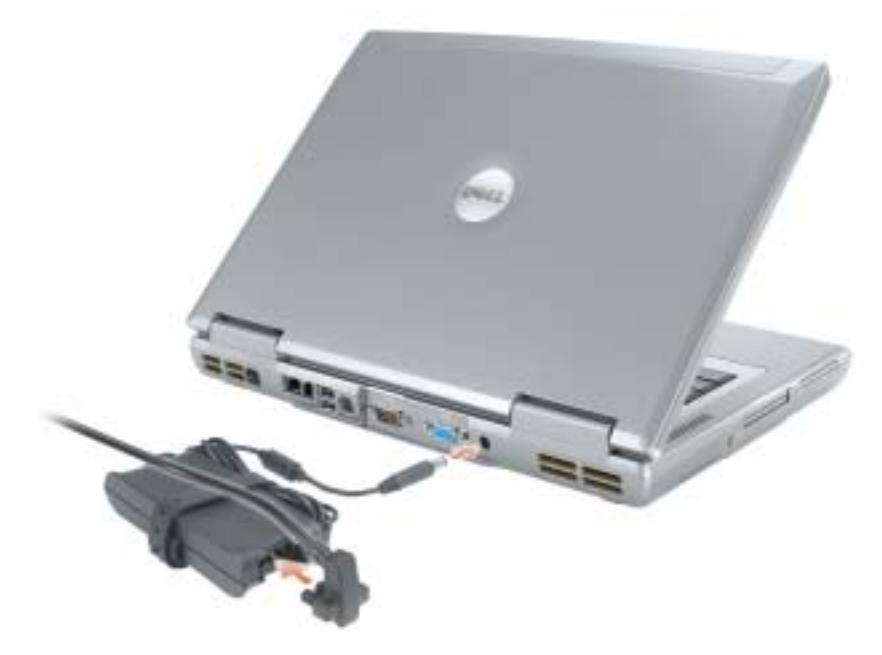

NOTA: Não conecte o computador ao dispositivo de acoplamento até que o computador tenha sido ligado e desligado pelo menos uma vez.

4 Abra a tela e pressione o botão liga/desliga para ligar o computador.

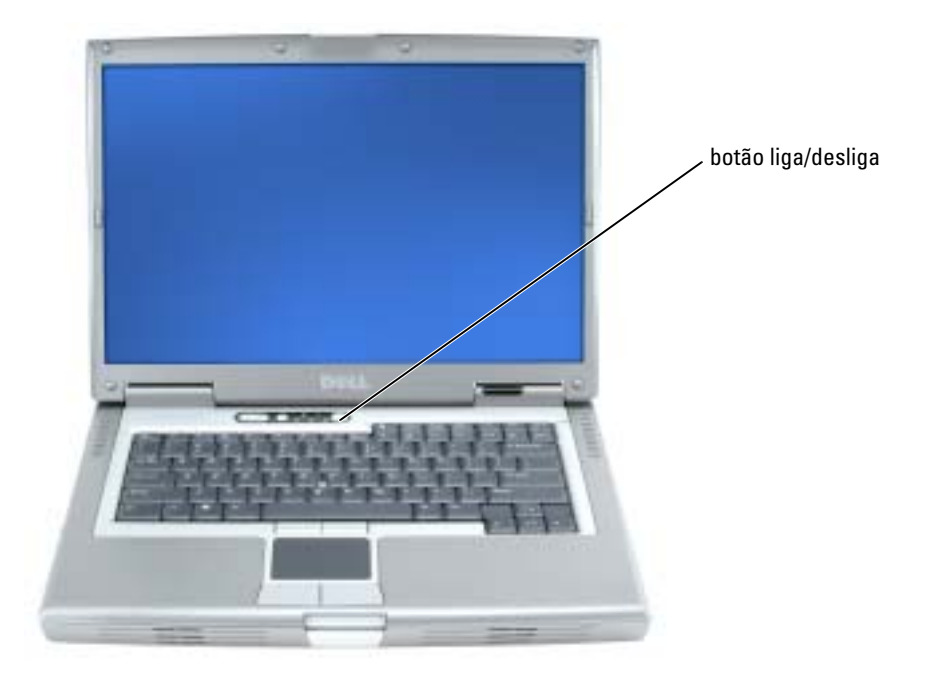

# <span id="page-61-0"></span>Sobre o seu computador

Consulte o Guia do usuário, disponível on-line, para obter informações detalhadas sobre o computador. Dependendo do sistema operacional usado, clique duas vezes no ícone do Guia do usuário na área de trabalho, ou clique no botão Iniciar, clique em Centro de ajuda e suporte e depois em User and system guides (Guias do usuário e do sistema). Os itens a seguir respondem a algumas das perguntas mais freqüentes sobre o computador.

- Modem e adaptador de rede: O computador pode conter um modem v.90 56K e um adaptador de rede 10/100/1000 Ethernet LOM. Para obter posições de conectores, consulte.["Vista](#page-64-0)  [traseira", na página 65](#page-64-0) Para obter mais informações sobre portas e conectores, consulte a seção "Sobre o seu computador" no Guia do usuário, disponível on-line.
- Uso e vida útil da bateria: Há várias baterias disponíveis para uso em seu computador. O tempo de operação de uma bateria completamente carregada e com uso médio varia. Certos tipos de operações, como o uso da conexão sem fio por um longo período, poderão reduzir significativamente o tempo útil da bateria.

Para obter mais informações sobre o uso e desempenho da bateria, consulte ["Como usar a](#page-65-1)  [bateria", na página 66](#page-65-1).

Para obter mais informações sobre conservação de energia e de uma segunda bateria opcional, consulte o Guia do usuário.

- Dispositivos do compartimento de módulos: Para obter mais informações sobre o compartimento de módulos e os dispositivos que ele suporta, consulte a seção "Como usar o compartimento de módulos" no Guia do usuário, disponível on-line.
- Dispositivos de acoplamento: O computador suporta a estação de expansão Dell D/Dock e o replicador avançado de porta Dell D/Port.

**NOTA:** Os dispositivos de acoplamento podem não estar disponíveis em todos os países.

- Para obter informações sobre seu dispositivo de acoplamento opcional, consulte a documentação que acompanha o dispositivo.
- Para obter informações sobre como obter um ótimo desempenho ao usar um dispositivos de acoplamento com este computador, consulte a seção "Como solucionar problemas" do Guia do usuário, disponível on-line.

## <span id="page-62-0"></span>Vista frontal

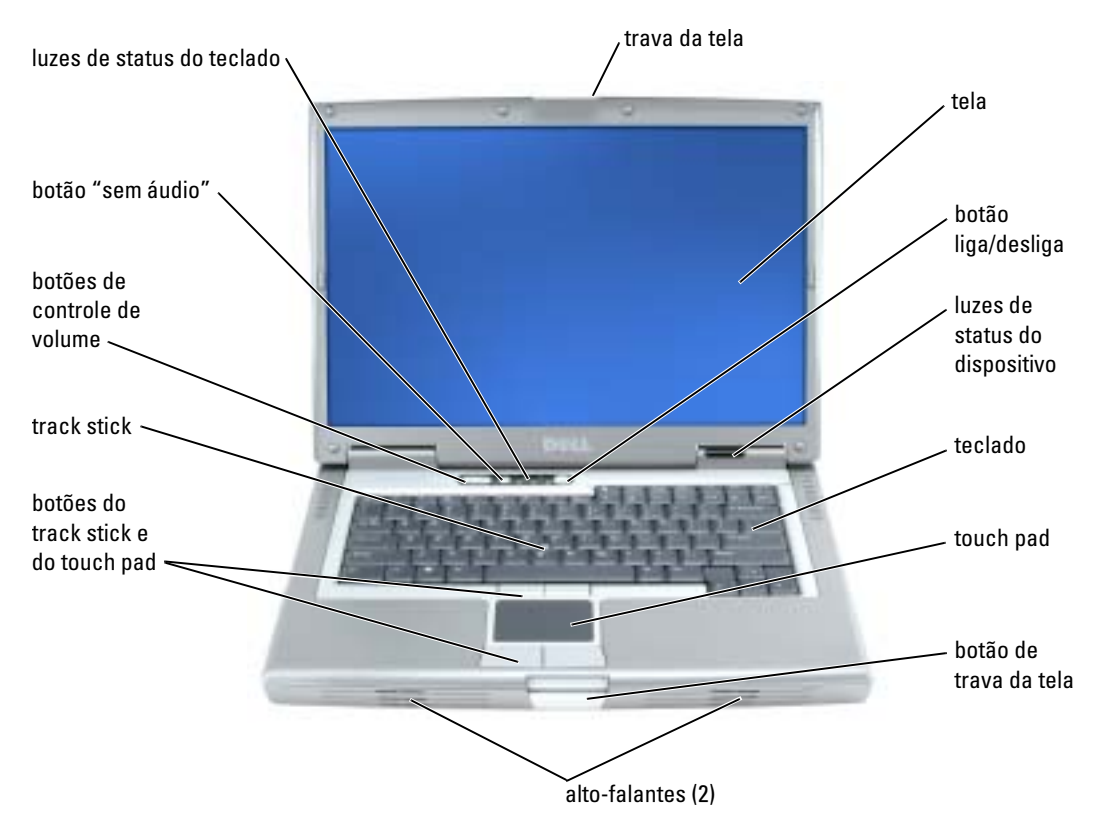

## <span id="page-63-0"></span>Vista esquerda

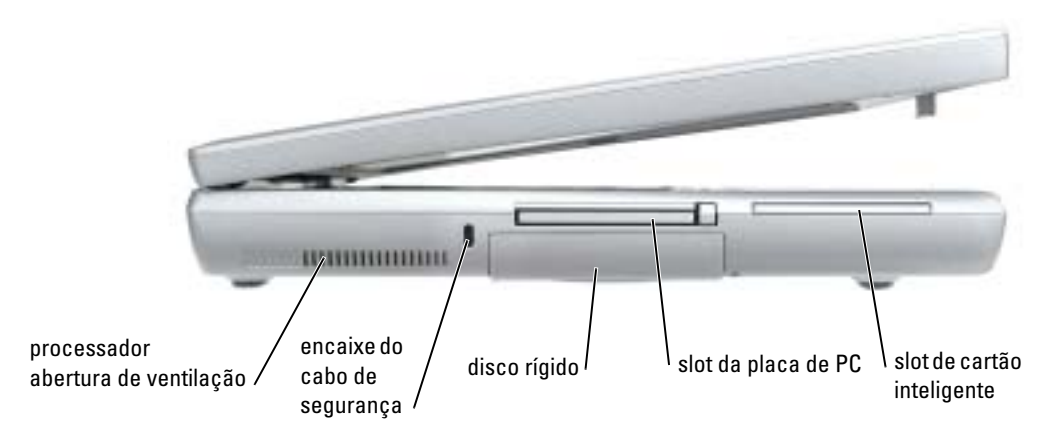

# <span id="page-63-1"></span>Vista direita

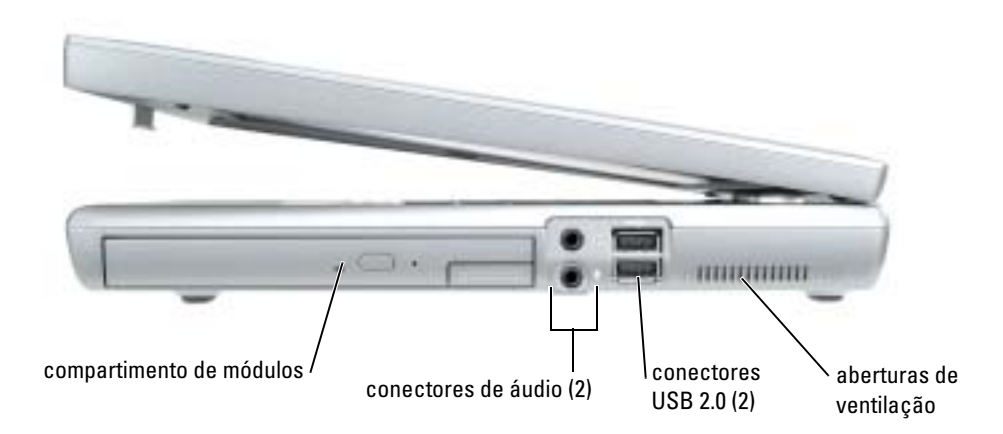

### <span id="page-64-0"></span>Vista traseira

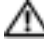

ADVERTÊNCIA: Não bloqueie, não introduza objetos e nem permita o acúmulo de poeira nas aberturas de ventilação. Não coloque o computador ligado em ambientes com pouca ventilação (como pastas fechadas). O bloqueio do fluxo de ar pode danificar o computador ou causar incêndio.

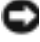

AVISO: Para evitar danos, aguarde cinco segundos após desligar o computador para desconectar um dispositivo externo.

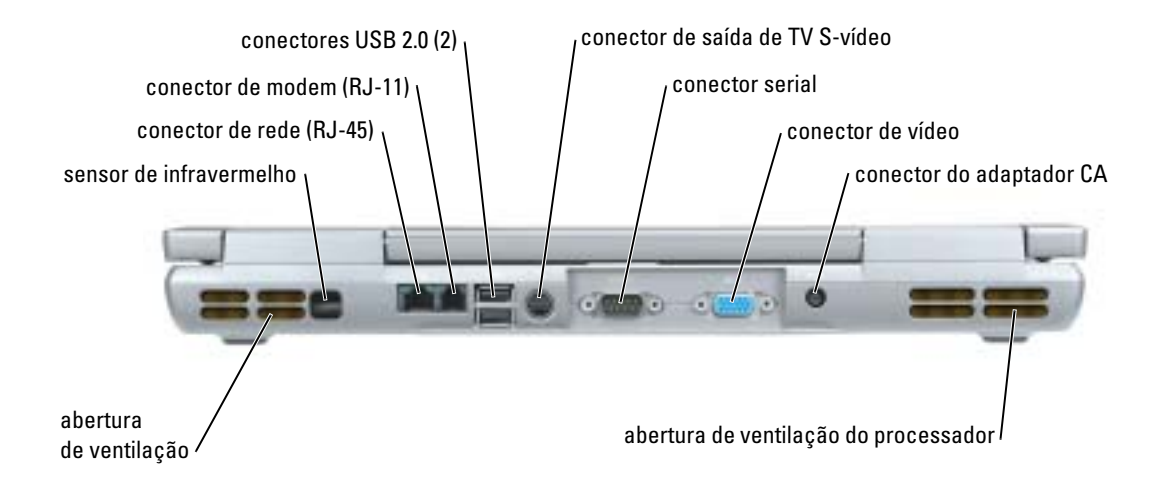

### <span id="page-65-0"></span>Vista inferior

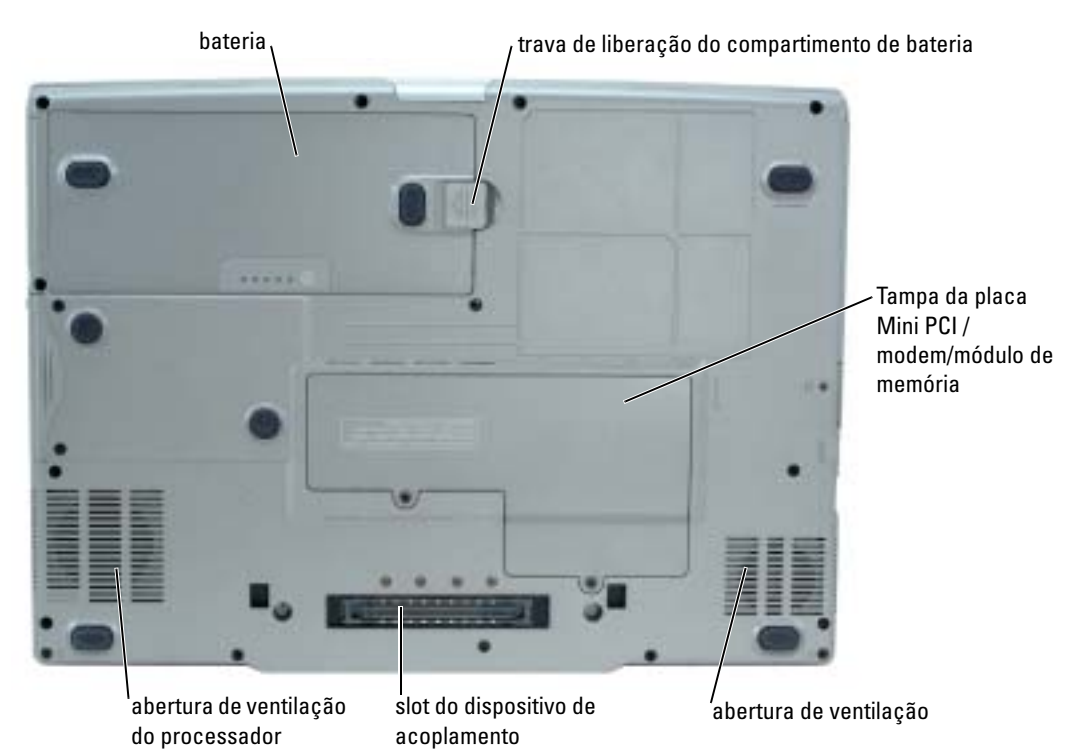

# <span id="page-65-1"></span>Como usar a bateria

### <span id="page-65-2"></span>Desempenho da bateria

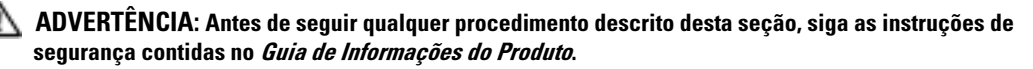

NOTA: Para obter informações sobre a garantia Dell para seu computador, consulte o *Guia de Informações do Produto* ou o documento de garantia em separado enviado com o computador.

Para obter um excelente desempenho do computador e ajudar a preservar as configurações do BIOS, ligue o computador portátil da Dell™ usando permanentemente a bateria principal instalada. Use a bateria para operar o computador quando ele não estiver conectado a uma tomada elétrica. É fornecida uma bateria, como equipamento padrão, no compartimento da bateria. O tempo de operação da bateria varia de acordo com as condições operacionais. Você pode instalar uma segunda bateria opcional no compartimento de módulos para aumentar significativamente esse tempo. Para obter mais informações sobre a segunda bateria, consulte o Guia do usuário.

k.

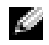

**NOTA:** O tempo de operação da bateria (período em que a bateria retém a carga) diminui com o passar do tempo. Dependendo da freqüência com que a bateria é usada e das condições sob as quais ela é usada, pode ser que você tenha de comprar uma nova bateria durante a vida útil de seu computador.

Ele diminui consideravelmente quando você executa certas operações, incluindo, entre outras, as seguintes:

- Usar unidades ópticas como, por exemplo, unidades de DVD ou CD.
- Como usar dispositivos de comunicação sem fio, placas de PC ou dispositivos USB.
- Usar configurações de alto brilho de vídeo, proteções de tela em 3D ou outros programas com consumo elevado de energia, como jogos em 3D, por exemplo.
- Operar o computador no modo de desempenho máximo.

 $\mathbb{Z}$  NOTA: É recomendável conectar o computador a uma tomada elétrica durante as gravações de CD ou DVD.

Você pode verificar a carga da bateria antes de inseri-la no computador. Você também pode definir opções de gerenciamento de força para ser alertado quando a carga da bateria estiver baixa.

 $\triangle$  ADVERTÊNCIA: O uso de uma bateria incompatível pode aumentar o risco de incêndio ou explosão. Substitua a bateria somente por uma bateria compatível adquirida na Dell. A bateria de íon de lítio foi projetada para funcionar com o seu computador Dell. Não use baterias de outros computadores em seu computador.

ADVERTÊNCIA: Não descarte baterias junto com o lixo doméstico. Quando a bateria não puder mais armazenar carga, ligue para o órgão ambiental ou para a empresa de coleta de lixo local para obter instruções sobre como descartar uma bateria de íons de lítio. Consulte a seção "Descarte da bateria" no Guia de Informações do Produto.

 $\sqrt{N}$  ADVERTÊNCIA: O uso inadequado da bateria pode aumentar o risco de incêndio ou de queimaduras químicas. Não perfure, não incinere, não desmonte nem exponha a bateria a temperaturas acima de 65°C. Mantenha a bateria longe de crianças. Manuseie com muito cuidado baterias danificadas ou que estejam vazando. As baterias danificadas podem vazar e causar danos pessoais ou ao equipamento.

### <span id="page-66-0"></span>Como verificar a carga da bateria

O medidor de bateria do Dell QuickSet, a janela do Medidor de energia do Microsoft® Windows® e o ícone  $\mathbb{R}$ , o indicador de carga e o indicador de saúde da bateria, bem como a advertência sobre bateria com pouca carga fornecem informações sobre a carga da bateria. Para obter mais informações sobre como verificar a carga da segunda bateria, consulte o Guia do usuário.

### Medidor de bateria do Dell QuickSet

Se o Dell QuickSet estiver instalado, pressione <Fn><F3> para mostrar o seu medidor de bateria.

A janela Battery Meter (Medidor de bateria) mostra o status, o nível de carga e o tempo necessário para o carregamento total da bateria no computador.

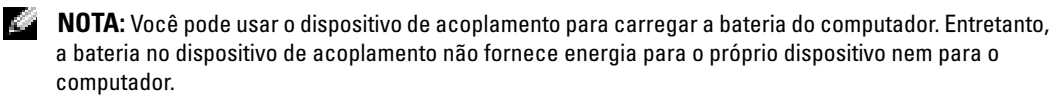

Além disso, quando o computador estiver conectado a um dispositivo de acoplamento (acoplado), a janela Battery Meter (Medidor de bateria) irá conter a guia Dock Battery (Bateria do dispositivo de acoplamento), que mostra o nível de carga e o status atual da bateria do dispositivo de acoplamento.

Os seguintes ícones aparecem na janela Battery Meter (Medidor de bateria):

O computador ou o dispositivo de acoplamento está usando energia da bateria.

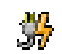

H

O computador está conectado a uma fonte de alimentação CA e a bateria está sendo carregada.

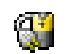

O computador está conectado a uma fonte de alimentação CA e a bateria está totalmente carregada.

Para obter mais informações sobre o QuickSet, clique o botão direito do mouse no ícone  $\Box$  da barra de tarefas e depois clique em Help (Ajuda).

### Medidor de energia do Microsoft Windows

O medidor de energia do Windows indica a carga restante da bateria. Para ver o medidor de energia, clique duas vezes no ícone **da** da barra de tarefas. Para obter mais informações sobre a guia Medidor de energia, consulte o Guia do usuário.

Se o computador estiver conectado à tomada elétrica, o ícone aparecerá.

### Indicador de carga

Antes de instalar uma bateria, pressione o botão de status no indicador de carga da bateria para acender as luzes do nível de carga. Cada luz representa aproximadamente 20% da carga total da bateria. Por exemplo, se a bateria tiver 80% de carga restante, quatro luzes estarão acesas. Se não houver luzes acesas, a bateria está descarregada.

### Indicador de saúde

O tempo de operação da bateria é determinado, em grande parte, pelo número de vezes em que ela é carregada. Após centenas de ciclos de carga e descarga, as baterias perdem um pouco da capacidade de carga ou da saúde. Para verificar a saúde da bateria, pressione e mantenha pressionado o botão de status do indicador de carga da bateria durante pelo menos três segundos. Se não acender nenhuma luz, a bateria está em boas condições, e restam mais de 80% da capacidade de carga original. Cada luz representa uma degradação incremental. O não aparecimento de cinco luzes é uma indicação de que restam menos de 60% da capacidade de carga e você deverá começar a pensar em substituir a bateria.

**NOTA:** Quando você pressiona e mantém pressionado o botão de status no indicador de carga de bateria durante pelo menos 3 segundos, as luzes do nível de carga irão primeiro acender para mostrar o status atual da carga. Em seguida, elas alternam-se para o status de saúde da bateria, no qual elas representam a degradação por incremento quando acesas.

### Advertência sobre bateria com pouca carga

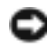

AVISO: Para evitar perda ou danos aos dados, salve o trabalho imediatamente após uma advertência de bateria com pouca carga. Conecte o computador a uma tomada elétrica. Você pode também desligar o computador e instalar uma segunda bateria no compartimento de módulos. Se a bateria ficar completamente sem energia, o modo de hibernação será iniciado automaticamente.

Uma advertência de bateria com pouca carga ocorre quando a carga da bateria estiver esgotada em aproximadamente 90 %. O computador emite um bipe uma vez, indicando que resta um tempo mínimo de operação da bateria. Durante esse período, o alto-falante emitirá bipes periodicamente. Se houver duas baterias instaladas, a advertência de bateria com pouca carga indicará que a carga combinada das duas baterias está esgotada em cerca de 90%. O computador entrará no modo de hibernação quando a carga da bateria estiver em um nível criticamente baixo.

### <span id="page-68-0"></span>Como carregar a bateria

**NOTA:** O adaptador CA recarrega uma bateria completamente descarregada em aproximadamente 2 horas com o computador desligado. O tempo de carga será maior se o computador estiver ligado. Você pode deixar a bateria no computador o tempo que quiser. O circuito interno da bateria evita a sobrecarga.

Quando você conecta o computador a uma tomada elétrica ou instala uma bateria em um computador conectado a uma tomada elétrica, ele verifica a carga e a temperatura da bateria. Se necessário, o adaptador CA carrega a bateria e mantém sua carga.

Se a bateria estiver quente devido ao uso no computador ou porque a temperatura ambiente está elevada, talvez ela não seja carregada quando o computador for conectado a uma tomada elétrica.

A bateria está muito quente para começar a carregar se a luz  $[\bar{F}]$  piscar alternadamente entre o verde e laranja. Desconecte o computador da tomada elétrica e deixe que a bateria e o computador esfriem até atingirem a temperatura ambiente. Em seguida, conecte o computador à tomada elétrica para continuar a carregar a bateria.

### <span id="page-68-1"></span>Como remover a bateria

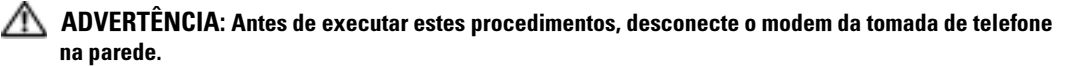

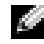

**NOTA:** Para obter informações sobre como remover a segunda bateria, a qual é opcional, consulte o *Guia do usuário*.

- 1 Verifique se o computador está desligado e desconectado da tomada elétrica.
- 2 Se o computador estiver conectado a um dispositivo de acoplamento, (acoplado), desconecteo. Consulte a documentação fornecida com o dispositivo de acoplamento para obter instruções.

3 Deslize e segure a trava de liberação do compartimento da bateria na parte inferior do computador e remova a bateria do compartimento.

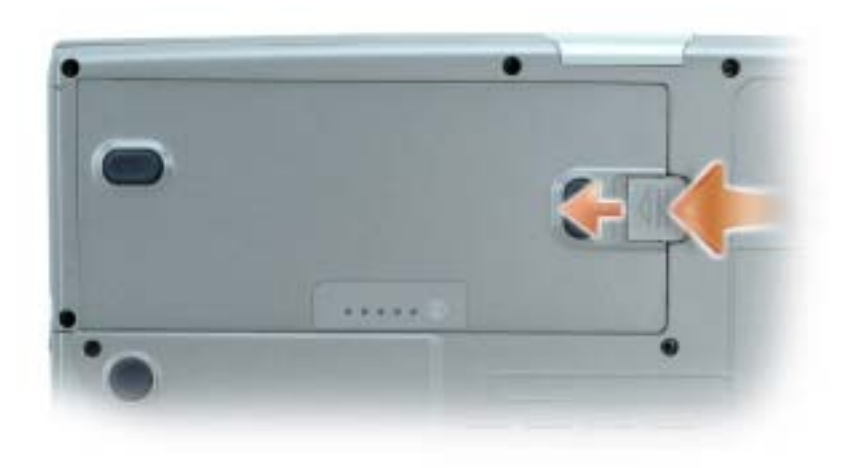

# <span id="page-69-0"></span>Como instalar a bateria

Certifique-se de que o computador esteja desligado. Deslize a bateria para dentro do compartimento até ouvir um clique da trava de liberação.

Para obter informações sobre como instalar a segunda bateria, a qual é opcional, consulte o Guia do usuário.

# <span id="page-69-1"></span>Como armazenar a bateria

Remova a bateria quando for guardar o computador por muito tempo. As baterias descarregam durante um período longo de armazenamento. Nesses casos, recarregue a bateria completamente antes de usá-la novamente.

# <span id="page-69-2"></span>Como solucionar problemas

# <span id="page-69-3"></span>NSS (Notebook System Software)

Se reinstalar o sistema operacional no seu computador, você deve reinstalar também o utilitário. NSS. Esse utilitário está disponível no CD opcional Drivers and Utilities (Drivers e utilitário) e no site de suporte da Dell.

Para fazer o download do utilitário a partir do site de suporte da Dell, vá para a seção Downloads do site e selecione o modelo do seu computador no menu suspenso. Selecione "System and Configuration Utilities", (Utilitários do sistema e de configuração) em Download Category (Categoria de download), selecione seu sistema operacional e o idioma e depois siga as instruções apresentadas.

O utilitário NSS fornece atualizações críticas para o sistema operacional e suporte para unidades de disquete USB de 3,5 polegadas da Dell™, processadores Intel® Pentium® M, unidades ópticas e dispositivos USB. O NSS é necessário para que o seu computador Dell opere corretamente. O software detecta automaticamente seu computador e sistema operacional e instala as atualizações adequadas para a sua configuração.

NOTA: Ele é essencial para a correta operação de dispositivos USB, inclusive Dell D/Bay, D/Dock, D/Port e D/View.

### <span id="page-70-0"></span>Problemas de travamento e de software

 $\sqrt{N}$  ADVERTÊNCIA: Antes de seguir qualquer dos procedimentos descritos nesta seção, siga as instruções de segurança contidas no Guia de Informações do Produto.

### O computador não inicia

VERIFIQUE SE O ADAPTADOR CA ESTÁ FIRMEMENTE CONECTADO AO COMPUTADOR E À TOMADA ELÉTRICA

### O computador pára de responder

**AVISO:** Você pode perder seus dados se não conseguir executar o procedimento de desativação do sistema operacional.

DESLIGUE O COMPUTADOR — Se você não conseguir obter resposta pressionando uma tecla ou movendo o mouse, pressione e mantenha pressionado o botão liga/desliga durante, pelo menos, 8 a 10 segundos até desligar o computador. Em seguida, reinicie o computador.

### Um programa pára de responder

### FECHE O PROGRAMA —

- 1 Pressione <Ctrl><Shift><Esc> simultaneamente.
- 2 Clique em Aplicativos.
- 3 Clique no programa que não está mais respondendo.
- 4 Clique em Finalizar tarefa.

NOTA: O software geralmente inclui instruções de instalação em sua documentação ou em um disquete ou CD.

**CONSULTE A DOCUMENTAÇÃO DO SOFTWARE** — Se necessário, desinstale e reinstale o programa.

#### Programa criado para uma versão anterior do sistema operacional Windows

#### SE VOCÊ ESTIVER USANDO O WINDOWS XP, EXECUTE O ASSISTENTE DE COMPATIBILIDADE DE PROGRAMAS —

O Assistente de compatibilidade de programas configura o programa para funcionar em ambientes similares a ambientes não-Windows XP.

- 1 Clique no botão Iniciar, aponte para Todos os programas → Acessórios e clique em Assistente de compatibilidade de programas.
- 2 Na tela de boas-vindas, clique em Avançar.
- 3 Siga as instruções da tela.

#### Exibição de uma tela inteiramente azul

DESLIGUE O COMPUTADOR — Se você não conseguir obter resposta pressionando uma tecla ou movendo o mouse, pressione e mantenha pressionado o botão liga/desliga durante, pelo menos, 8 a 10 segundos até desligar o computador. Em seguida, reinicie o computador.

#### Outros problemas de software

#### CONSULTE A DOCUMENTAÇÃO DO SOFTWARE OU ENTRE EM CONTATO COM O FABRICANTE DO PRODUTO PARA OBTER INFORMAÇÕES SOBRE A SOLUÇÃO DE PROBLEMAS -

- Verifique se o programa é compatível com o sistema operacional instalado no computador.
- Verifique se o computador atende aos requisitos mínimos de hardware necessários para executar o software. Consulte a documentação do software para obter informações.
- Verifique se o programa foi instalado e configurado adequadamente.
- Verifique se os drivers de dispositivo não estão em conflito com o programa.
- Se necessário, desinstale e, em seguida, reinstale o programa.

#### FACA BACKUP DE SEUS ARQUIVOS IMEDIATAMENTE.

USE UM PROGRAMA DE BUSCA DE VÍRUS PARA VERIFICAR O DISCO RÍGIDO, OS DISQUETES OU OS CDS.
#### SALVE E FECHE ARQUIVOS E PROGRAMAS ABERTOS E DESLIGUE O COMPUTADOR ATRAVÉS DO MENU Iniciar.

<span id="page-72-0"></span>EXAMINE O COMPUTADOR PARA VER SE ELE CONTÉM ALGUM SPYWARE — Se o seu computador ficar lento, se aparecerem freqüentes anúncios em janelas pop-up ou se você tiver problemas para se conectar à Internet, o seu computador pode estar infectado com spyware (software de espionagem). Use um programa antivírus que inclua proteção contra spyware (talvez seja necessário fazer uma atualização) para verificar o computador e remover o spyware. Para obter mais informações, visite o site support.dell.com (em inglês) e procure a palavra-chave spyware.

EXECUTE O DELL DIAGNOSTICS — Se todos os testes forem executados com sucesso, as condições de erro estarão relacionadas a um problema de software.

#### <span id="page-72-1"></span>Como executar o Dell Diagnostics

 $\triangle$  ADVERTÊNCIA: Antes de seguir qualquer procedimento descrito nesta seção, siga as instruções de segurança contidas no Guia de Informações do Produto.

#### Quando usar o Dell Diagnostics

Se o computador apresentar algum problema, siga as instruções descritas na seção "Como solucionar problemas" do Guia do usuário, disponível on-line, e execute o Dell Diagnostics antes de entrar em contato com a assistência técnica da Dell.

#### AVISO: O Dell Diagnostics só funciona em computadores Dell™.

Inicie o Dell Diagnostics a partir do disco rígido ou do CD opcional Drivers and Utilities (Drivers e utilitários), também conhecido como ResourceCD).

#### Como iniciar o Dell Diagnostics a partir do disco rígido

O Dell Diagnostics está localizado em uma partição oculta do utilitário de diagnóstico no disco rígido.

**NOTA:** Se o computador não puder exibir uma imagem de tela, entre em contato com a Dell.

- **1** Desligue o computador.
- 2 Se o computador estiver conectado a um dispositivo de acoplamento, (acoplado), desconecteo. Consulte a documentação fornecida com o dispositivo de acoplamento para obter instruções.
- **3** Conecte o computador a uma tomada elétrica.
- 4 Ligue o computador. Quando o logotipo DELL<sup>™</sup> aparecer, pressione  $\langle$ F12> imediatamente.

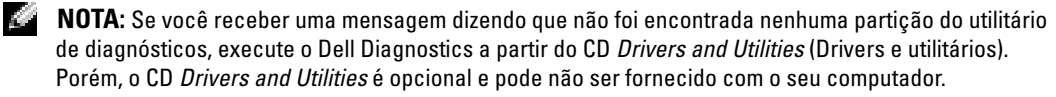

Se você esperar tempo demais e o logotipo do sistema operacional aparecer, continue aguardando até vir a área de trabalho do Microsoft® Windows®. Em seguida, desligue o computador e tente novamente.

O menu da inicialização a ser executada uma única vez será mostrado com uma lista de dispositivos inicializáveis.

5 Use a tecla de seta para baixo para selecionar Diagnostics (Diagnóstico) e pressione <Enter> para iniciar o Dell Diagnostics da partição do utilitário de diagnósticos do disco rígido.

NOTA: Se a lista de dispositivos de inicialização não aparecer e a tela estiver vazia, pressione a tecla <End>. Depois pressione a tecla <Enter> para iniciar o Dell Diagnostics.

O computador executará a avaliação de pré-inicialização do sistema, que é uma série de testes iniciais da placa de sistema, do teclado, do disco rígido e da tela.

- Durante a avaliação, responda a todas as perguntas que aparecerem.
- Se houver a detecção de alguma falha, o computador interromperá o processo e emitirá um bipe. Para interromper a avaliação e reinicializar o computador, pressione <n>; para passar para o teste seguinte, pressione <y>; para testar novamente o componente que apresentou defeito, pressione <r>.
- Se houver a detecção de falhas durante a avaliação de pré-inicialização do sistema, anote o(s) código(s) de erro e entre em contato com a Dell antes de ir para o Dell Diagnostics.

Se a avaliação de pré-inicialização do sistema for bem-sucedida, você receberá a mensagem Booting Dell Diagnostic Utility Partition. Press any key to continue (Inicializando partição do utilitário de diagnóstico da Dell. Pressione qualquer tecla para continuar).

6 Pressione qualquer tecla para iniciar o Dell Diagnostics da partição do utilitário de diagnósticos do disco rígido.

### Como iniciar o Dell Diagnostics a partir do CD opcional Drivers and Utilities

**1** Insira o CD Drivers and Utilities (Drivers e utilitários).

NOTA: O CD *Drivers and Utilities* é opcional e pode não ser fornecido com todos os computadores. a an

2 Desligue e reinicialize o computador.

Quando o logotipo DELL aparecer, pressione <F12> imediatamente.

Se você esperar demais e o logotipo do Windows aparecer, continue aguardando até que a área de trabalho do Windows apareça. Em seguida, desligue o computador e tente novamente.

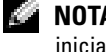

NOTA: As etapas seguintes alteram a seqüência de inicialização apenas por uma vez. Na próxima inicialização, o computador inicializará de acordo com os dispositivos especificados na configuração do sistema.

3 Quando a lista de dispositivos de inicialização aparecer, realce Unidade de CD/DVD/CD-RW e pressione <Enter>.

- 4 Selecione a opção Unidade de CD/DVD/CD-RW no menu de inicialização do CD.
- 5 Selecione a opção Boot from CD-ROM (Inicializar a partir do CD-ROM) no menu que aparecerá.
- **6** Digite 1 para abrir o menu do ResourceCD.
- **7** Digite 2 para iniciar o Dell Diagnostics.
- 8 Selecione Run the 32 Bit Dell Diagnostics (Executar o Dell Diagnostics de 32 bits) na lista numerada. Se houver várias versões na lista, selecione a versão adequada para sua plataforma.
- 9 Quando o menu principal do Dell Diagnostics aparecer, selecione o teste a ser executado.

#### Tela do menu principal do Dell Diagnostics

1 Depois que o Dell Diagnostics for carregado e a tela do menu principal aparecer, clique no botão da opção desejada.

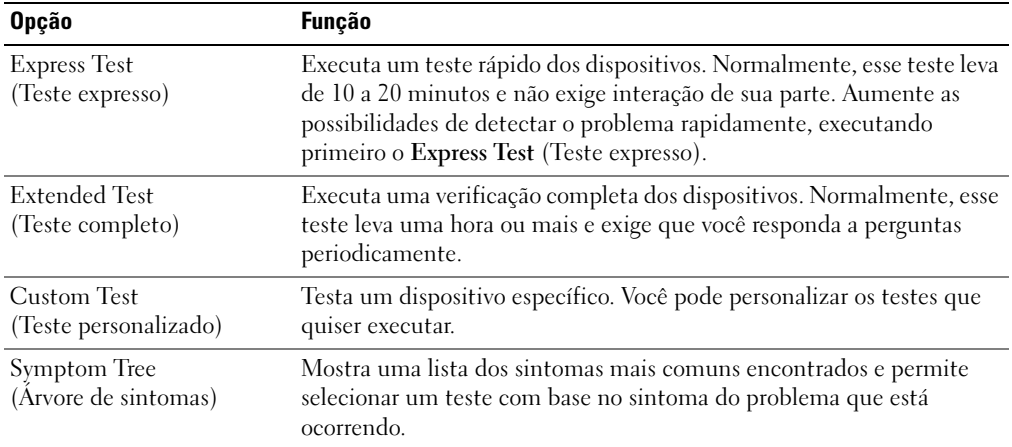

2 Se for encontrado algum problema durante um teste, aparecerá uma mensagem mostrando o código do erro e uma descrição do problema. Anote esse código e a descrição do problema e siga as instruções da tela.

Se não for possível resolver a condição de erro, entre em contato com a Dell.

**NOTA:** A etiqueta de serviço do computador está localizada na parte superior de cada tela de teste. Se você entrar em contato com a Dell, o suporte técnico solicitará o número da etiqueta de serviço.

3 Se você executar um teste usando a opção Custom Test (Teste personalizado) ou Symptom Tree (Árvore de sintomas), clique na guia apropriada descrita na tabela a seguir para obter mais informações.

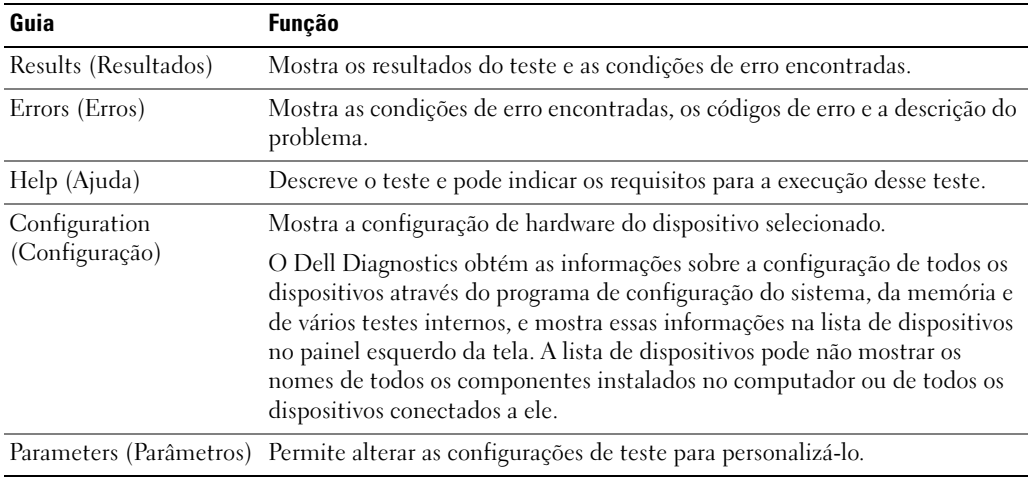

- 4 Quando acabar os testes, se você estiver executando o Dell Diagnostics a partir do CD Drivers and Utilities (Drivers e utilitários), remova o CD.
- 5 Quando os testes terminarem, feche a tela de teste para retornar ao menu principal. Para sair do Dell Diagnostics e reiniciar o computador, feche a tela do menu principal.

# Índice remissivo

# A

aberturas de ventilação [local, 64](#page-63-0) [Assistente de compatibilidade](#page-71-0)  de, 72 assistentes [Assistente de compatibilidade](#page-71-0)  de programas, 72

# B

bateria [armazenamento, 70](#page-69-0) [aviso de bateria com pouca](#page-68-0)  carga, 69 [carregamento, 69](#page-68-1) [desempenho, 66](#page-65-0) [indicador de carga, 68](#page-67-0) [indicador de saúde, 68](#page-67-1) [instalação, 70](#page-69-1) [medidor de energia, 68](#page-67-2) [remoção, 69](#page-68-2) [verificação da carga, 67](#page-66-0)

# C

CD sistema operacional, 60 CD do sistema operacional, 60

Centro de ajuda e suporte, 60 computador [desempenho lento, 73](#page-72-0) [pára de responder, 71](#page-70-0) [trava, 71-](#page-70-0)[72](#page-71-1)

conectores de áudio [local, 64](#page-63-1)

# D

dade, 77 Dell site de suporte, 59

Diagnostics [Dell, 73](#page-72-1)

documentação dispositivo, 57 on-line, 59 ResourceCD, 57 drivers, 57

## P

problemas [compatibilidade de programas](#page-71-0)  e compatibilidade com o Windows, 72 [computador não inicia, 71](#page-70-1) [computador pára de](#page-70-0)  responder, 71

[computador trava, 71-](#page-70-0)[72](#page-71-1) [desempenho lento do](#page-72-0)  computador, 73 [programa pára de](#page-70-2)  responder, 71 [programa trava, 72](#page-71-2) [software, 71-](#page-70-3)[72](#page-71-2) [solucionar, 70](#page-69-2) [spyware, 73](#page-72-0) [tela azul, 72](#page-71-1) [travamento, 71](#page-70-3)

# S

Sistema operacional CD, 60 Guia de instalação, 60 Site de suporte do Dell Premier, 59 [sobre o seu computador, 62](#page-61-0) [vista frontal, 63](#page-62-0) [vista inferior, 66](#page-65-1) [vista lateral direita, 64](#page-63-2) [vista lateral esquerda, 64](#page-63-3) [vista traseira, 65](#page-64-0)

software [problemas, 72](#page-71-0) solução de problemas Centro de ajuda e suporte, 60 [spyware, 73](#page-72-0)

Índice remissivo  $\overline{\phantom{a}}$  77

# W

Windows XP [Assistente de compatibilidade](#page-71-0)  de programas, 72 Centro de ajuda e suporte, 60 Dell™ Latitude™ D810

# Guía de referencia rápida

Modelo PP15L

# Notas, avisos y precauciones

**NOTA:** una NOTA proporciona información importante que le ayuda a utilizar su computadora de la mejor manera posible.

AVISO: un AVISO indica la posibilidad de daños en el hardware o pérdida de datos, y le explica cómo evitar el problema.

PRECAUCIÓN: una PRECAUCIÓN indica la posibilidad de sufrir daños materiales o personales, e incluso peligro de muerte.

# Abreviaturas y siglas

Para obtener una lista completa de abreviaturas y siglas, consulte la Guía del usuario (según su sistema operativo, haga doble clic en el icono Guía del usuario del escritorio o bien haga clic en el botón Inicio, en Centro de ayuda y soporte técnico y, a continuación, haga clic en Guías del usuario y del sistema).

Si ha adquirido un equipo Dell™ Serie n, todas las referencias que aparecen en este documento relativas a los sistemas operativos de Microsoft<sup>®</sup> Windows<sup>®</sup> no son aplicables.

El CD Drivers and Utilities (Controladores y utilidades) y el CD del sistema operativo son opcionales y es posible que no se entreguen con todos los equipos.

Este documento puede incluir otras marcas y nombres comerciales para referirse a las entidades que son propietarias de los mismos o a sus productos. Dell Inc. renuncia a cualquier interés sobre la propiedad de marcas y nombres comerciales que no sean los suyos.

Modelo PP15L

\_\_\_\_\_\_\_\_\_\_\_\_\_\_\_\_\_

Febrero 2005 N/P D5184 Rev. A01

**La información contenida en este documento puede modificarse sin aviso previo. © 2005 Dell Inc. Todos los derechos reservados.**

Queda prohibida su reproducción en cualquier medio sin la autorización por escrito de Dell Inc.

Marcas comerciales utilizadas en este texto: *Dell*, el logotipo de *DELL* y *Latitude* son marcas comerciales de Dell Inc.; *Microsoft* y *Windows* son marcas comerciales registradas de Microsoft Corporation; *Intel* y *Pentium* son marcas comerciales registradas de Intel Corporation.

# Contenido

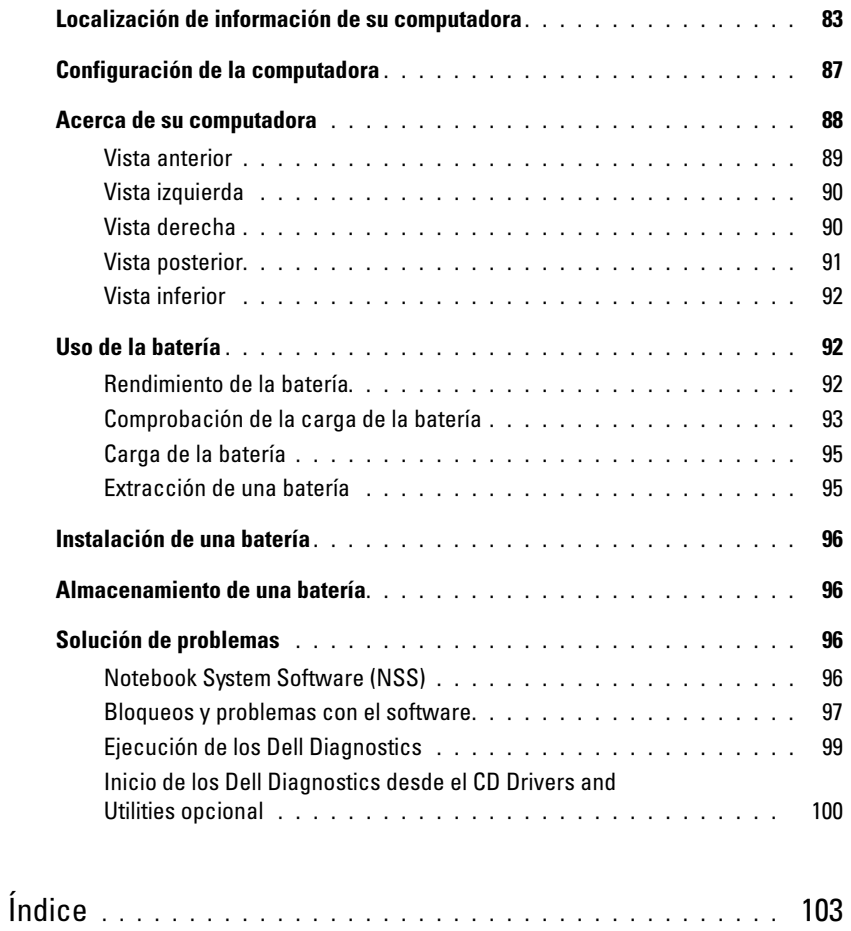

# <span id="page-82-0"></span>Localización de información de su computadora

**NOTA:** es posible que algunas funciones no estén disponibles para su computadora o en determinados países.

<span id="page-82-1"></span>**NOTA:** su computadora puede incluir información adicional.

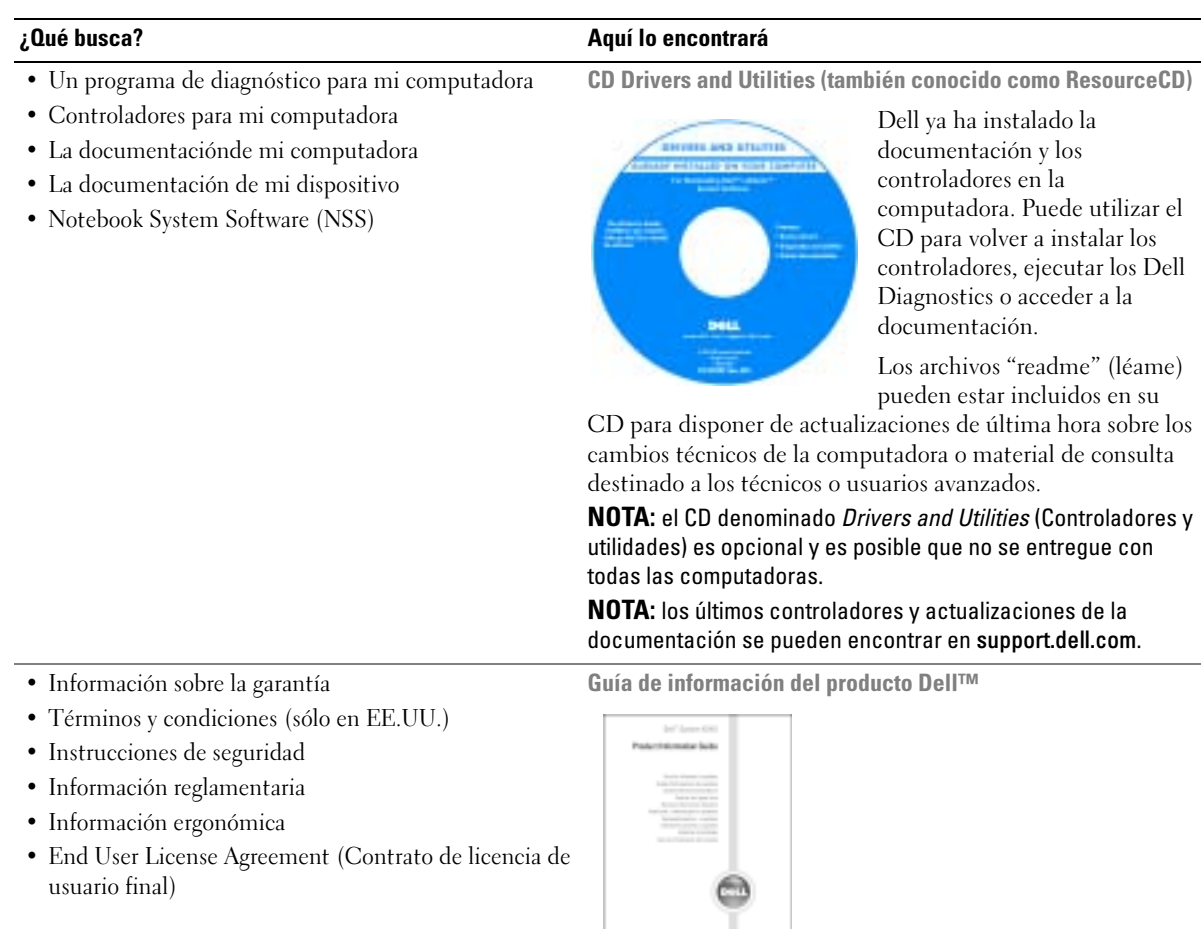

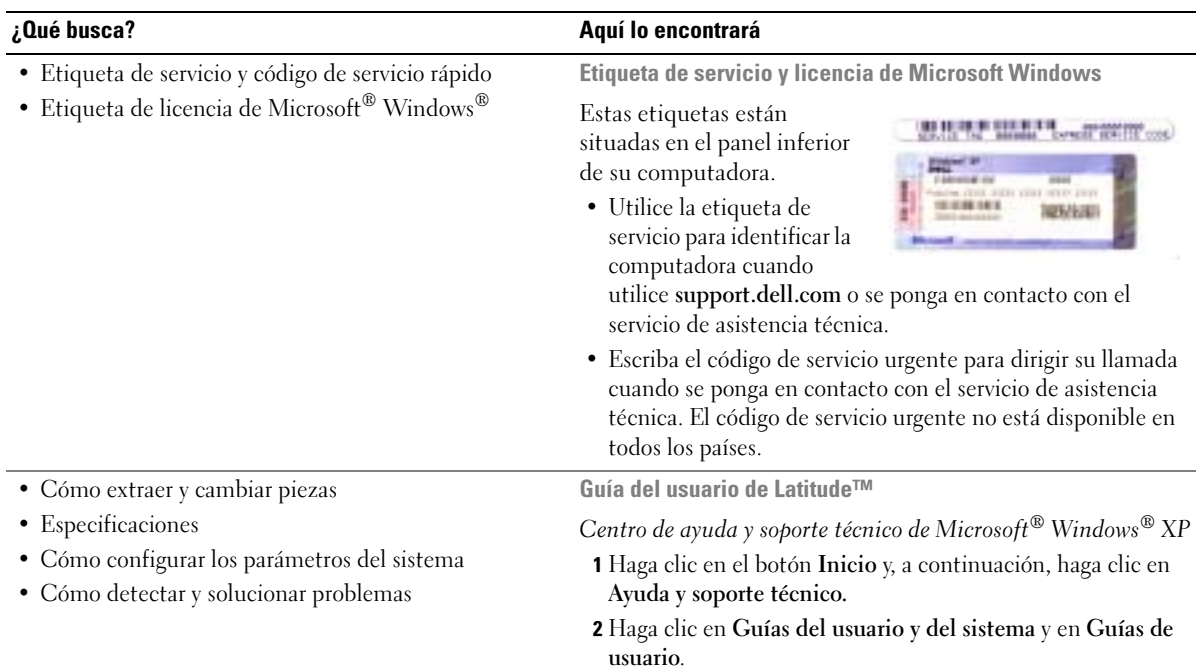

<span id="page-84-1"></span><span id="page-84-0"></span>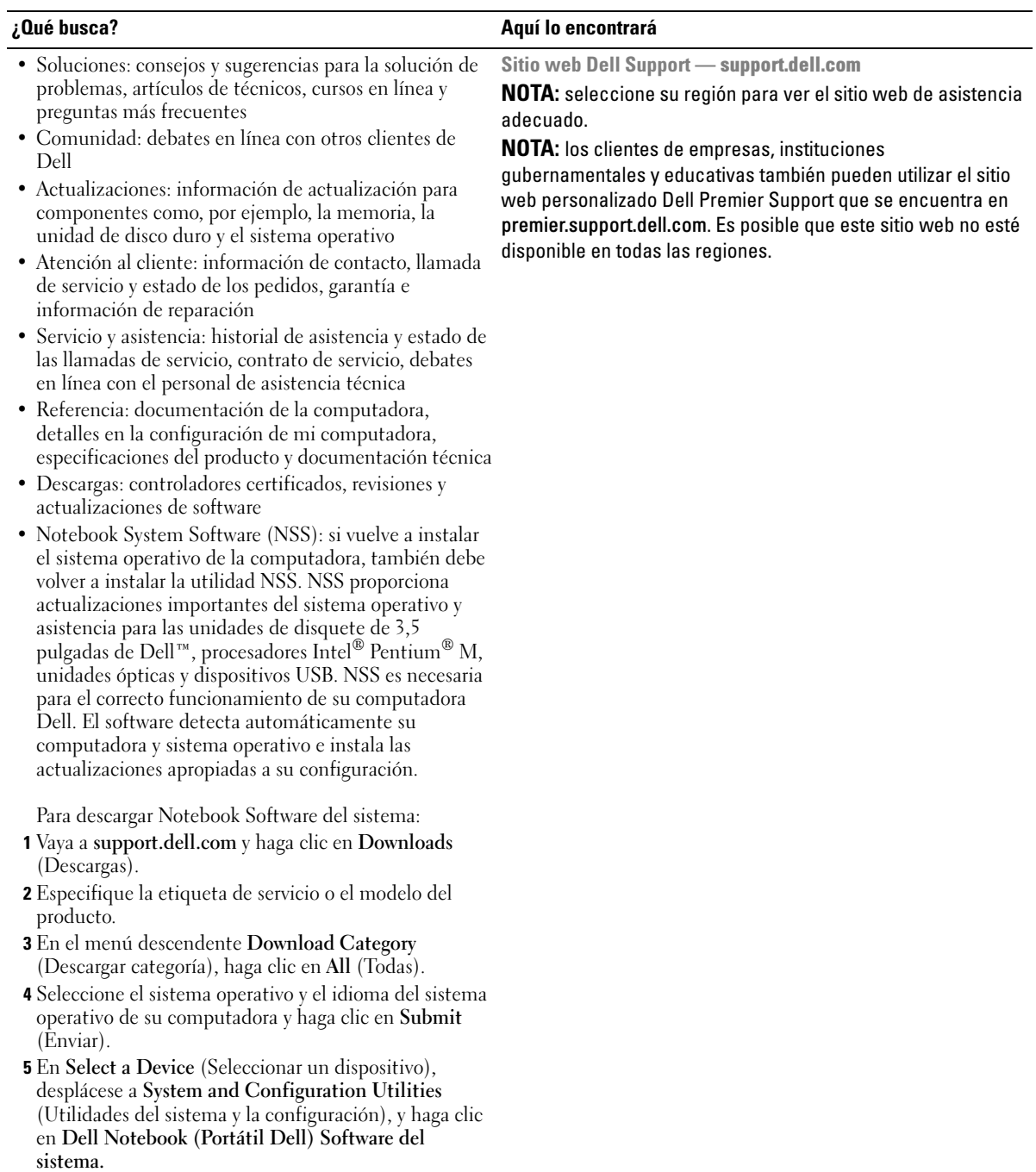

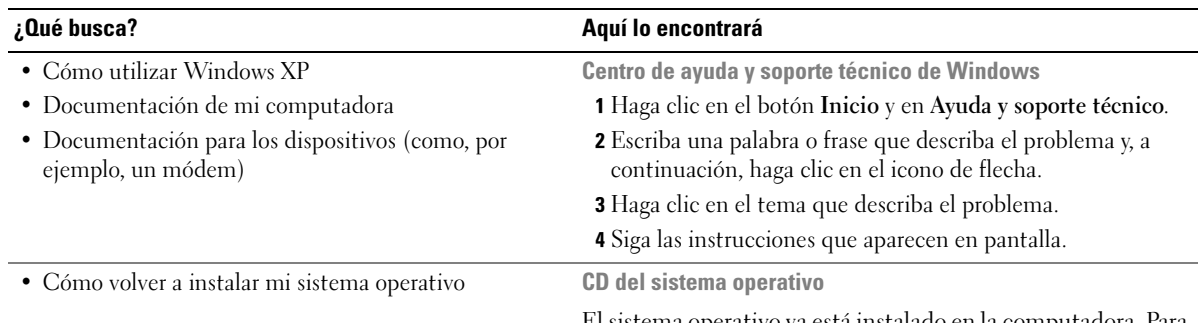

El sistema operativo ya está instalado en la computadora. Para volver a instalar el sistema operativo, utilice el CD del sistema operativo. Consulte la Guía del usuario de Latitude para obtener instrucciones.

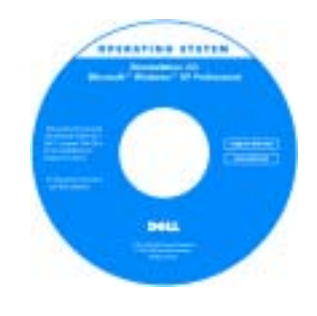

<span id="page-85-1"></span><span id="page-85-0"></span>Después de volver a instalar el sistema operativo, utilice el CD Drivers and Utilities para volver a instalar los controladores de los dispositivos suministrados con la computadora.

La clave del producto del sistema operativo se encuentra en la computadora.

NOTA: el color de su CD varía según el sistema operativo que haya solicitado.

NOTA: el CD del *sistema operativo* es opcional, por lo que es posible que no se envíe con todas las computadoras.

# <span id="page-86-0"></span>Configuración de la computadora

- **PRECAUCIÓN:** antes de comenzar cualquiera de los procedimientos de esta sección, siga las instrucciones de seguridad que se encuentran en la Guía de información del producto.
	- 1 Desempaquete la caja de accesorios.
	- 2 Saque el contenido de la caja de accesorios, que necesitará para completar la configuración de la computadora.

La caja de accesorios también contiene la documentación del usuario y todo el software o hardware adicional (como tarjetas PC, unidades o baterías) que ha solicitado.

3 Conecte el adaptador de CA al conector del adaptador de CA de la computadora y a la toma de alimentación eléctrica.

AVISO: cuando utilice el adaptador de CA, fije el cable de modo que objetos como las patas de la silla o los soportes del escritorio no tiren del cable, ni se enreden con él, lo pisen o aplasten.

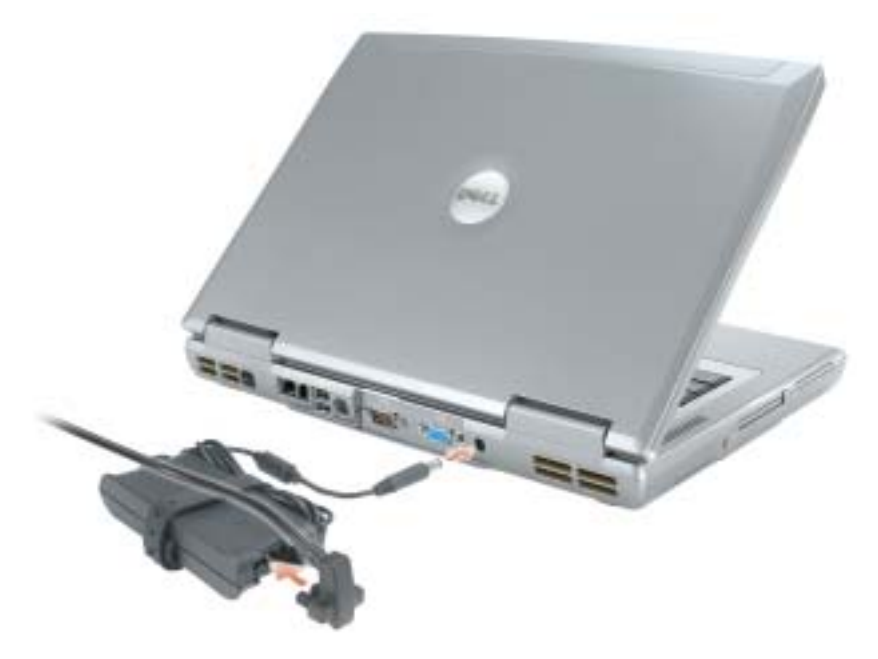

**NOTA:** no conecte la computadora al dispositivo de acoplamiento hasta que la computadora se haya encendido y apagado como mínimo una vez.

4 Para encender la computadora, abra la pantalla y pulse el botón de alimentación.

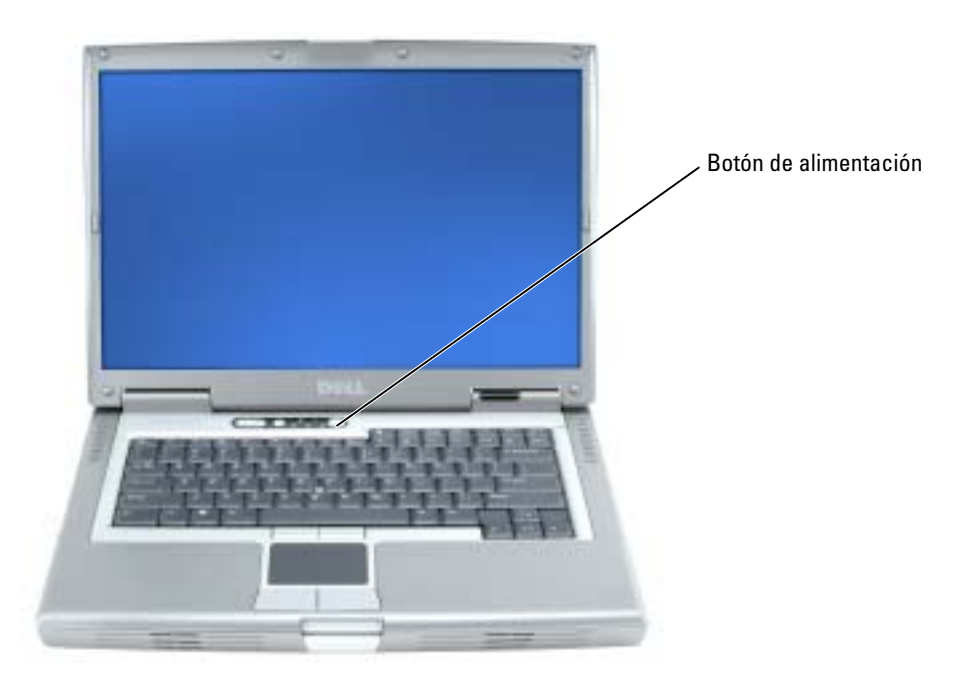

# <span id="page-87-1"></span><span id="page-87-0"></span>Acerca de su computadora

Consulte la Guía del usuario en línea para obtener información detallada acerca de la computadora. Según el sistema operativo que tenga, haga doble clic en el icono Guía del usuario del escritorio o bien haga clic en el botón Inicio, en Centro de ayuda y soporte técnico y, a continuación, en Guías del usuario y del sistema. Los siguientes puntos tratan algunas de las preguntas más frecuentes acerca de la computadora.

- Módem y adaptador de red: la computadora puede incluir un módem v.90 de 56K y un adaptador de red Ethernet LOM 10/100/1000. Para ubicaciones del conector, consulte ["Vista](#page-90-0)  [posterior" en la página 91](#page-90-0). Para obtener más información acerca de los puertos y conectores, consulte la sección "Acerca de su computadora" en la Guía del usuario en línea.
- Utilización y duración de la batería: se pueden utilizar diferentes baterías con la computadora. El tiempo de duración de una única batería cargada completamente y utilizada regularmente varía. Si se realizan determinados tipos de operaciones como, por ejemplo, la utilización prolongada sin cable, se puede reducir de manera significativa la duración de la batería.

Para obtener más información sobre el rendimiento y la utilización de la batería, consulte el capítulo ["Uso de la batería" en la página 92.](#page-91-1)

Para obtener más información acerca de la conservación de energía y de una segunda batería opcional, consulte la Guía del usuario.

- Dispositivos del compartimento para módulos: para obtener información acerca del compartimento modular y los dispositivos compatibles, consulte la sección "Uso del compartimento para módulos" de la Guía del usuario en línea.
- Dispositivos de acoplamiento: la computadora admite la estación de expansión D/Dock de Dell y el replicador de puerto avanzado D/Port de Dell.

NOTA: es posible que los dispositivos de acoplamiento no estén disponibles en algunos países.

- Para obtener información sobre el dispositivo de acoplamiento opcional, consulte la documentación incluida con el dispositivo.
- Para obtener información acerca de cómo obtener un rendimiento óptimo al utilizar un dispositivo de acoplamiento con esta computadora, consulte la sección "Solución de problemas" de la Guía del usuario en línea.

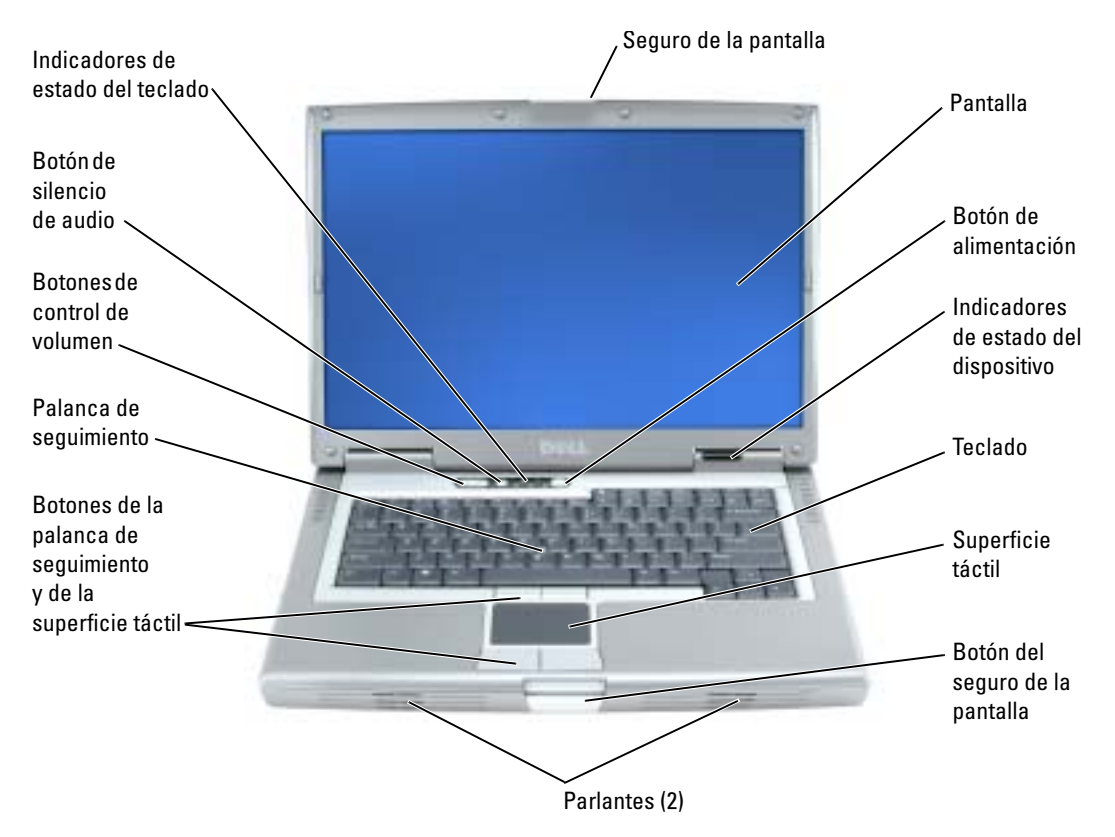

### <span id="page-88-1"></span><span id="page-88-0"></span>Vista anterior

# <span id="page-89-3"></span><span id="page-89-0"></span>Vista izquierda

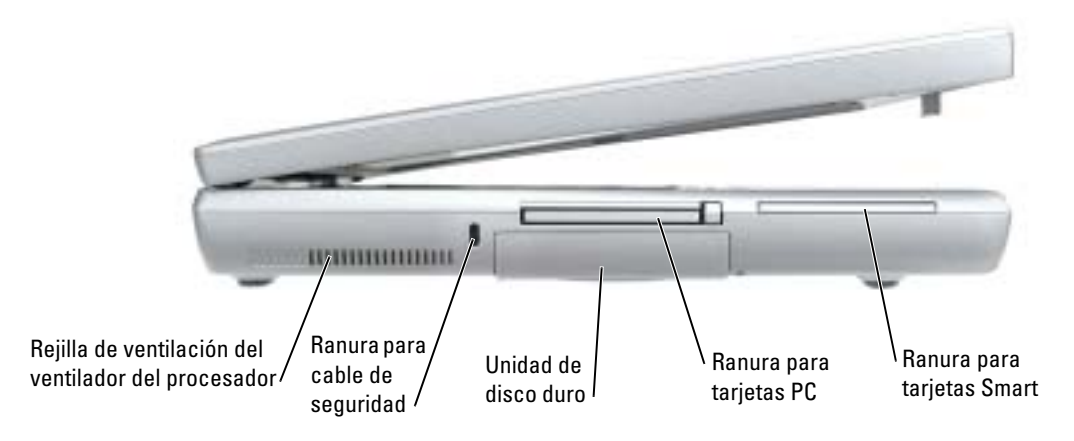

# <span id="page-89-5"></span><span id="page-89-2"></span><span id="page-89-1"></span>Vista derecha

<span id="page-89-4"></span>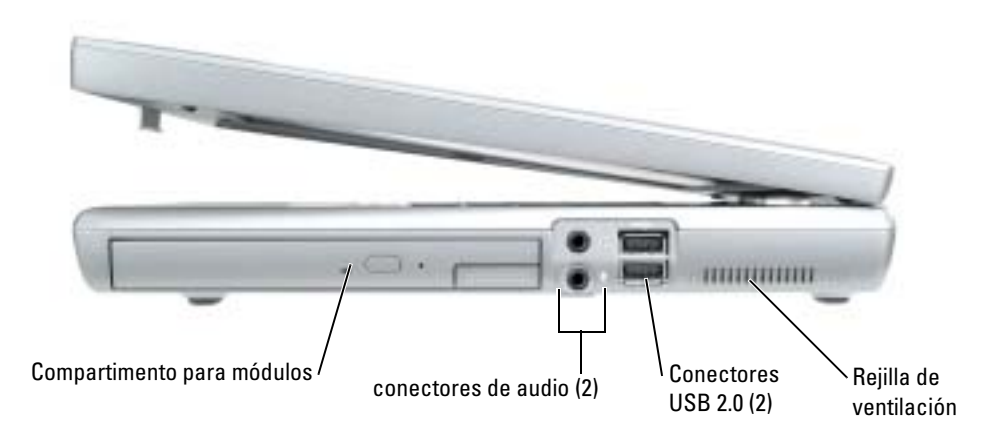

#### <span id="page-90-1"></span><span id="page-90-0"></span>Vista posterior

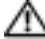

**PRECAUCIÓN:** no introduzca objetos ni permita que el polvo se acumule en las rejillas de ventilación ni las bloquee. No almacene la computadora en un entorno con poca ventilación, como un maletín cerrado, mientras esté en funcionamiento. La circulación restringida de aire podría dañar la computadora o provocar un incendio.

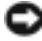

AVISO: para no dañar la computadora, espere 5 segundos después de apagarla antes de desconectar un dispositivo externo.

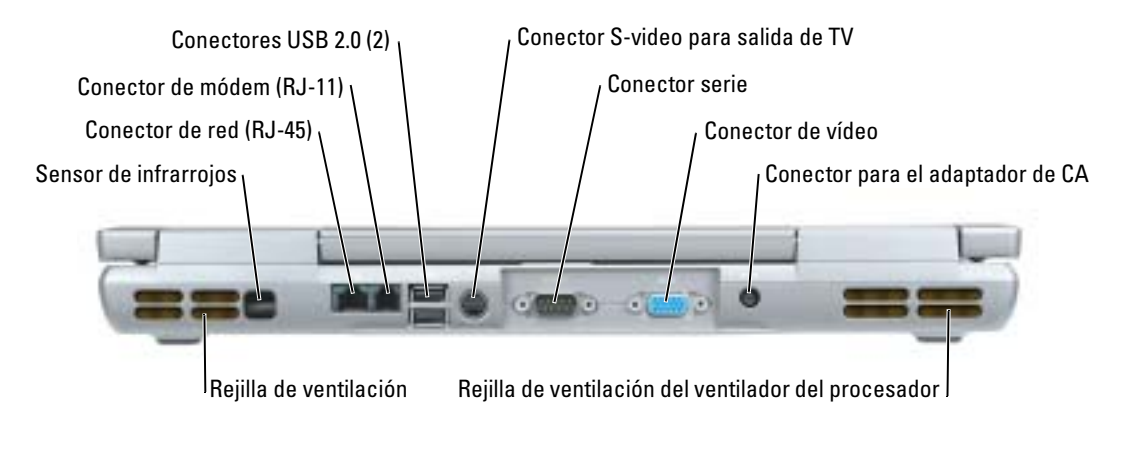

### <span id="page-91-3"></span><span id="page-91-0"></span>Vista inferior

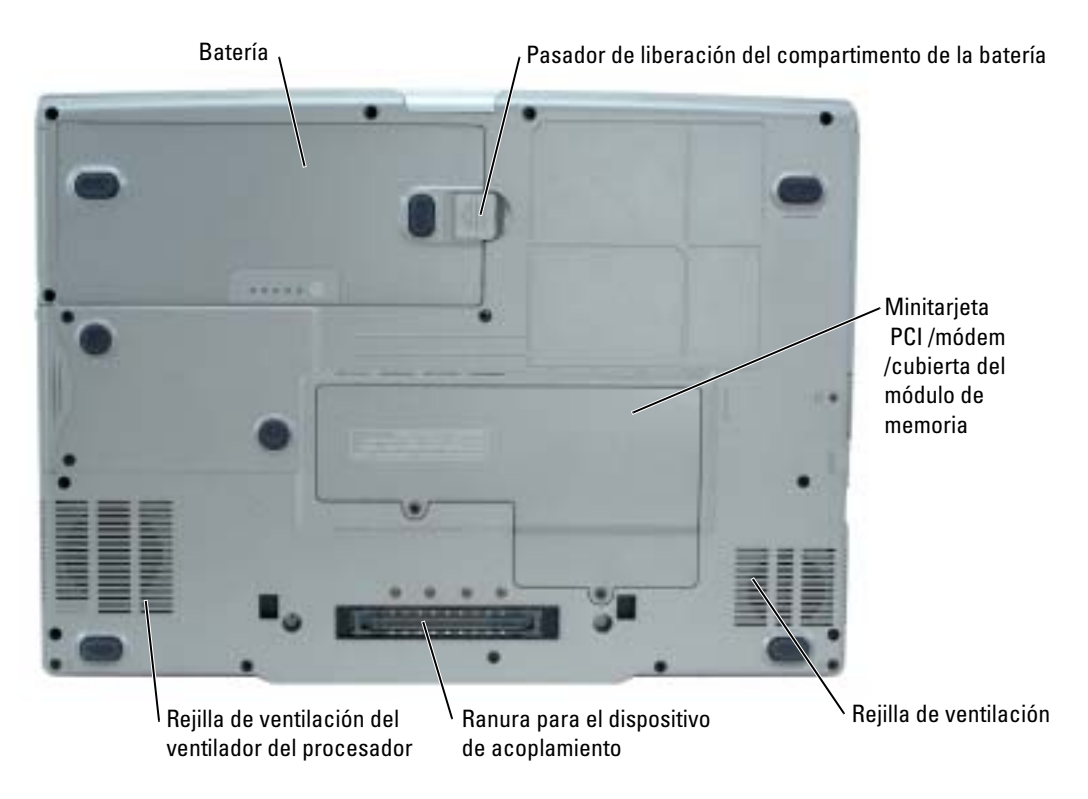

# <span id="page-91-1"></span>Uso de la batería

## <span id="page-91-2"></span>Rendimiento de la batería

PRECAUCIÓN: antes de comenzar cualquiera de los procedimientos de esta sección, siga las instrucciones de seguridad que se encuentran en la Guía de información del producto.

<span id="page-91-4"></span>NOTA: para obtener información sobre la garantía de Dell aplicable a su computadora, consulte la *Guía de información del producto* o un documento de garantía aparte que se entrega con la computadora.

Para el rendimiento óptimo de la computadora y para facilitar la conservación de la configuración del BIOS, utilice su computadora portátil Dell™ con la batería principal instalada en todo momento. Utilice una batería para ejecutar la computadora cuando no esté conectada a una toma de alimentación eléctrica. Se proporciona una batería en su compartimento correspondiente como equipamiento estándar. El tiempo de funcionamiento de la batería depende de las condiciones de funcionamiento. Para aumentar significativamente el tiempo de funcionamiento, puede instalar una segunda batería opcional en el compartimento para módulos. Para obtener más información sobre la segunda batería, consulte la Guía del usuario.

a dhe

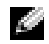

**NOTA:** el tiempo de funcionamiento de la batería (el tiempo que puede mantener una carga) disminuye con el tiempo. En función de la frecuencia y las condiciones de uso de la batería, es posible que deba comprar una nueva batería durante la vida útil de la computadora.

La duración de la batería se reduce en gran medida si realiza, entre otras, las operaciones que se indican a continuación:

- Usar unidades ópticas, como unidades de DVD y CD
- Usar dispositivos de comunicaciones inalámbricas, tarjeta PC o dispositivos USB
- Usar una configuración de pantalla con mucho brillo, protectores de pantalla 3D u otros programas que consuman mucha energía como juegos 3D
- Hacer funcionar la computadora en el modo de máximo rendimiento

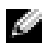

**NOTA:** se recomienda conectar la computadora a una toma de alimentación eléctrica mientras se escribe en un CD o DVD.

Puede comprobar la carga de la batería antes de insertarla en la computadora. También se pueden establecer las opciones de administración de energía de modo que avisen cuando la carga de la batería esté baja.

 $\triangle$  PRECAUCIÓN: el uso de baterías incompatibles puede aumentar el riesgo de incendio o explosión. Sustituya la batería únicamente por baterías de Dell. La batería de iones de litio está diseñada para funcionar con computadoras Dell. No utilice una batería de otra computadora.

PRECAUCIÓN: no deseche las baterías en la basura doméstica. Cuando la batería ya no pueda cargarse, solicite información a una empresa local de gestión de residuos o al departamento responsable en materia de medio ambiente sobre el modo de desechar las baterías de iones de litio. Consulte el apartado "Cómo desechar las baterías" de la Guía de información del producto.

PRECAUCIÓN: el uso incorrecto de la batería puede aumentar el riesgo de incendio o quemadura química. No perfore, incinere, desmonte o exponga la batería a temperaturas superiores a 65 °C (149 °F). Mantenga la batería fuera del alcance de los niños. Tenga mucho cuidado con las baterías dañadas o que goteen. Las baterías dañadas pueden gotear y causar lesiones personales o daños en la computadora.

### <span id="page-92-1"></span><span id="page-92-0"></span>Comprobación de la carga de la batería

El medidor de batería Dell QuickSet, la ventana de Microsoft® Windows® Medidor de energía y el icono  $\Box$ , el medidor de carga de la batería y el medidor de estado, así como la advertencia de batería baja proporcionan información sobre la carga de la batería. Para obtener información acerca de la comprobación de la carga de la segunda batería opcional, consulte la Guía del usuario.

#### Medidor de batería QuickSet de Dell

Si Dell QuickSet está instalado, presione <Fn><F3> para ver el Medidor de batería Dell QuickSet.

La ventana Medidor de la batería muestra el estado, el nivel y el tiempo total de carga de la batería de la computadora.

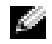

**NOTA:** puede usar el dispositivo de acoplamiento para cargar una batería de la computadora. Sin embargo, la batería de un dispositivo de acoplamiento no alimenta a éste o a la computadora.

Además, cuando la computadora está conectada a un dispositivo de acoplamiento (acoplado), la ventana Battery Meter (Medidor de batería) incluye una ficha Dock Battery (Acoplar batería), que muestra el nivel de carga y el estado actual de la batería del dispositivo de acoplamiento.

Los iconos siguientes aparecen en la ventana Medidor de la batería:

La computadora o el dispositivo de acoplamiento se alimentan de la batería. F

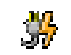

La computadora está conectada a la alimentación de CA y la batería se está cargando.

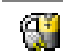

<span id="page-93-1"></span>La computadora está conectada a la alimentación de CA y la batería está completamente cargada.

Para obtener más información sobre QuickSet, pulse el botón derecho del ratón en el icono **de** de la barra de tareas y seleccione Ayuda.

### Medidor de energía de Microsoft Windows

El medidor de energía de Windows indica la carga que le queda a la batería. Para consultar el medidor de energía, pulse dos veces en el icono **de la balacidad de tareas**. Para obtener más información sobre la ficha Medidor de energía, consulte la Guía del usuario.

Si la computadora está conectada a una toma de alimentación eléctrica, aparece un icono .

### <span id="page-93-0"></span>Medidor de carga

Antes de instalar una batería, pulse el botón de estado del medidor de carga de la batería para encender los indicadores luminosos de nivel de carga. Cada luz representa aproximadamente un 20 % de la carga total de la batería. Por ejemplo, si la batería tiene aún un 80 % de carga restante, habrá cuatro luces encendidas. Si no hay ninguna luz encendida, la batería está descargada.

### <span id="page-93-2"></span>Medidor de estado

El tiempo de funcionamiento de la batería se ve determinado en gran medida por el número de veces que se carga. Tras cientos de ciclos de carga y descarga, las baterías pierden parte de su capacidad de carga o estado. Para comprobar el estado de la batería, mantenga pulsado el botón de estado del medidor de carga de esa batería durante al menos 3 segundos. Si no se ilumina ningún indicador, significa que la batería está en buenas condiciones y que mantiene más del 80 por ciento de su capacidad de carga original. Cada luz representa una degradación gradual. Si se iluminan cinco indicadores, significa que la batería conserva menos del 60 por ciento de su capacidad de carga, por lo que se debería considerar su sustitución.

**NOTA:** si mantiene pulsado el botón de estado del medidor de carga de la batería durante tres segundos como mínimo, los indicadores luminosos de nivel de carga se iluminarán primero para mostrar el estado de carga actual. A continuación pasarán a mostrar el estado donde representan la degradación en incrementos si está iluminado.

#### Advertencia de bajo nivel de carga de la batería

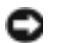

<span id="page-94-2"></span>AVISO: para evitar la pérdida de datos o que éstos resulten dañados, tras una advertencia de batería baja guarde inmediatamente el trabajo. A continuación, conecte la computadora a una toma de alimentación eléctrica. También puede apagar la computadora e instalar una segunda batería en el compartimento para módulos. Si la batería se agota por completo, el modo de hibernación se activa automáticamente.

La advertencia de batería baja se produce cuando se ha agotado aproximadamente un 90 % de la carga. La computadora emitirá un pitido, lo que indica que queda el tiempo mínimo de funcionamiento de la batería. Durante ese tiempo, por el parlante se emitirán pitidos a intervalos periódicos. Si tiene instaladas dos baterías, la advertencia de batería baja indica que se ha agotado aproximadamente un 90 % de la carga combinada de ambas. La computadora entrará en el modo de hibernación cuando la carga de la batería se encuentre en un nivel peligrosamente bajo.

#### <span id="page-94-3"></span><span id="page-94-0"></span>Carga de la batería

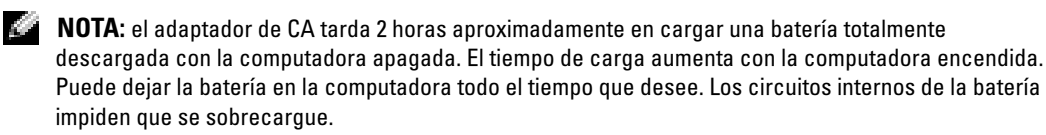

Cuando conecte la computadora a una toma de alimentación eléctrica o instale una batería mientras está conectada a una toma de alimentación eléctrica, comprobará la carga y la temperatura de la batería. Si es necesario, el adaptador de CA cargará la batería y mantendrá la carga.

Si la batería está caliente porque se ha estado usando en la computadora o porque ha permanecido en un ambiente donde la temperatura es elevada, puede ser que no se cargue cuando se conecte la computadora a una toma de alimentación eléctrica.

La batería está demasiado caliente para iniciar la recarga si la luz  $\tilde{\mathfrak{h}}$  parpadea alternando entre el verde y el naranja. Desconecte la computadora de la toma de alimentación eléctrica y espere a que tanto ésta como la batería se enfríen hasta alcanzar la temperatura ambiente. A continuación, conecte la computadora a una toma de alimentación eléctrica y continúe cargando la batería.

### <span id="page-94-4"></span><span id="page-94-1"></span>Extracción de una batería

#### PRECAUCIÓN: antes de realizar estos procedimientos, desconecte el módem del enchufe telefónico de pared.

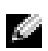

NOTA: para obtener información acerca de cómo extraer la segunda batería opcional, consulte la *Guía del usuario*.

- 1 Asegúrese de que la computadora está apagada y desconectada de la toma de alimentación eléctrica.
- 2 Si la computadora está conectada (acoplada) a un dispositivo de acoplamiento, desacóplela. Si desea instrucciones, consulte la documentación incluida con el dispositivo de acoplamiento.

3 Deslice y sostenga el pasador de liberación del compartimento de la batería y, a continuación, extraiga la batería del compartimento.

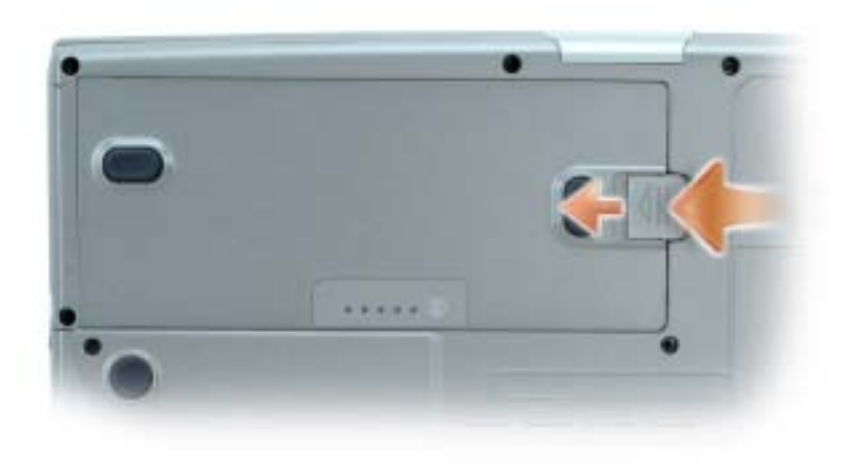

# <span id="page-95-5"></span><span id="page-95-0"></span>Instalación de una batería

Asegúrese de que la computadora está apagada. Deslice la batería en el compartimento hasta que el pasador de liberación haga clic.

Para obtener información acerca de la instalación de la segunda batería opcional, consulte la Guía del usuario.

# <span id="page-95-4"></span><span id="page-95-1"></span>Almacenamiento de una batería

Extraiga la batería cuando vaya a guardar la computadora durante un período largo. Las baterías se descargan durante los almacenamientos prolongados. Tras un periodo prolongado de almacenamiento, deberá cargar la batería completamente antes de utilizarla.

# <span id="page-95-6"></span><span id="page-95-2"></span>Solución de problemas

# <span id="page-95-3"></span>Notebook System Software (NSS)

Si vuelve a instalar el sistema operativo de la computadora, también debe volver a instalar la utilidad NSS. Esta utilidad está disponible en el CD Drivers and Utilities (Controladores y utilidades) opcional y en el sitio web Dell Support.

Para descargar la utilidad del sitio web Dell Support, vaya a la sección Downloads (Descargas) del sitio web y seleccione su modelo de computadora del menú descendente. Seleccione la opción Download Category (Descargar categoría) denominada "System and Configuration Utilities" (Utilidades del sistema y configuración), seleccione su sistema operativo e idioma y, a continuación, siga las instrucciones que aparecen allí.

NSS proporciona actualizaciones importantes del sistema operativo y asistencia para las unidades de disquete de 3,5 pulgadas de Dell™, procesadores Intel® Pentium® M, unidades ópticas y dispositivos USB. NSS es necesaria para el correcto funcionamiento de su computadora Dell. El software detecta automáticamente su computadora y sistema operativo e instala las actualizaciones apropiadas a su configuración.

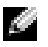

<span id="page-96-2"></span>**NOTA:** NSS es fundamental para el correcto funcionamiento de dispositivos USB, incluidos los dispositivos D/Bay, D/Dock, D/Port y D/View de Dell.

#### <span id="page-96-0"></span>Bloqueos y problemas con el software

**PRECAUCIÓN:** antes de comenzar cualquiera de los procedimientos de esta sección, siga las instrucciones de seguridad que se encuentran en la Guía de información del producto.

<span id="page-96-4"></span>La computadora no se inicia

ASEGÚRESE DE QUE EL ADAPTADOR DE CA ESTÉ BIEN CONECTADO A LA COMPUTADORA Y A LA TOMA DE ALIMENTACIÓN ELÉCTRICA

#### La computadora no responde

<span id="page-96-1"></span>AVISO: si no puede completar el proceso de cierre del sistema operativo, es posible que se pierdan datos.

**APAGUE LA COMPUTADORA** — Si no puede conseguir que responda pulsando una tecla o moviendo el ratón, pulse el botón de alimentación durante unos 8 ó 10 segundos como mínimo hasta que se apague la computadora. A continuación, reiníciela.

#### <span id="page-96-3"></span>Un programa no responde

#### CANCELE EL PROGRAMA -

1 Pulse <Ctrl><Mayús><Esc> simultáneamente.

2 Haga clic en Aplicaciones.

3 Haga clic en el programa que ha dejado de responder.

4 Haga clic sobre Finalizar tarea.

#### Un programa no responde repetidamente

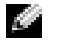

<span id="page-97-2"></span><span id="page-97-0"></span>NOTA: normalmente el software incluye instrucciones para su instalación en la documentación que le acompaña o en un disco flexible o CD.

**COMPRUEBE LA DOCUMENTACIÓN DEL SOFTWARE** — Si es necesario, desinstale y vuelva a instalar el programa.

#### Un programa está diseñado para una versión anterior del sistema operativo Microsoft Windows

#### SI UTILIZA WINDOWS XP, EJECUTE EL ASISTENTE PARA COMPATIBILIDAD DE PROGRAMAS -

Dicho asistente configura un programa para que se ejecute en un entorno similar a un sistema operativo que no sea Windows XP.

- 1 Haga clic en el botón Inicio, seleccione Todos los programas→ Accesorios y, a continuación, haga clic en Asistente para compatibilidad de programas.
- 2 En la pantalla de bienvenida, haga clic en Siguiente.
- <span id="page-97-1"></span>3 Siga las instrucciones que aparecen en pantalla.

#### Aparece una pantalla azul fija

APAGUE LA COMPUTADORA — Si no puede conseguir que responda pulsando una tecla o moviendo el ratón, pulse el botón de alimentación durante unos 8 ó 10 segundos como mínimo hasta que se apague la computadora. A continuación, reiníciela.

#### Otros problemas con el software

#### COMPRUEBE LA DOCUMENTACIÓN DEL SOFTWARE O PÓNGASE EN CONTACTO CON EL FABRICANTE DE SOFTWARE PARA OBTENER INFORMACIÓN SOBRE LA SOLUCIÓN DE PROBLEMAS —

- Asegúrese de que el programa sea compatible con el sistema operativo instalado en la computadora.
- Asegúrese de que la computadora cumple los requisitos mínimos de hardware necesarios para ejecutar el software. Consulte la documentación del software para obtener más información.
- Asegúrese de que el programa esté instalado y configurado correctamente.
- Compruebe que los controladores de dispositivo no sean incompatibles con el programa.
- Si es necesario, desinstale el programa y, a continuación, vuelva a instalarlo.

#### HAGA COPIAS DE SEGURIDAD DE SUS ARCHIVOS INMEDIATAMENTE

UTILICE UN PROGRAMA DE DETECCIÓN DE VIRUS PARA COMPROBAR LA UNIDAD DE DISCO DURO. LOS DISQUETES O LOS CD

#### GUARDE Y CIERRE CUALQUIER ARCHIVO O PROGRAMA QUE ESTÉ ABIERTO Y APAGUE L A COMPUTADORA A TRAVÉS DEL MENÚ Inicio

<span id="page-98-1"></span>COMPRUEBE SI LA COMPUTADORA TIENE SOFTWARE ESPÍA — Si la computadora tiene un bajo rendimiento, recibe frecuentemente anuncios emergentes, o tiene problemas para conectarse a Internet, es posible que la computadora esté infectada con software espía. Utilice un programa antivirus que incluya protección contra software espía (es posible que el programa necesite una actualización) para explorar la computadora y eliminar el software espía. Para obtener más información, vaya a support.dell.com y busque la palabra clave software espía.

EJECUTE LOS DELL DIAGNOSTICS — Si todas las pruebas se ejecutan satisfactoriamente, el error puede estar relacionado con un problema de software.

### <span id="page-98-2"></span><span id="page-98-0"></span>Ejecución de los Dell Diagnostics

PRECAUCIÓN: antes de comenzar cualquiera de los procedimientos de esta sección, siga las instrucciones de seguridad que se encuentran en la Guía de información del producto.

#### Cuándo utilizar los Dell Diagnostics

Si tiene algún problema con la computadora, realice las comprobaciones que se indican en la sección "Solución de problemas" (consulte la Guía del usuario en línea) y ejecute Dell Diagnostics antes de ponerse en contacto con Dell para obtener asistencia técnica.

#### AVISO: los Dell Diagnostics sólo funcionan en las computadoras Dell™.

Inicie Dell Diagnostics desde la unidad de disco duro o desde el CD opcional Drivers and Utilities (Controladores y utilidades), (también conocido como ResourceCD (CD de recursos)).

#### Inicio de los Dell Diagnostics desde la unidad de disco duro

Los Dell Diagnostics están situados en una partición oculta para la utilidad de diagnóstico (Diagnostic) de la unidad de disco duro.

NOTA: si la computadora no muestra ninguna imagen en la pantalla, póngase en contacto con Dell.

- 1 Apague la computadora.
- 2 Si la computadora está conectada (acoplada) a un dispositivo de acoplamiento, desacóplela. Si desea instrucciones, consulte la documentación incluida con el dispositivo de acoplamiento.
- 3 Conecte la computadora a una toma de alimentación eléctrica.
- 4 Encienda la computadora. Cuando aparezca el logotipo de  $DELL<sup>™</sup>$ , oprima  $\langle$ F12 $\rangle$ inmediatamente.

**NOTA:** si recibe un mensaje que indica que no se ha encontrado ninguna partición para la utilidad de diagnóstico, ejecute los Dell Diagnostics desde el CD *Drivers and Utilities*. Sin embargo, el CD *Drivers and Utilities* (Controladores y utilidades) es opcional y es posible que no se entregue con la computadora.

Si espera demasiado y aparece el logotipo del sistema operativo, siga esperando hasta que aparezca el escritorio de Microsoft® Windows®. A continuación, apague la computadora e inténtelo de nuevo.

El menú de inicio único muestra una lista de los dispositivos de inicio.

5 Utilice la tecla de fecha hacia abajo para seleccionar Diagnostics (Diagnósticos) y pulse <Intro> para iniciar los Dell Diagnostics desde la partición de utilidad de diagnósticos en la unidad de disco duro.

NOTA: si la lista de dispositivos de inicio no aparece y la pantalla no muestra nada, pulse la tecla <Fin>. A continuación, pulse la tecla <Intro> para iniciar los Dell Diagnostics.

La computadora ejecutará la evaluación del sistema previa al inicio, una serie de pruebas iniciales de la tarjeta del sistema, el teclado, la unidad de disco duro y la pantalla.

- Durante la evaluación, responda a las preguntas que puedan formularse.
- Si se detecta un fallo, la computadora se detiene y emite pitidos. Para detener la evaluación y reiniciar la computadora, oprima <n>; para continuar con la siguiente prueba, oprima <y>; para volver a probar el componente que falló, oprima <r>.
- Si se detectaron fallos durante la evaluación del sistema previa al inicio, anote el código o códigos de error, y póngase en contacto con Dell antes de continuar con los Dell Diagnostics.

Si la evaluación del sistema previa al inicio se realiza correctamente, recibirá el mensaje Booting Dell Diagnostic Utility Partition. Press any key to continue (Iniciando la partición de la utilidad Dell Diagnostics. Pulse cualquier tecla para continuar).

6 Pulse cualquier tecla para iniciar los Dell Diagnostics desde la partición para la utilidad de diagnóstico de la unidad de disco duro.

# <span id="page-99-0"></span>Inicio de los Dell Diagnostics desde el CD Drivers and Utilities opcional

1 Inserte el CD Drivers and Utilities.

NOTA: el CD denominado *Drivers and Utilities* (Controladores y utilidades) es opcional y es posible que a an no se entregue con todas las computadoras.

2 Apague y reinicie la computadora

Cuando aparezca el logotipo DELL, oprima <F12> inmediatamente.

Si espera demasiado y aparece el logotipo de Windows, siga esperando hasta que vea el escritorio de Windows. Entonces, apague la computadora y vuelva a intentarlo.

NOTA: los siguientes pasos cambian la secuencia de inicio una sola vez. La próxima vez que inicie la computadora, ésta lo hará según los dispositivos especificados en la configuración del sistema.

- 3 Cuando aparezca la lista de dispositivos de inicio, resalte CD/DVD/CD-RW Drive (Unidad de CD/DVD/CD-RW) y pulse <Intro>.
- 4 Seleccione la opción CD/DVD/CD-RW Drive (Unidad de CD/DVD/CD-RW) en el menú de inicio del CD.
- 5 En el menú que aparece, seleccione la opción Boot from CD-ROM (Iniciar desde CD-ROM).
- 6 Escriba 1 para iniciar el menú de ResourceCD.
- 7 Escriba 2 para iniciar los Dell Diagnostics.
- 8 Seleccione Run the 32 Bit Dell Diagnostics (Ejecutar los Diagnósticos Dell de 32 bits) de la lista numerada. Si se muestran varias versiones, seleccione la apropiada para su computadora.
- 9 Cuando aparezca el Main Menu (Menú principal) de Dell Diagnostics (Diagnósticos Dell), seleccione la prueba que desea ejecutar.

#### Menú principal de Dell Diagnostics

1 Una vez se hayan cargado los Dell Diagnostics y aparezca la pantalla Main Menu (Menú principal), haga clic en el botón de la opción que desea.

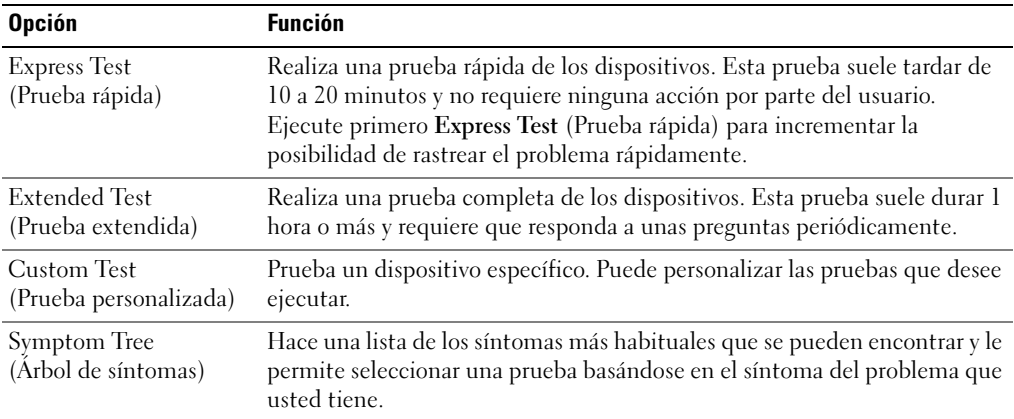

2 Si se produce un problema durante una prueba, aparecerá un mensaje con un código de error y una descripción del problema. Anote el código de error y la descripción del problema, y siga las instrucciones de la pantalla.

Si no puede resolver la condición del error, póngase en contacto con Dell.

**NOTA:** la etiqueta de servicio para su computadora está situada en la parte superior de cada pantalla de prueba. Si se pone en contacto con Dell, el servicio de asistencia técnica le pedirá su etiqueta de servicio.

3 Si ejecuta una prueba desde la opción Custom Test (Prueba personalizada) o Symptom Tree (Árbol de síntomas), haga clic en la pestaña correspondiente que se describe en la tabla siguiente para obtener más información.

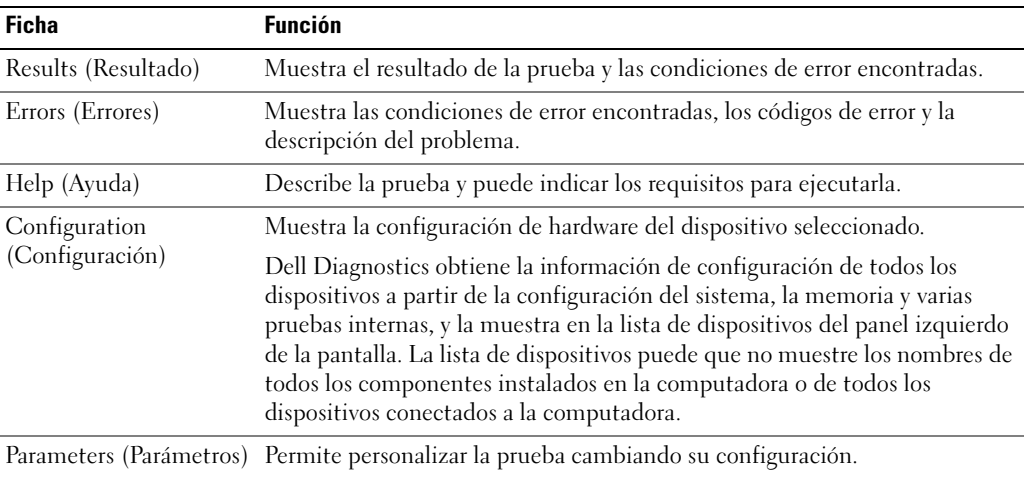

- 4 Cuando las pruebas hayan finalizado, si está ejecutando Dell Diagnostics desde el CD Drivers and Utilities (Controladores y utilidades), extraiga el CD.
- 5 Cuando las pruebas hayan finalizado, cierre la pantalla de prueba para volver a la pantalla Main Menu (Menú principal). Para salir de Dell Diagnostics y reiniciar la computadora, cierre la pantalla Main Menu (Menú principal).

# <span id="page-102-0"></span>Índice

# A

Acerca de su computadora [vista posterior, 91](#page-90-1) [acerca de su computadora, 88](#page-87-1) [vista anterior, 89](#page-88-1) [vista inferior, 92](#page-91-3) [vista lateral derecha, 90](#page-89-2) [vista lateral izquierda, 90](#page-89-3) [Asistente para compatibilidad](#page-97-0)  de programas, 98 asistentes [Asistente para compatibilidad](#page-97-0)  de programas, 98

# B

batería [advertencia de bajo nivel de](#page-94-2)  carga de la batería, 95 [almacenar, 96](#page-95-4) [cargar, 95](#page-94-3) [comprobar la carga, 93](#page-92-1) [extraer, 95](#page-94-4) [instalar, 96](#page-95-5) [medidor de carga, 94](#page-93-0) [medidor de energía, 94](#page-93-1) [medidor de estado, 94](#page-93-2) [rendimiento, 92](#page-91-4)

# C

CD [sistema operativo, 86](#page-85-0) [CD del sistema operativo, 86](#page-85-0) [Centro de ayuda y soporte](#page-85-1)  técnico, 86 computadora [no responde, 97](#page-96-1) [rendimiento bajo, 99](#page-98-1) [se bloquea, 97-](#page-96-1)[98](#page-97-1) conectores de audio [ubicación, 90](#page-89-4) [controladores, 83](#page-82-1)

# D

Dell [sitio de asistencia, 85](#page-84-0)

[Dell, 99](#page-98-2) documentación [dispositivo, 83](#page-82-1) [en línea, 85](#page-84-0) [ResourceCD, 83](#page-82-1)

Diagnostics

# P

problemas [bloqueos, 97](#page-96-2) [compatibilidad de programas y](#page-97-0)  Windows, 98 [el programa no responde, 97](#page-96-3) [el programa se bloquea, 98](#page-97-2) [la computadora no](#page-96-1)  responde, 97 [la computadora no se inicia, 97](#page-96-4) [la computadora se](#page-96-1)  [bloquea, 97-](#page-96-1)[98](#page-97-1) [pantalla azul, 98](#page-97-1) [rendimiento bajo de la](#page-98-1)  computadora, 99 [software, 97-](#page-96-2)[98](#page-97-2) [software espía, 99](#page-98-1) [solucionar, 96](#page-95-6)

# R

rejillas de ventilación [ubicación, 90](#page-89-5)

# S

Sistema operativo [Guía de instalación, 86](#page-85-0) sistema operativo [CD, 86](#page-85-0) [sitio web Dell Premier](#page-84-1)  Support, 85 software [problemas, 98](#page-97-0)

[software espía, 99](#page-98-1) solución de problemas [Centro de ayuda y soporte](#page-85-1)  técnico, 86

# W

Windows XP [Asistente para compatibilidad](#page-97-0)  de programas, 98 [Centro de ayuda y soporte](#page-85-1)  [técnico, 86](#page-85-1)